# **事業者様 (受注者・発注者)**

# **受発注に対応した POファイナンス®サービス利用ガイド (WEB版)**

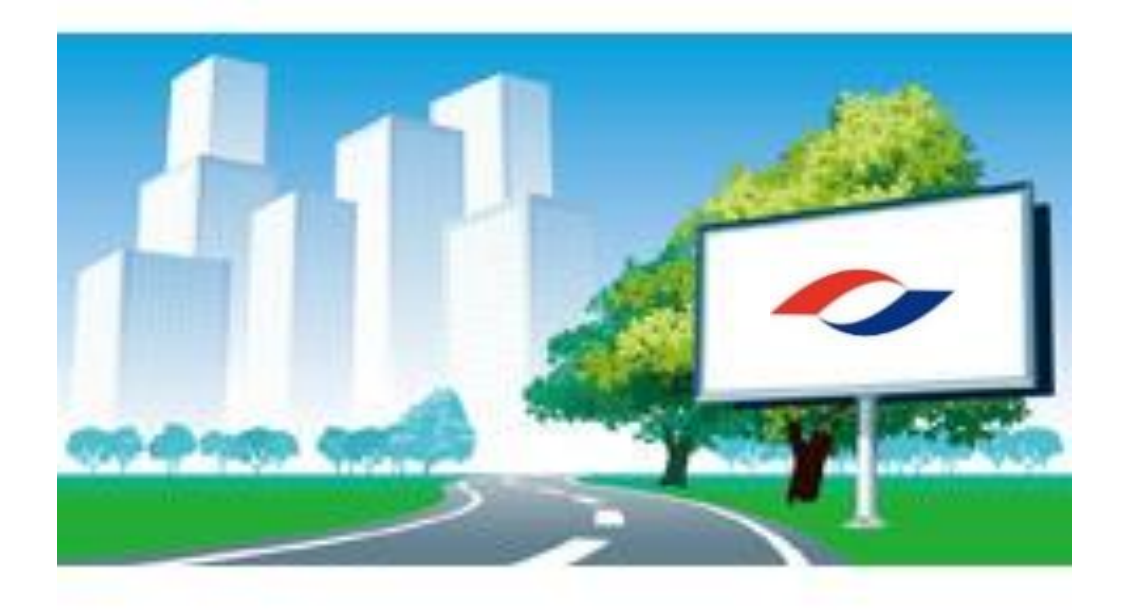

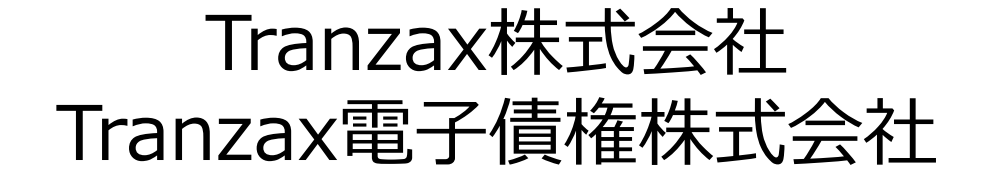

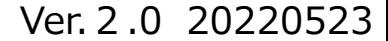

### ⚫ **本ガイドの内容は予告なく変更する場合がございます。**

### ⚫ **ご利用にあたっての当社からのメールは必ず内容をご確認ください。正しくお手**

### **続きいただけない場合はお手続きに影響が出る場合がございます。**

受注者のみ・・・緑色の帯

発注者のみ・・・青色の帯

### ◉ **この度は、POファイナンスサービスをご検討くださいまして誠に有難 うございます。**

### ◉ **POファイナンスサービスはその性質上、受注者・発注者双方での** お手続きが必要になります。利用ガイド各ページの帯タイトルの色 **分けは下記の通りとなります。**

## 受注者・発注者双方・・・緑と青の帯

# **はじめに**

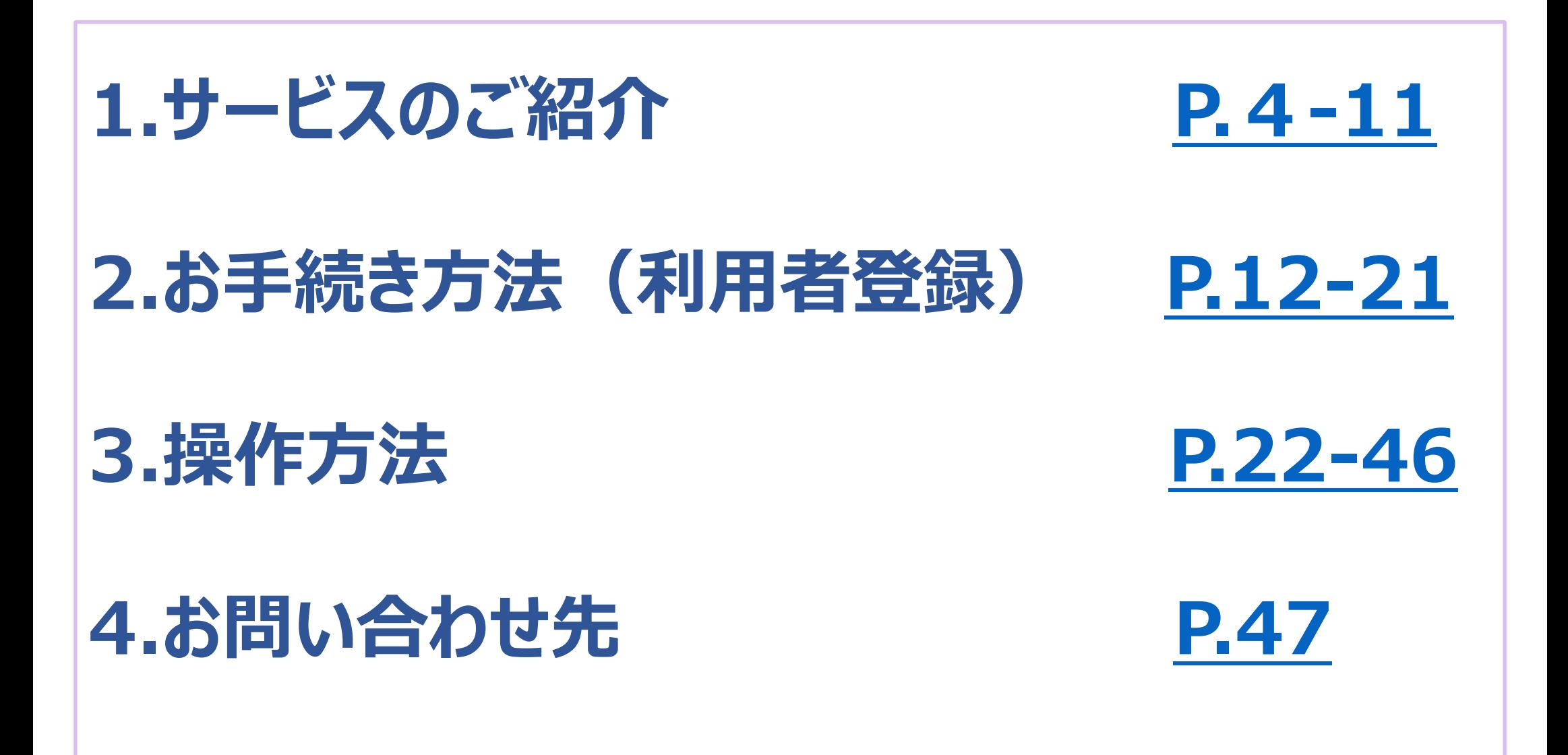

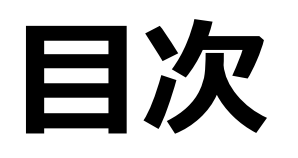

# **1.サービスのご紹介**

<span id="page-3-0"></span> $\overline{P}$ 

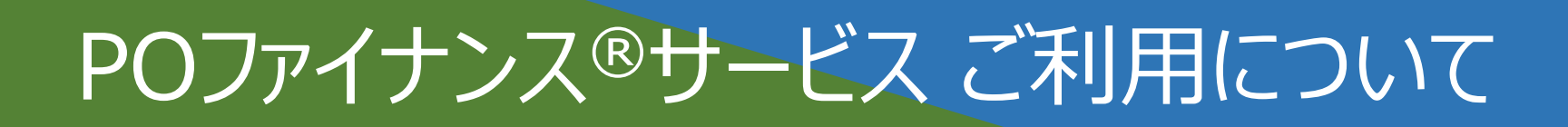

POファイナンス®サービスとは?

## 受注書を**「電子記録債権化」**して「担保」にすることができるサービスです。 取引先の協力によって実施することができます。 POファイナンス対応金融機関が融資※を行います。

※融資には各金融機関所定の審査が必要です。

**概要図**

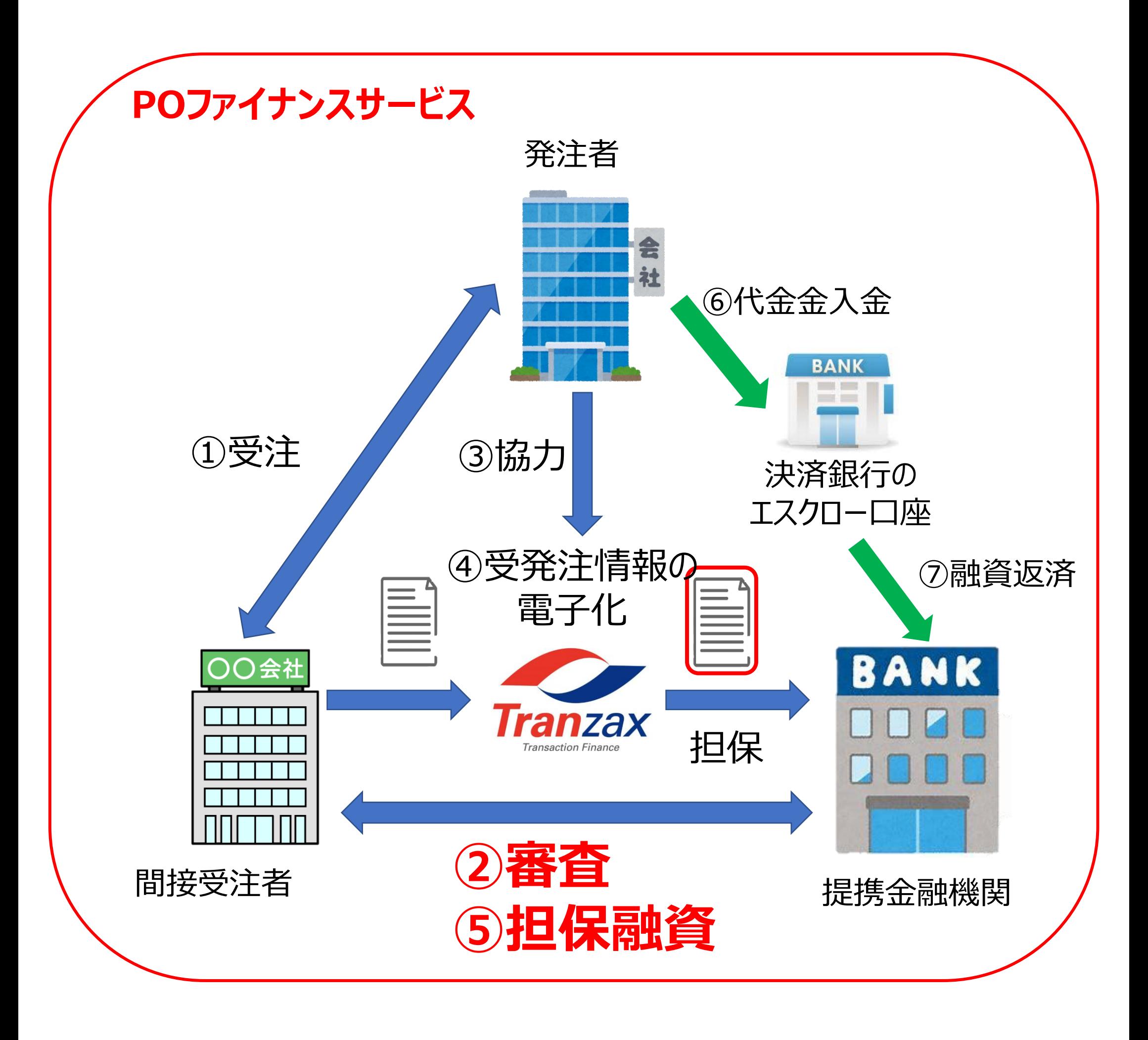

◀代金が振込まれ次第、融資返済 ◀電子記録債権消滅

◀請求書作成・送付(請求口座を記入)

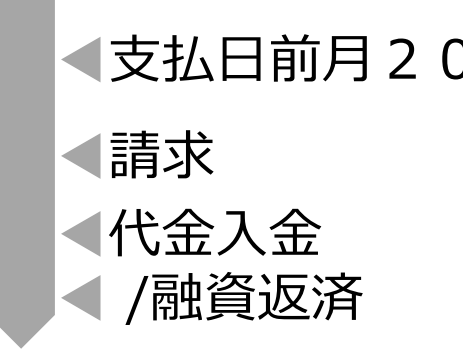

 $\bigcirc$ 

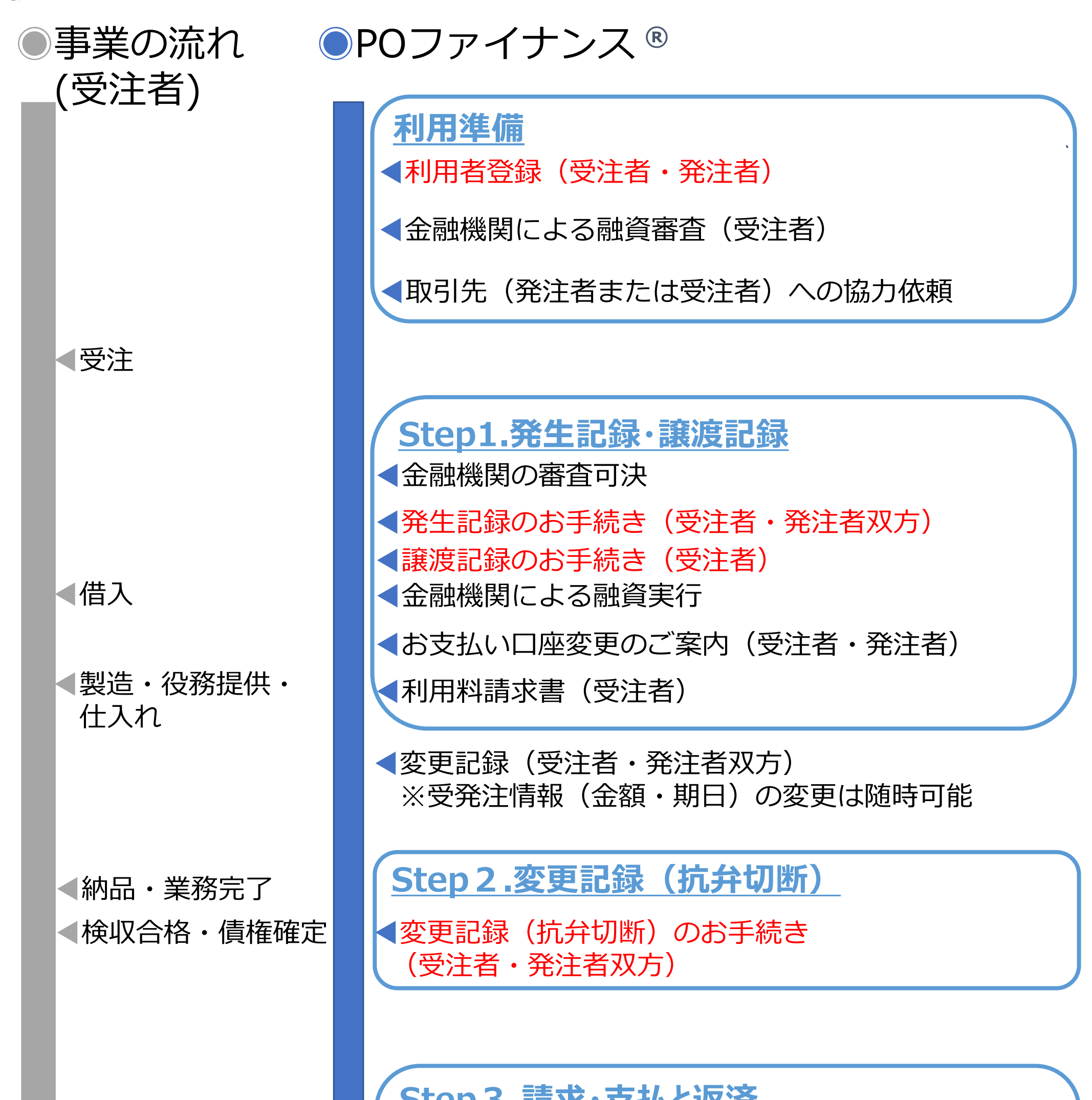

**Step3.請求・支払と返済**

◀支払日前月20日 | く期日支払額のご案内 (発注者)

**6**

## POファイナンス®サービス ご利用のながれ

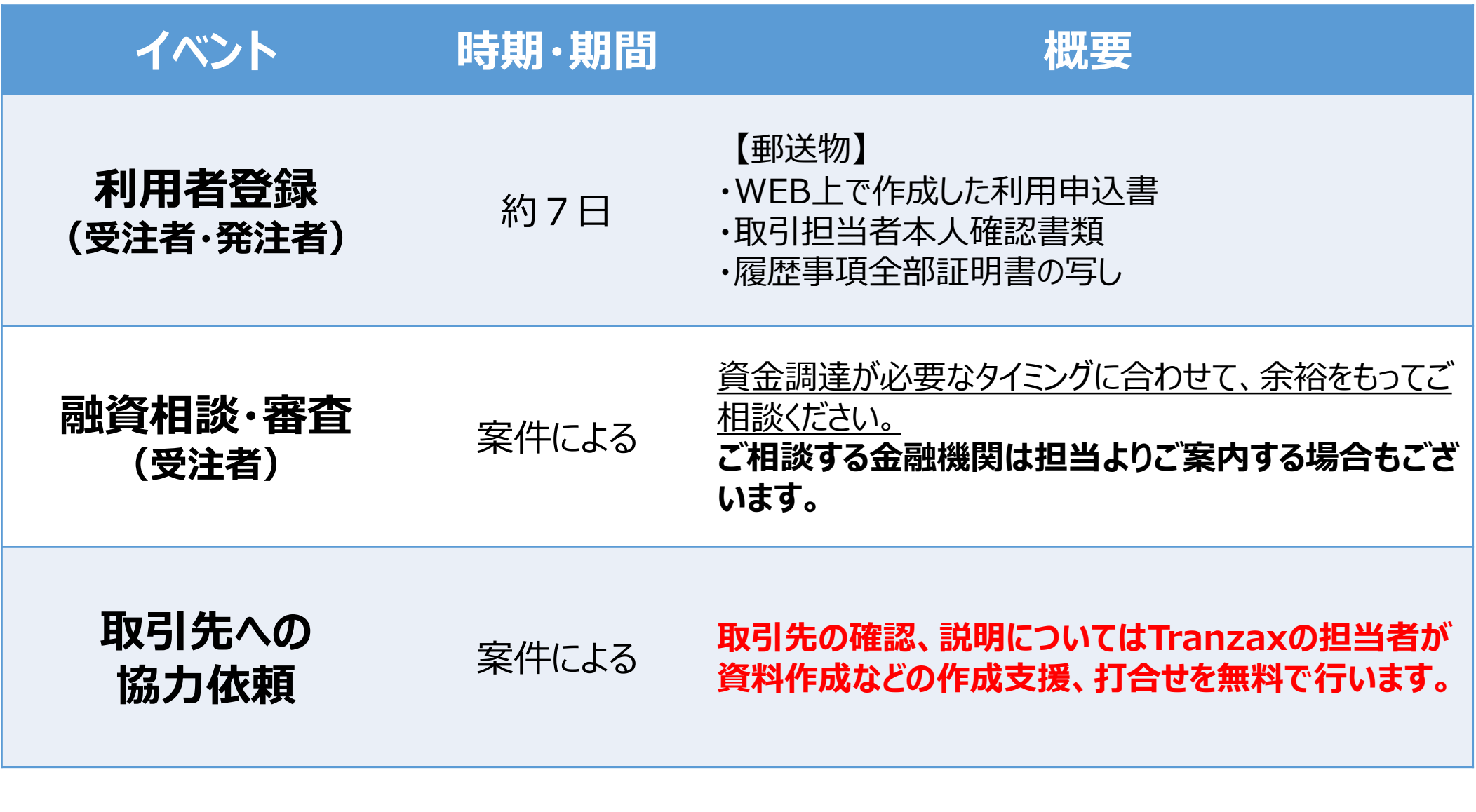

**《利用準備》**

 $\bm{\mathcal{G}}$ 

**7**

**《融資決定後》**

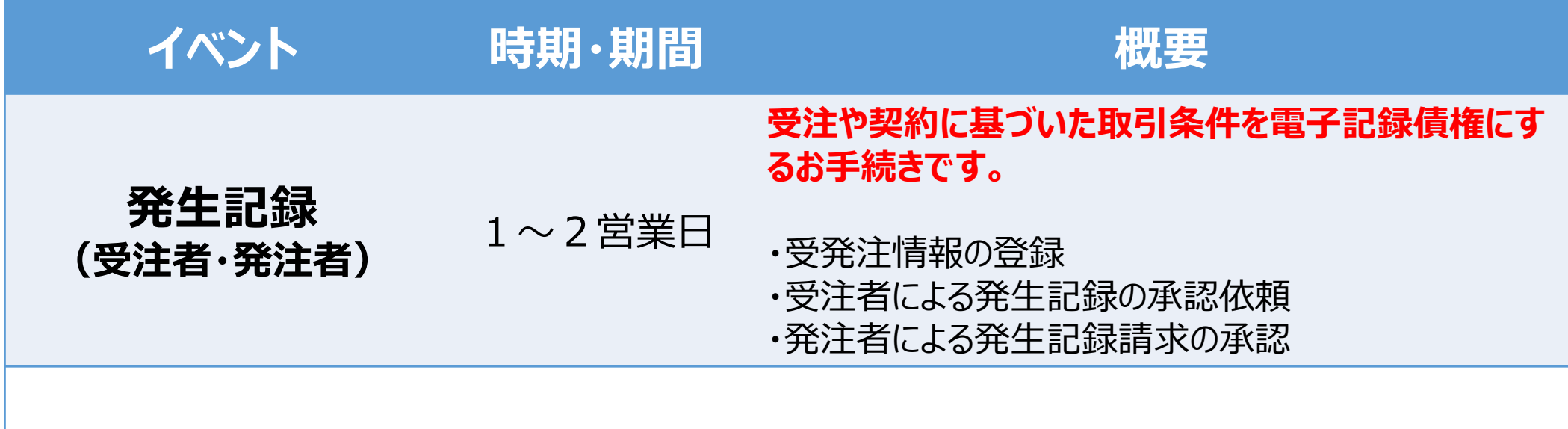

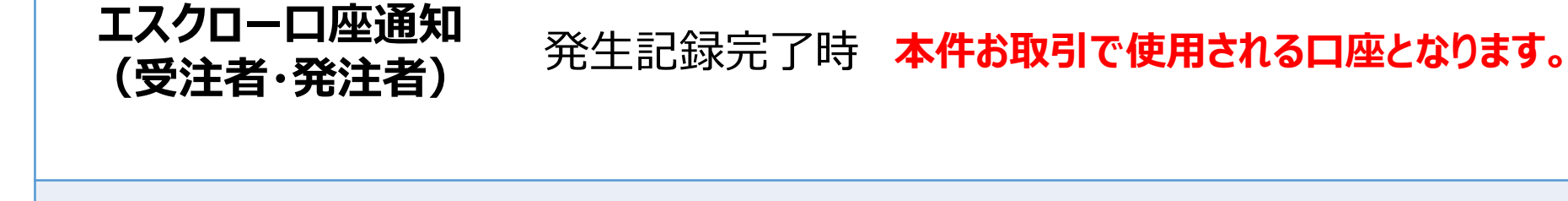

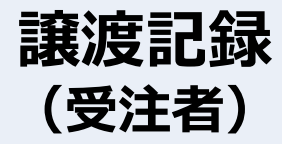

## **(受注者)** 当日営業日 **融資を決定した金融機関への譲渡を行います。**

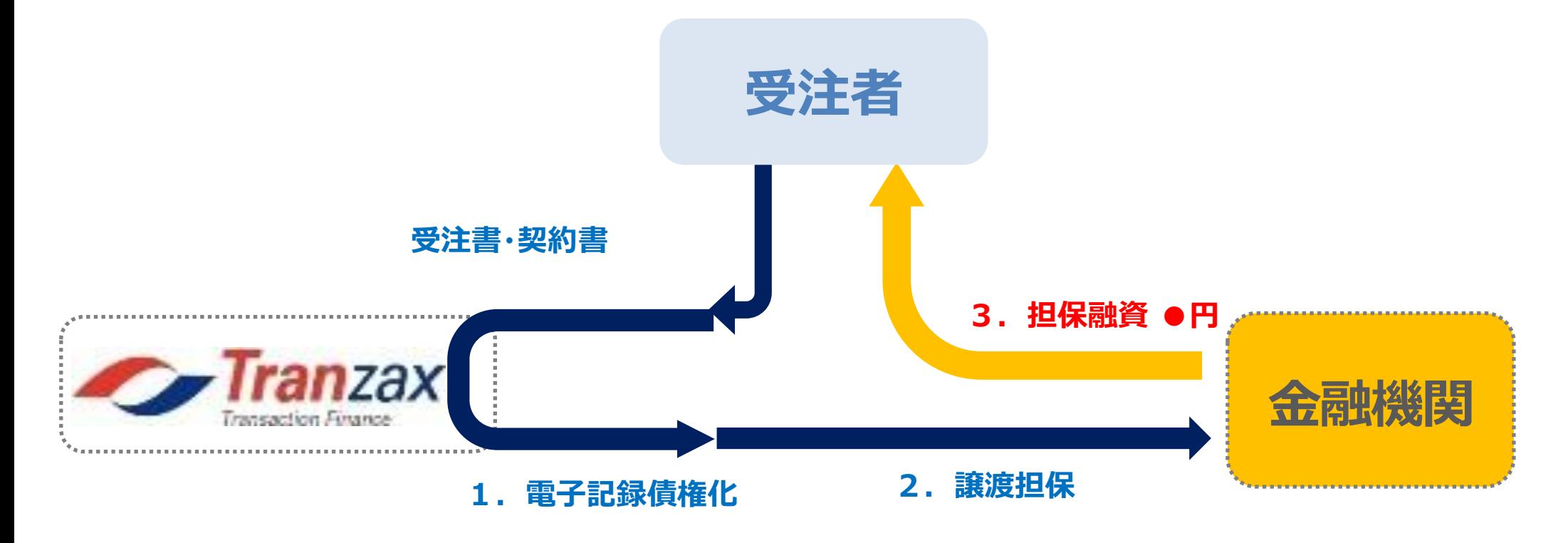

## ◎**Tranzaxが受注の電子化、金融機関への譲渡を行います。** ◎**金融機関は審査結果に基づいて融資を実行します。**

## **《受注金額や支払期日が変更になる場合》**

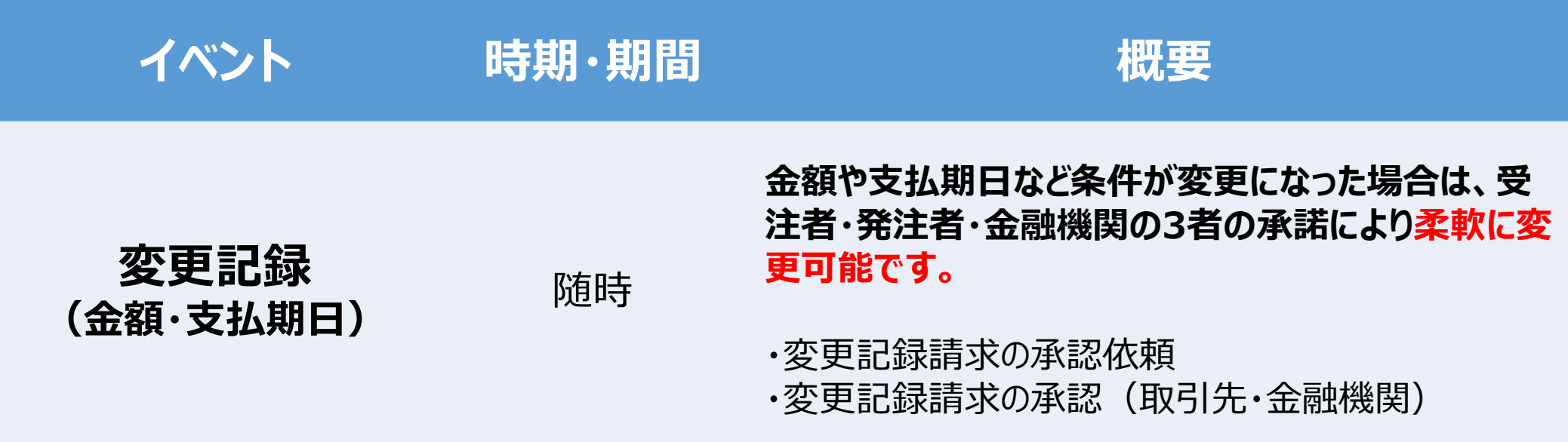

### **電子記録債権化とは?**

◎**将来、納品・業務完了後に売掛金として請求する権利を「電子債権記録機関」に電子的**

**に「記録」 することです。**

◎**電子債権記録機関とは電子法務局のようなものであり、お客様が持つ受注額を電子債 権記録機関に「記録」することで、登記より強く債権の所在を明確にでき、かつ関係者**

**(受発注者と融資金融機関)以外には非公開ですので安心です。**

◎**発注者にとっては、受注や契約が履行されるまでの期間の「抗弁付き」債権の承諾になり ますので安全です。**

## お手続きの概要について②

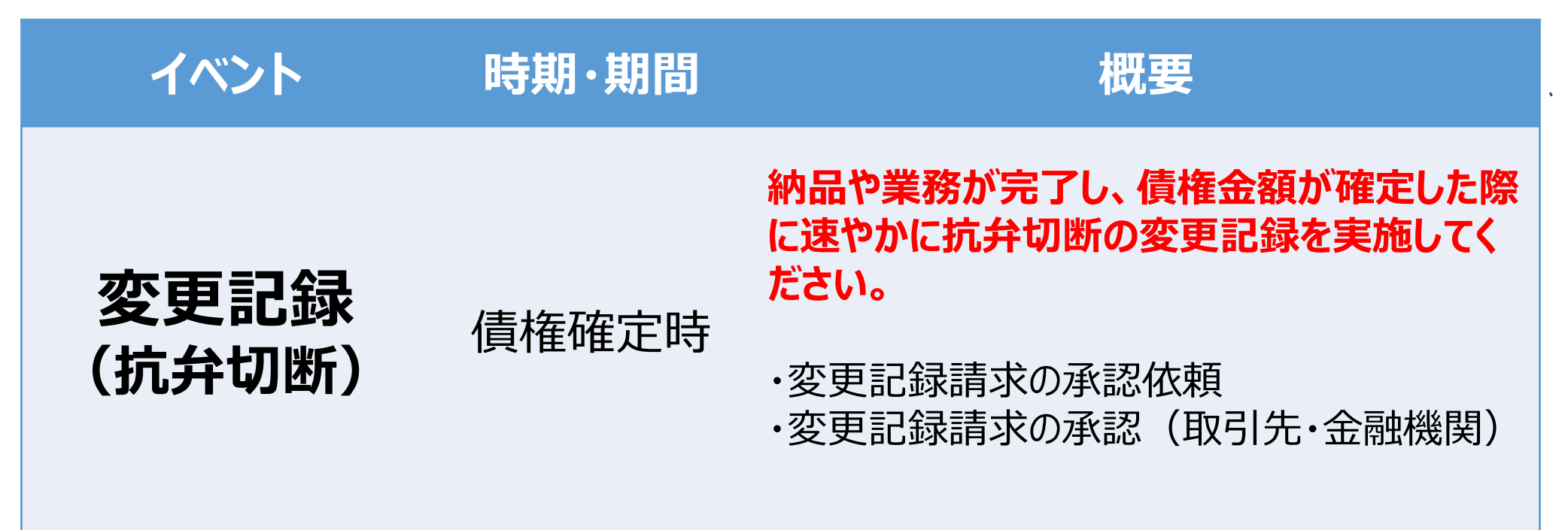

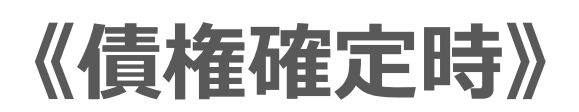

C

**9**

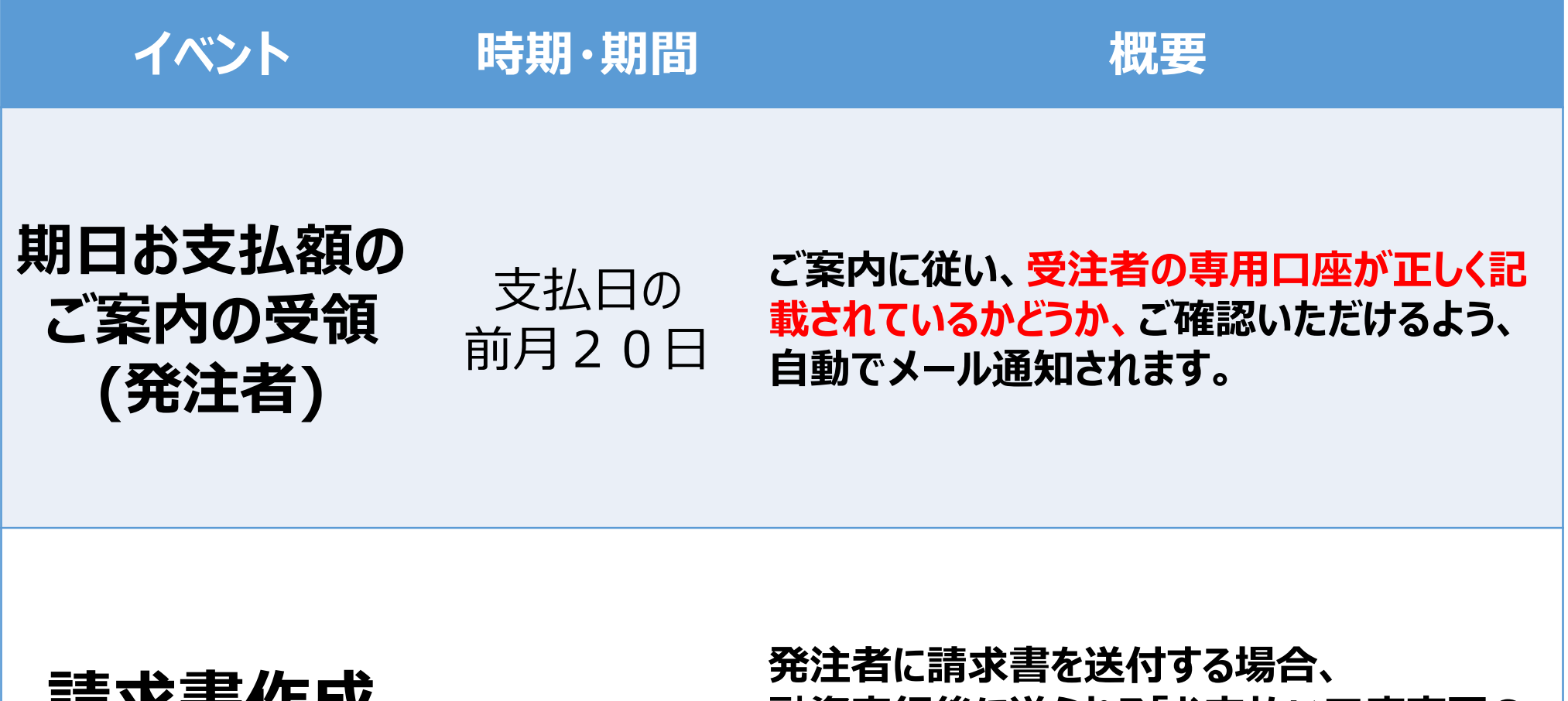

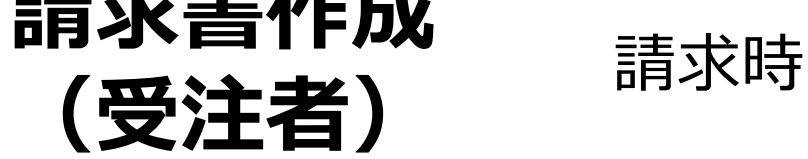

**融資実行後に送られる「お支払い口座変更の ご案内」に従って、請求口座情報をご記入の 上、請求書を送付してください。**

### **《請求・支払と融資返済時》**

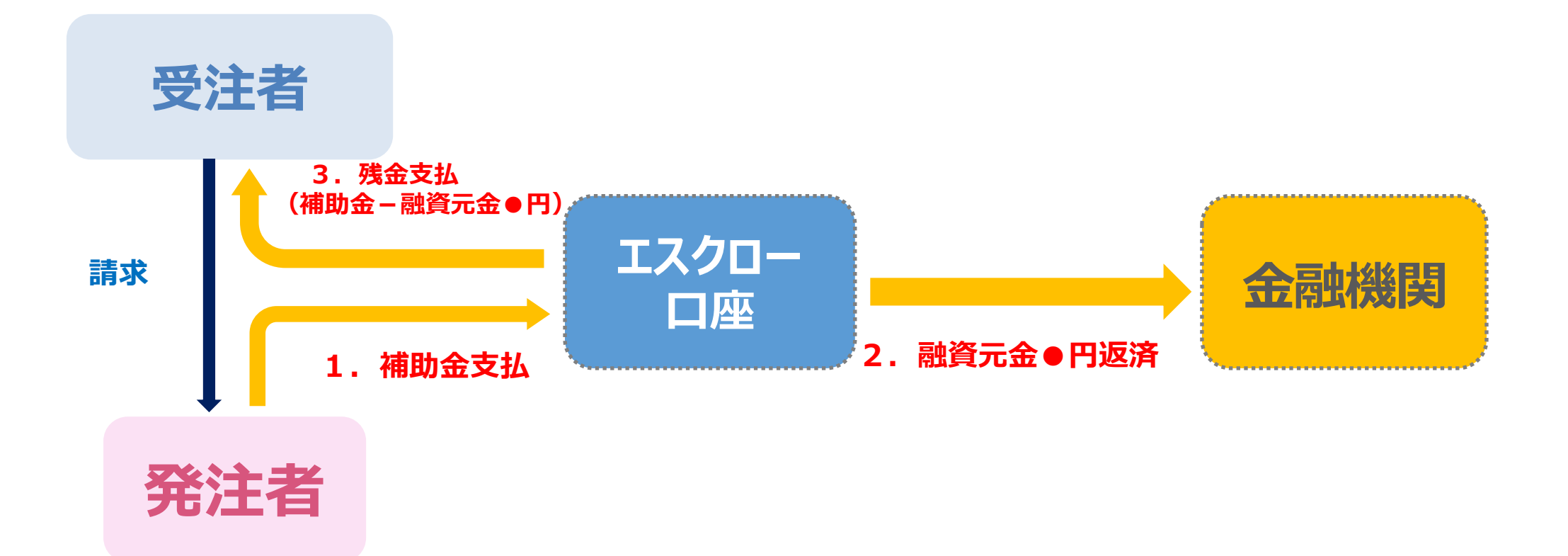

### **エスクロー口座とは?**

◎**三井住友信託銀行が管理する信託口座です。**

◎**口座名義は事業者様名義、銀行名は三井住友信託銀行です。**

◎**この口座はお客様専用にTranzaxが無料でご用意します。**

## ◎**代金が決済銀行のエスクロー口座を介して、融資返済に充て られます。**

#### **11**

## ご利用条件と手数料

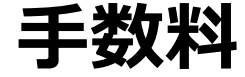

◎**利用者登録は無料です。**

◎**融資実行時に、金融機関の融資の利息とは別に、融資額の1%(別途消費税)のPOファ イナンスサービス手数料を、受注者様にご負担いただきます。登記費用のようなイメージです。**

**ご利用条件**

Œ

◎**法人、組合または個人事業主であること。(個人事業主でない個人は利用できません。)** ◎**反社会的勢力でないと確認できること。**

# **2.お手続き方法(利用者登録)**

<span id="page-11-0"></span> $\bigcirc$ 

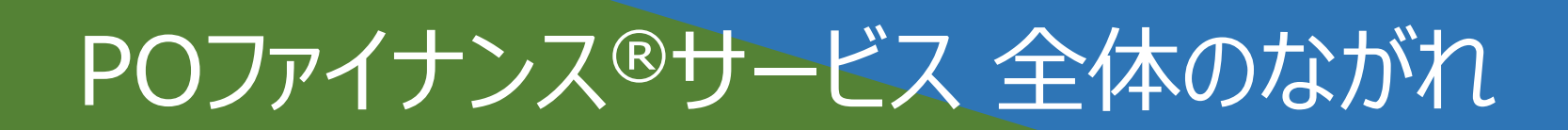

**Step2.変更記録(抗弁切断) POファイナンスシステム上で債権情報を確定**

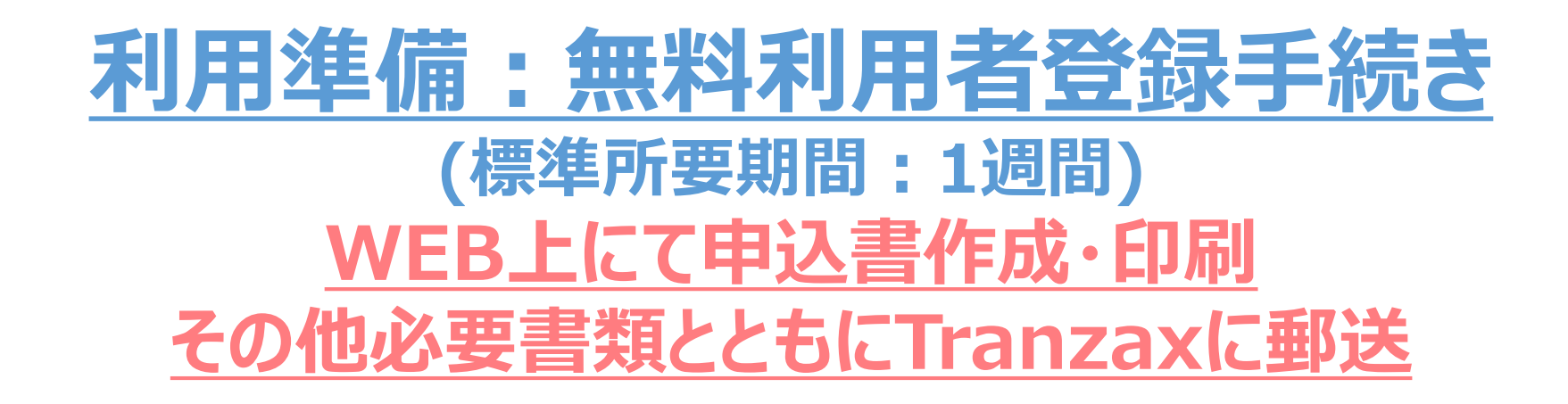

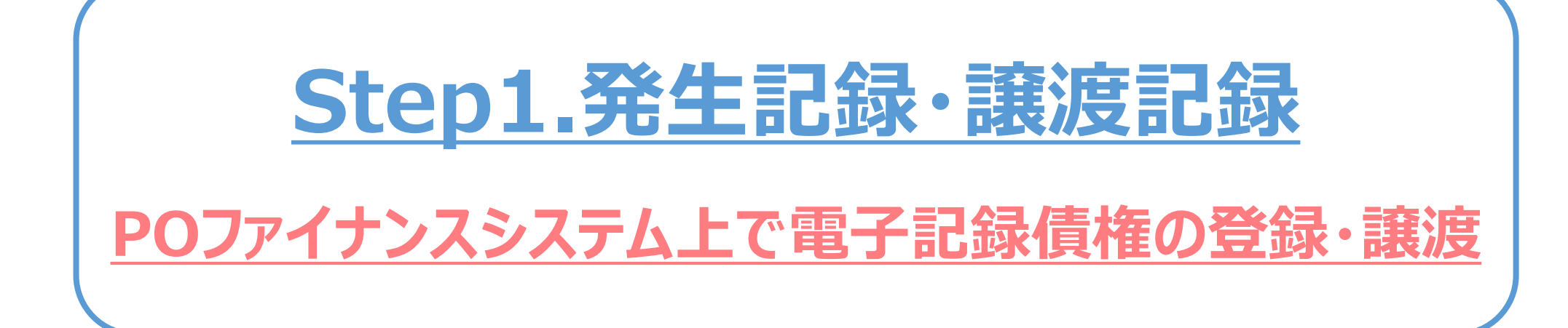

## **納品・業務完了と債権金額確定後**

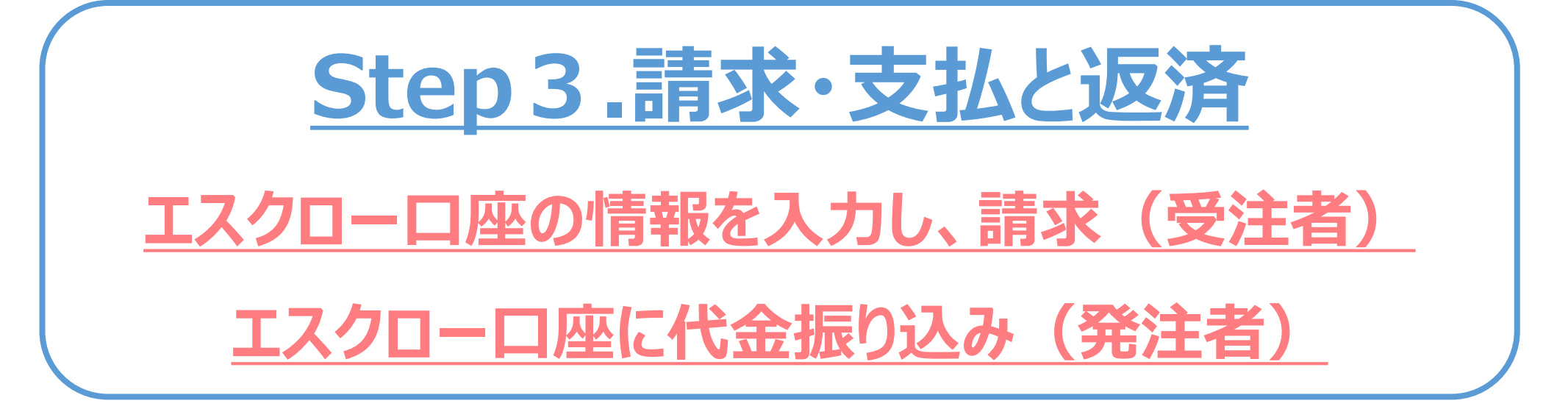

## 無料利用者登録手続き

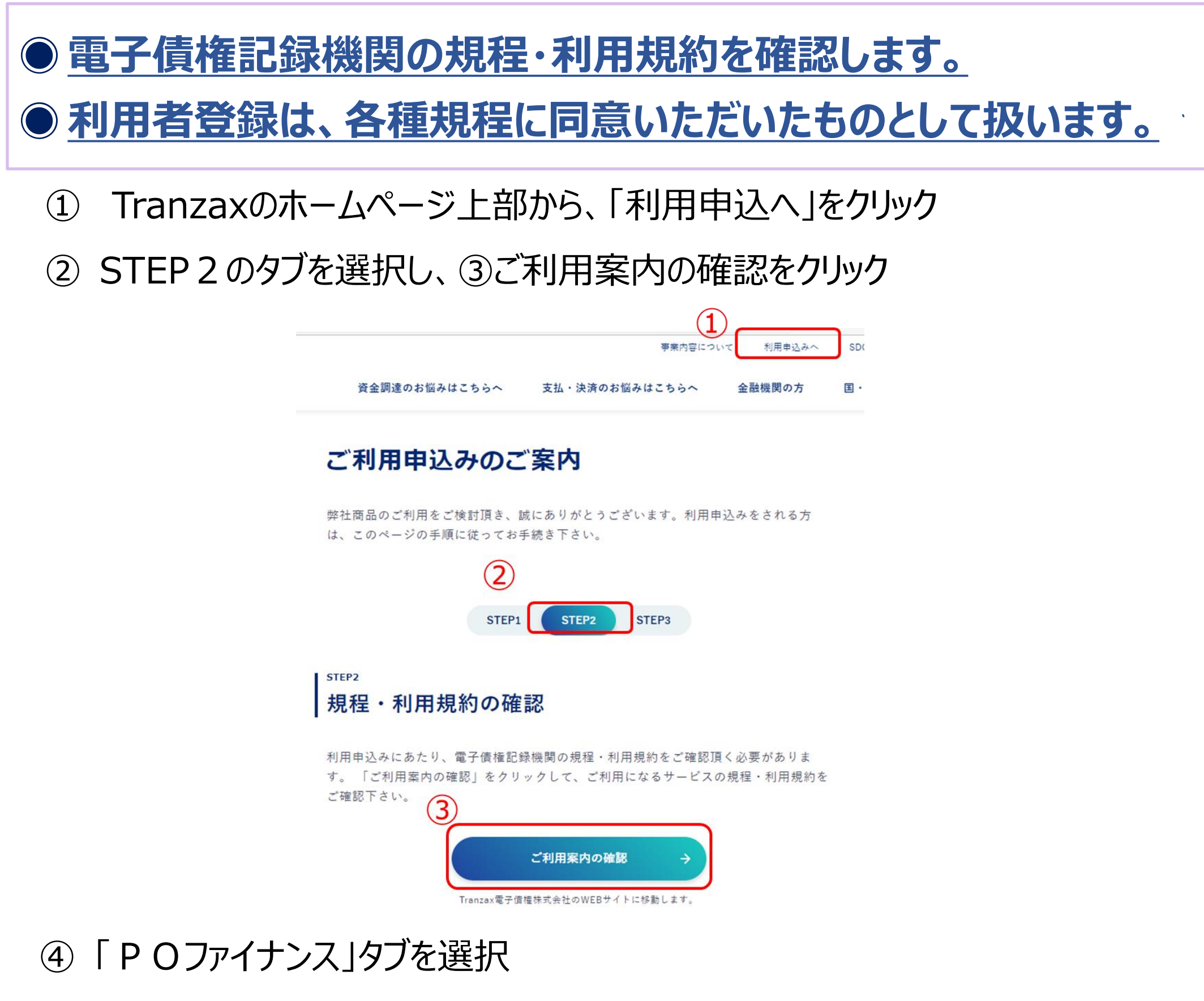

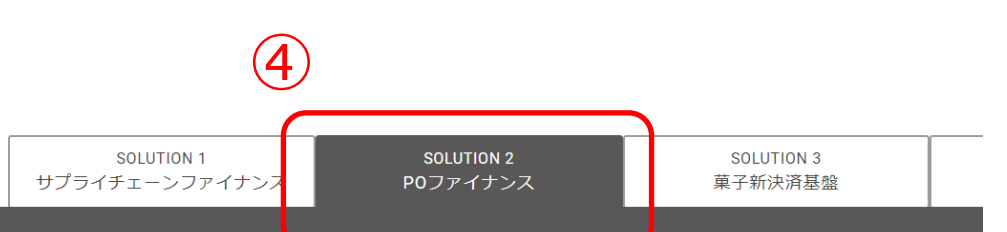

#### POファイナンスご利用案内

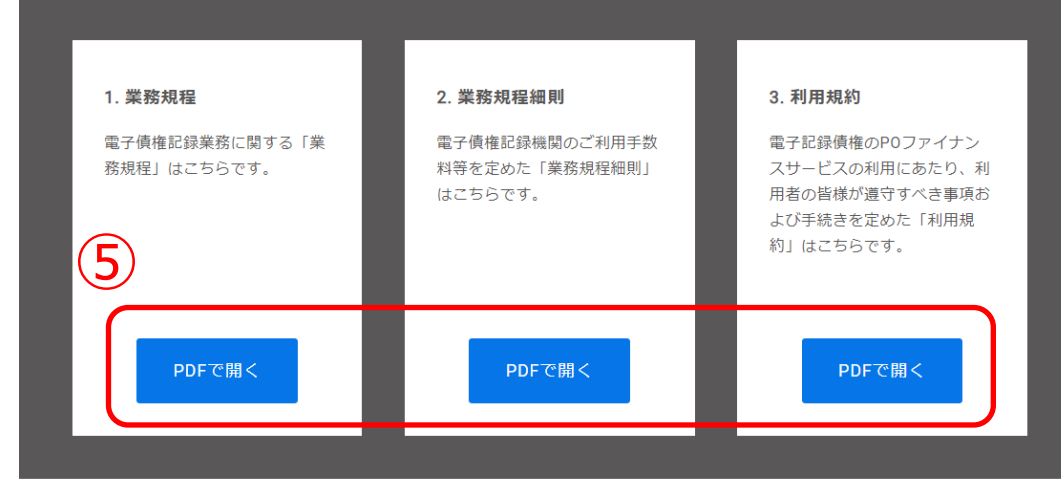

⑤ 各種規約を確認

C

- ② お問い合わせの種類をクリックし、「ご利用申し込みについて」を選択。
- ③ 「利用申込みページのログイン情報(POファイナンス®関連商品)」を選択。

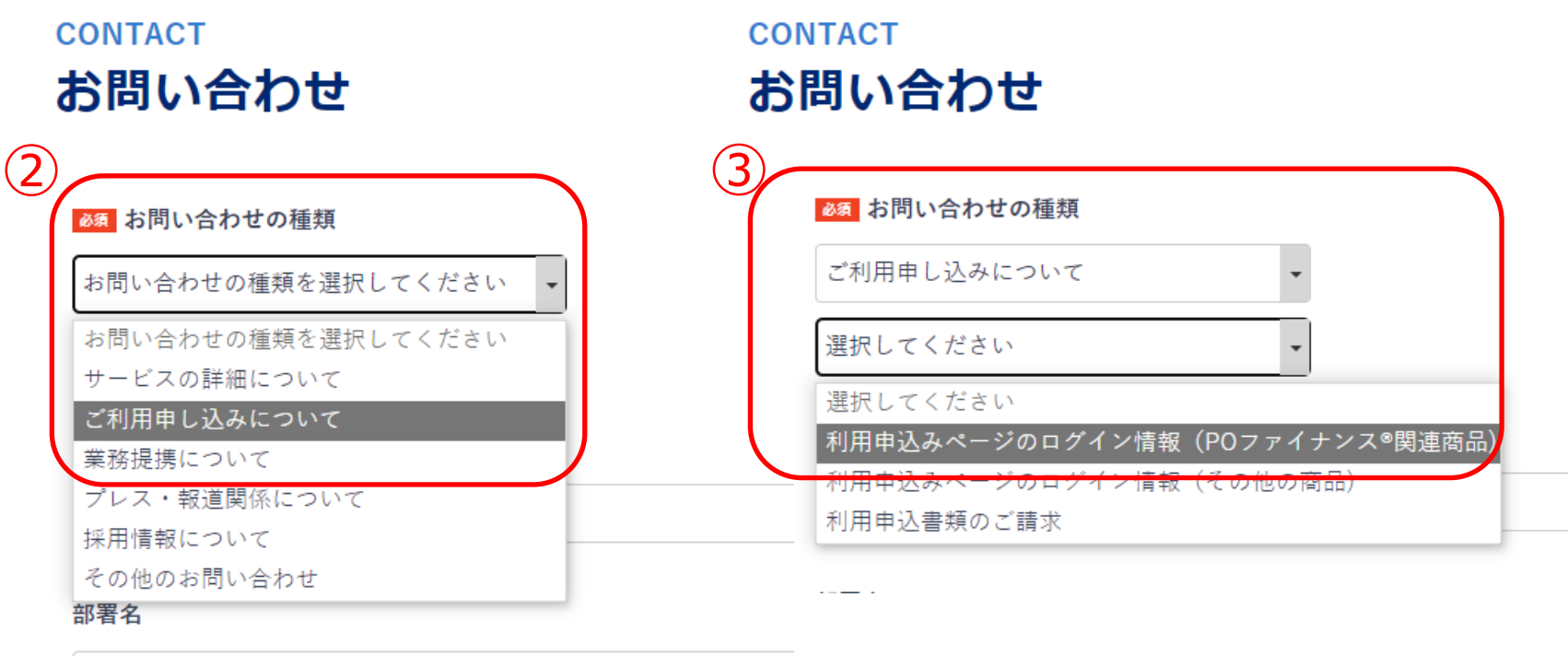

④ 問い合わせ内容に、**利用を希望する受発注情報**を可能な限り詳細に記載。その

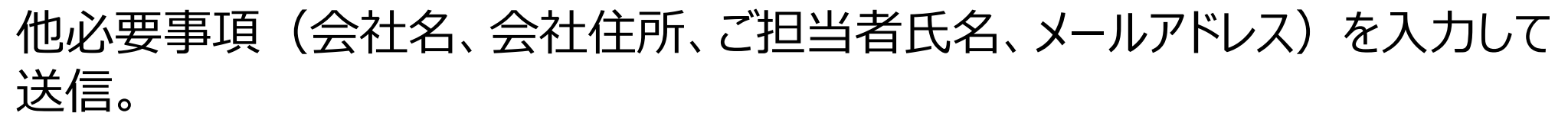

### ⑤ 利用申込み画面のログインID、パスワードをメールにて受取り 1営業日以内に カスタマーセンターからご連絡いたします。

## 無料利用者登録手続き

## ◉**WEB利用申込み画面のログインID、パスワードを入手します。**

① Tranzaxのホームページ上部から、「お問い合わせ」をクリック、または「STEP3利 用申込手続きからお問い合わせフォームへ。 ご利用申込みのご案内

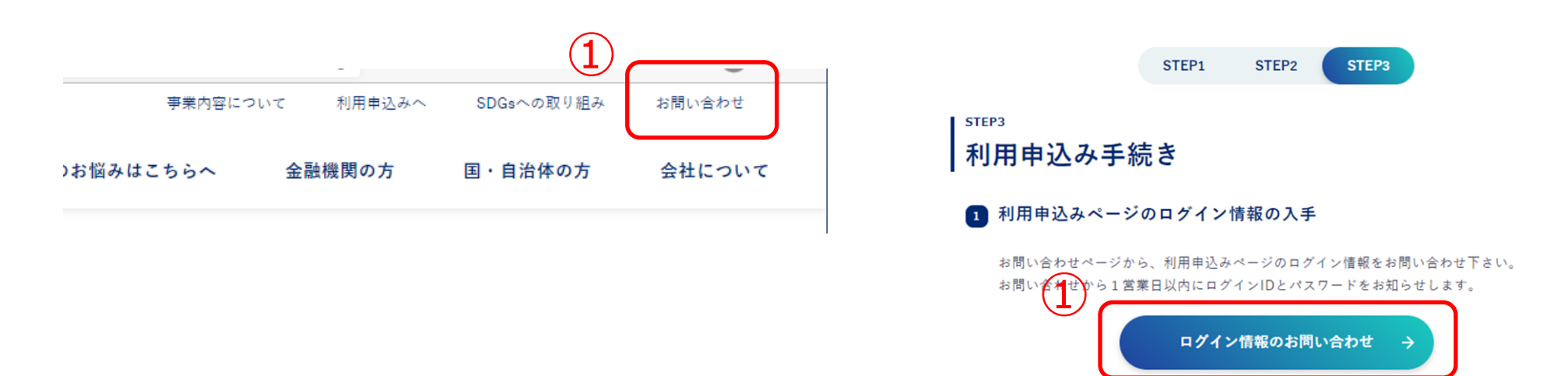

① 「利用申込み画面ログインID、パスワードご案内メール」のリンクから利用申込み画面へ

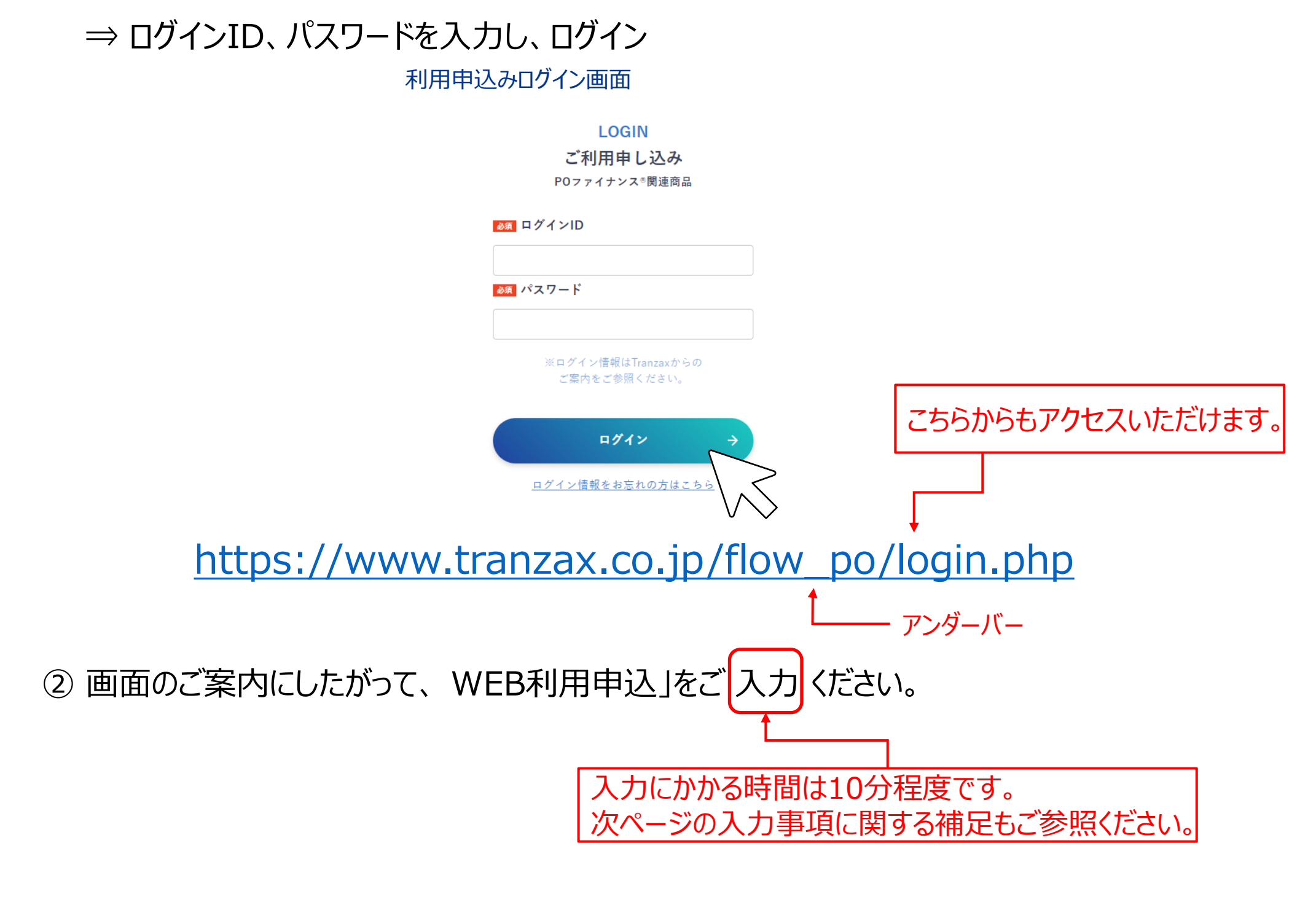

③ 「Ⅱ web利用申込」の入力が完了したら、**印刷**してください。

# 無料利用者登録手続き

## ◉**WEB利用申込み画面で利用申込書を作成・印刷します。**

### **WEB入力事項補足:取引担当者について**

### 【取引担当者とは】

POファイナンスのお取引 (電子記録債権の取引)において、当社のご担当者 (連絡窓 口)となる方のことです。多くのお客様では代表者様、財務担当者様、総務担当者様、購 買担当者様等、どなたでもご登録いただけます。登録された取引担当者様以外でも操作可 能です。

ご登録いただくTranzax電子債権㈱は、法律に基づいて指定を受けた特定事業者のため、 改正犯罪収益移転防止法 (平成28年10月1日施行)により、取引担当者様のご本人 確認及び所在確認が必須となっております。ご理解いただきますようお願いいたします。 (参考) Tranzax電子債権株式会社 プライバシーポリシー

### 【本人確認書類の提出について】

<https://tranzax-emc.co.jp/privacy/>

### **WEB入力事項補足:取引金融機関について**

【登録する目的】

POファイナンスサービスにおいて、受注者様とっては、入金額からつなぎ融資返済を行った後 に残金があった場合、その残額を振り込む口座となります。 発注者様にとっては、振込金額の相違など、もしもの場合の返金口座になります。 お手持ちの金融機関口座でご登録いただけます。 (新たに口座を開設する必要はありません。)

### **WEB入力事項補足:入力内容を保存して中断/再開方法について**

【WEB入力の一時中断方法】

WEB入力画面上部、「入力データ保存/閉じる」ボタン及び「確定」を押していただくことにより、 WEB入力を一時保存し、中断することができます。

【WEB入力の再開方法】

中断が受け付けられた後は、ご入力いただいたメールアドレスに「POファイナンスサービス受付 番号発行」メールが送られます。本文に記載されている受付番号とパスワードをご利用申込 みメニュー中段にご入力いただければ再開できます。

**ご郵送いただく前に、印刷時に出力される「送付前チェックリスト」にて必要書類が揃っているか 再度ご確認ください。ご郵送の際は、印刷時に出力される宛名ラベルをご利用ください。**

【必ず郵送いただく書類】 □ POファイナンスサービス利用申込書 (1/2) ※届出印が押印されているか、必ず確認してください。 □ POファイナンスサービス利用申込書 (2/2) □ 登記事項証明書 (履歴事項全部証明書) の写し □ 取引担当者確認書類 【下記に該当する場合に郵送いただく書類】 □ 実質的支配者届出書(追加提出用) ※実質的支配者を3名以上ご申告の場合 □ 連絡先住所確認書類 ※連絡先住所が登記上の本店所在地と異なる場合

### **送付前チェックリスト(簡易版)**

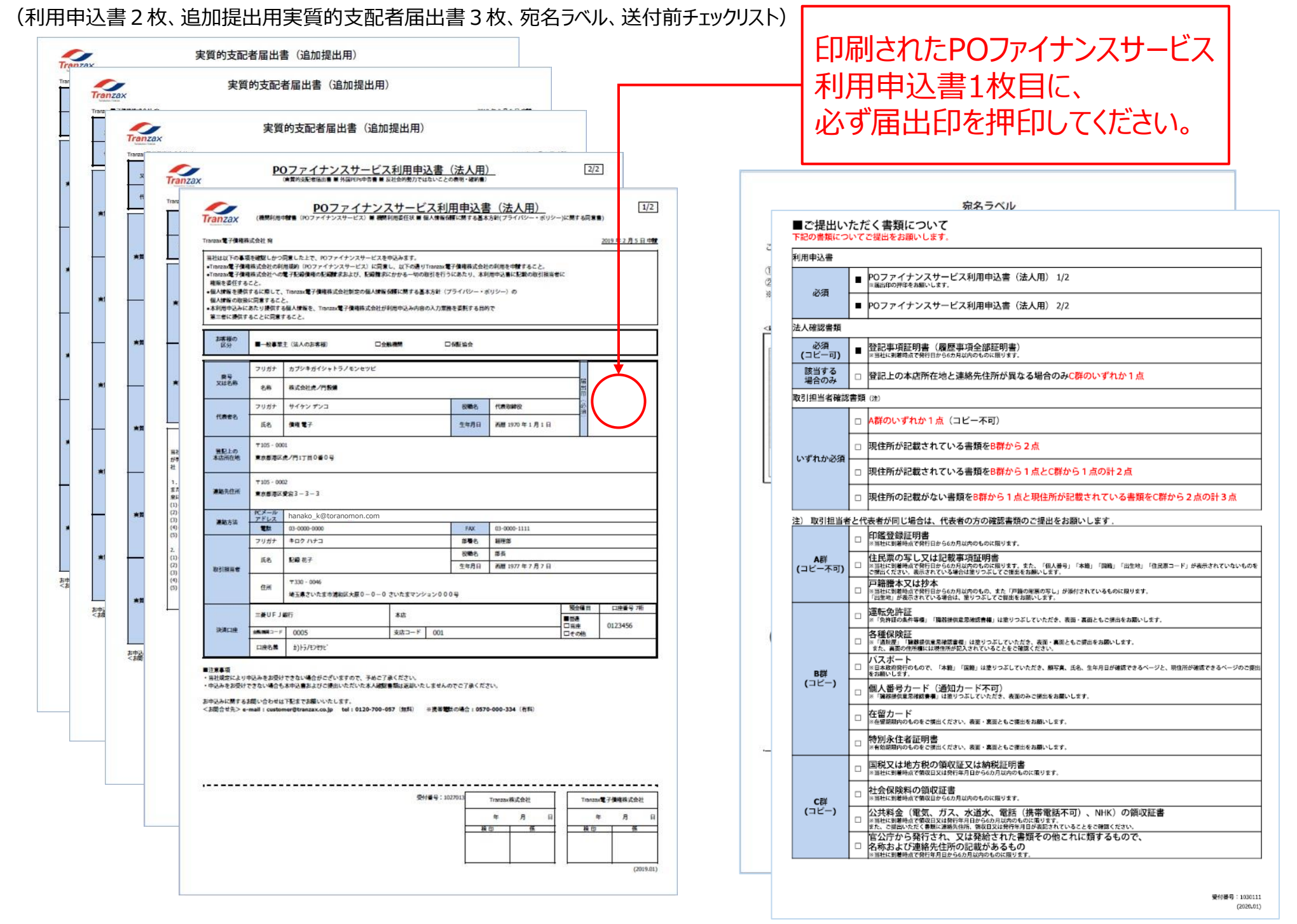

## 無料利用者登録手続き

## ◉**印刷後、必要書類とともにTranzaxに郵送します。**

#### ■印刷すると7枚出力されます。

## 無料利用者登録手続き

**◎利用申込書類を郵送した後、Tranzax電子債権(株)より、以下 の転送不要郵便をお送りします。**

◉**お受け取りが確認できましたら、利用者登録完了させる手続きを 行います。**

### **お申込みの御礼ハガキサンプル**

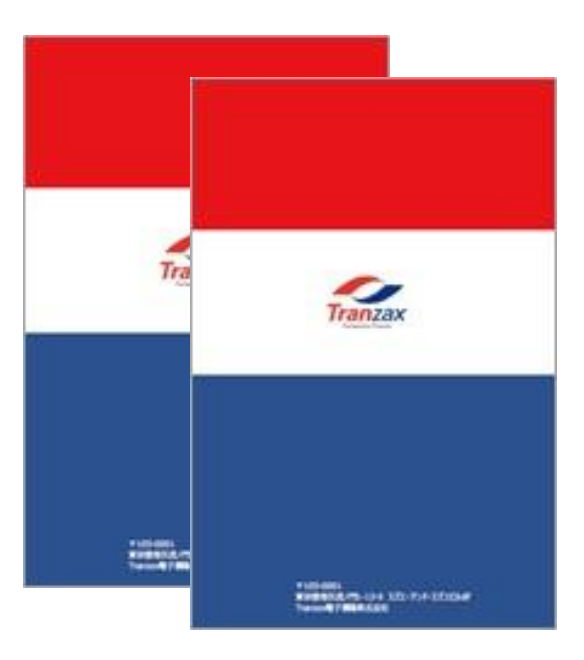

▶ご登録いただいた法人の住所(または連絡先住所)と取引担当者様のご自宅の住所の**2か所**

へ、所在地確認のための転送不要の簡易書留ハガキを郵送します。

- ▶当ハガキの受け取り確認ができなければ、利用者登録が完了しません。
- ▶ご不在の場合は、不在票が入れられます。再配達依頼を行っていただくか、直接郵便局でお受け 取りください。

以上で無料利用者登録の一連の手続きは終了となります。

### 利用者登録手続きに不備があった場合について

### 【連絡の方法】

Tranzax電子債権株式会社の担当者より、取引担当者様宛にメールにてご連絡いたします。 不備の対応についてのご連絡やお問い合わせは、ご連絡しました担当者宛にお願いいたします。

### 【注意事項】

**不備があった場合、解消されるまでPOファイナンスをご利用いただくことができません。**お急ぎ の方は特にご注意ください。

### **① 「電子記録債権 利用者登録完了のご案内状」メール**

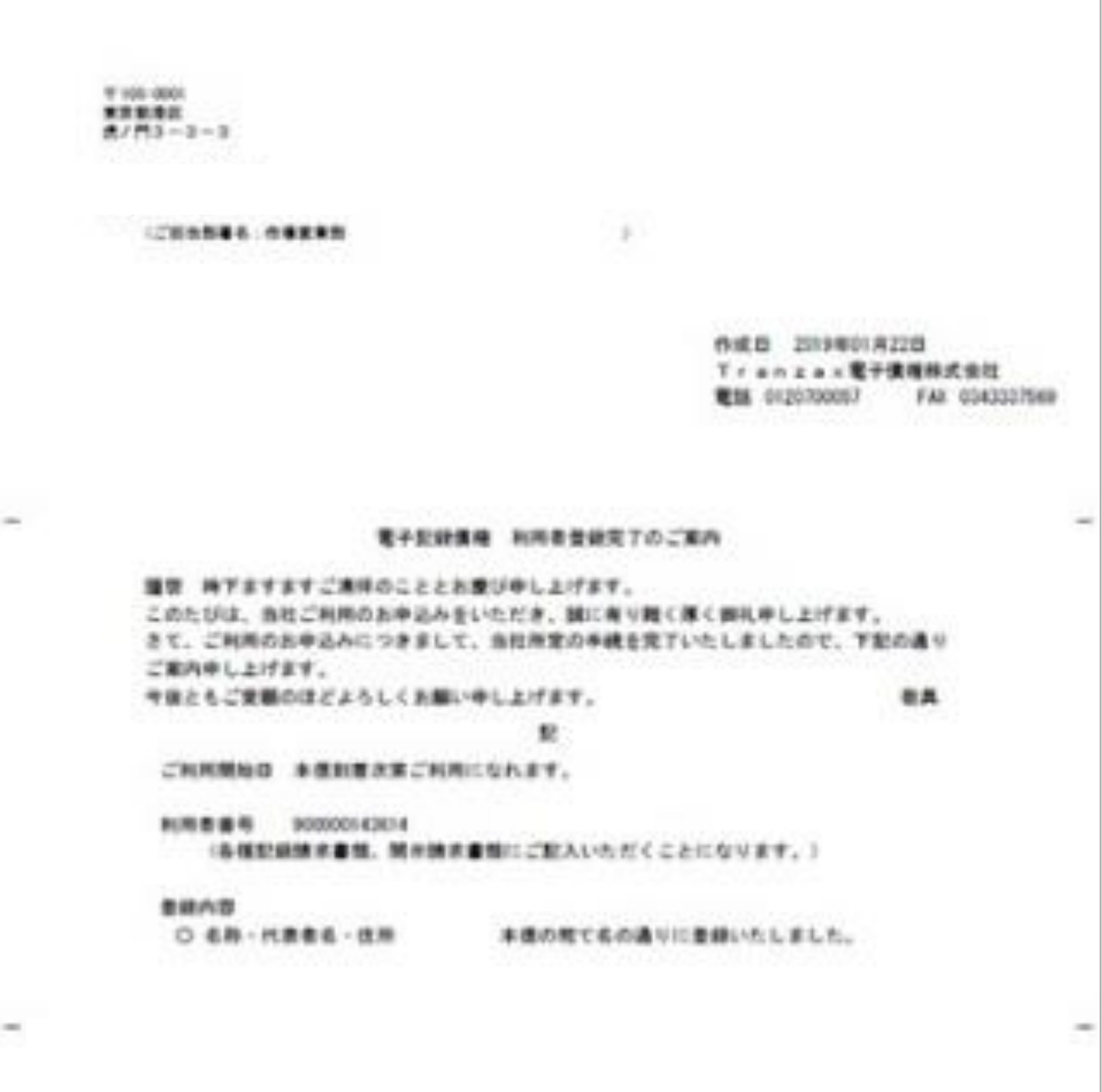

▶ご登録いただいた取引担当者様のメールアドレス宛に送付します。

ト「利用者番号」は、利用者登録内容を変更する場合等に必要となりますので、必ず保管してく

### ださい。

### ▶PDF添付形式にて、ファイルは暗号化されております。パスワードはご登録いただいた電話番号の

### 頭尾にA/Zを付記、ハイフンを外したものとなります。

#### 例)電話番号:03-1234-5678の場合

### **A0312345678Z**

### ◉利用者登録完了ののち、Tranzax電子債権(株)より**以下の書類 をご登録いただいたメールアドレス宛にお送りします。**

## 利用者登録手続き(無料)

### **② 初期アカウント通知**

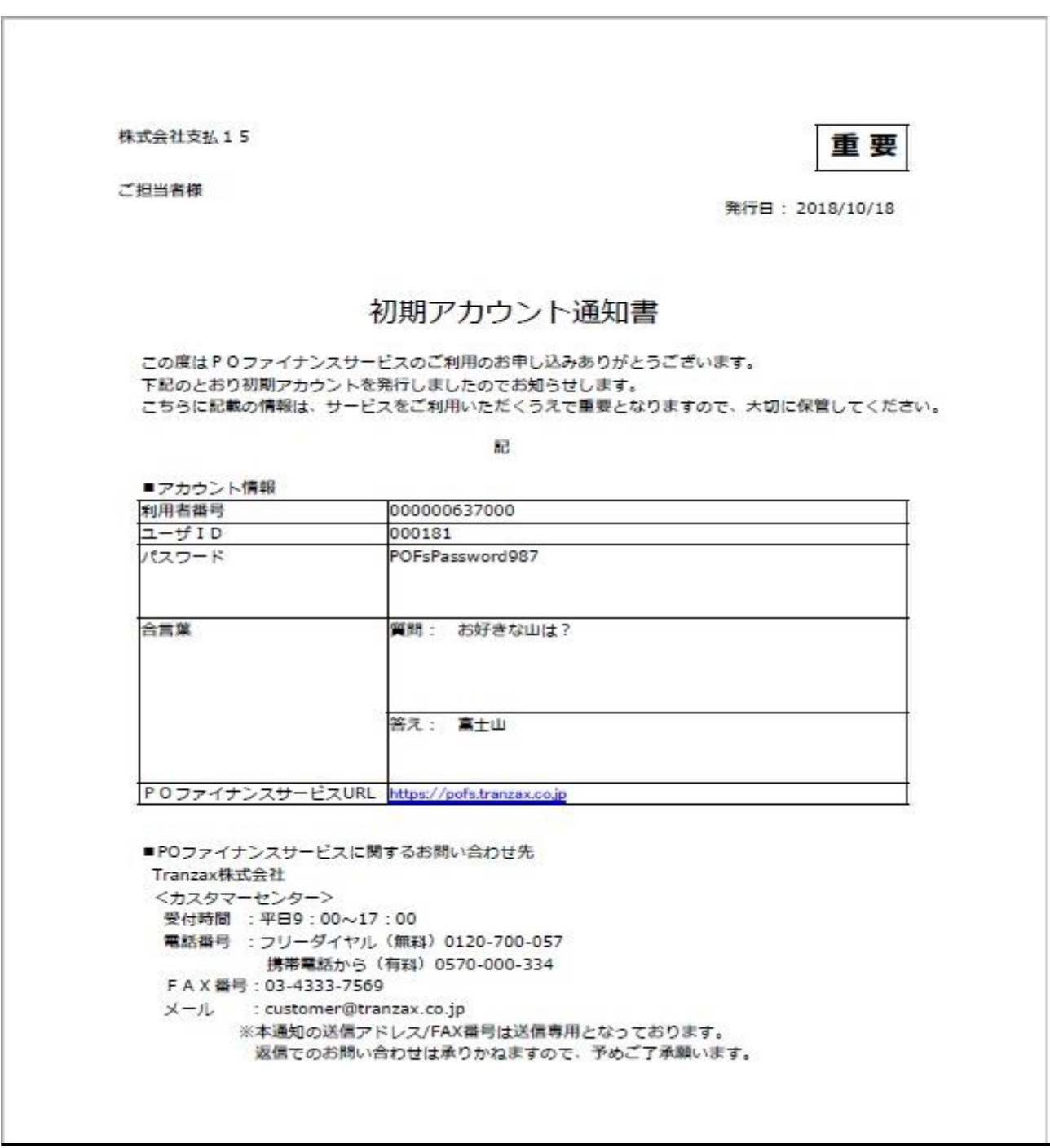

▶ご登録いただいた取引担当者様のメールアドレス宛に送付します。

▶「初期アカウント通知」は、初回ログイン時やログインID・パスワードを紛失した際に必要となります

### ので、**必ず保管してください。**

▶PDF添付形式にて、ファイルは暗号化されております。パスワードはご登録いただいた電話番号の

頭尾にA/Zを付記、ハイフンを外したものとなります。

例)電話番号:03-1234-5678の場合

### **A0312345678Z**

## 無料利用者登録手続き

### ◉利用者登録完了ののち、Tranzax電子債権(株)より**以下の書類 をご登録いただいたメールアドレス宛にお送りします。**

# **3.操作方法(債権の発生他)**

<span id="page-21-0"></span> $\bigcirc$ 

## Step1.発生記録・譲渡記録

次に発注企業は、発注内容を確認し抗弁を選択のうえ、承認(③)を実行。→ 電子記録債 権が発生

➢ さらに、受注企業が金融機関に対し譲渡記録請求(④)し、金融機関が譲受承認(⑤)す ればファイナンス前の準備が完了。

- ※ 電子記録債権化した受発注情報の金額や支払期日は変更になる場合、金融機関に報告の
	- 上、債権金額の変更、または支払期日の変更を行ってください。

◉**電子記録債権のお手続きは、受注者または発注者のいずれかが 記録請求を行い、取引先が承認する流れとなります。** ◉**本ガイドでは受注者様側が記録請求を行うお手続きについてご 説明いたします。**

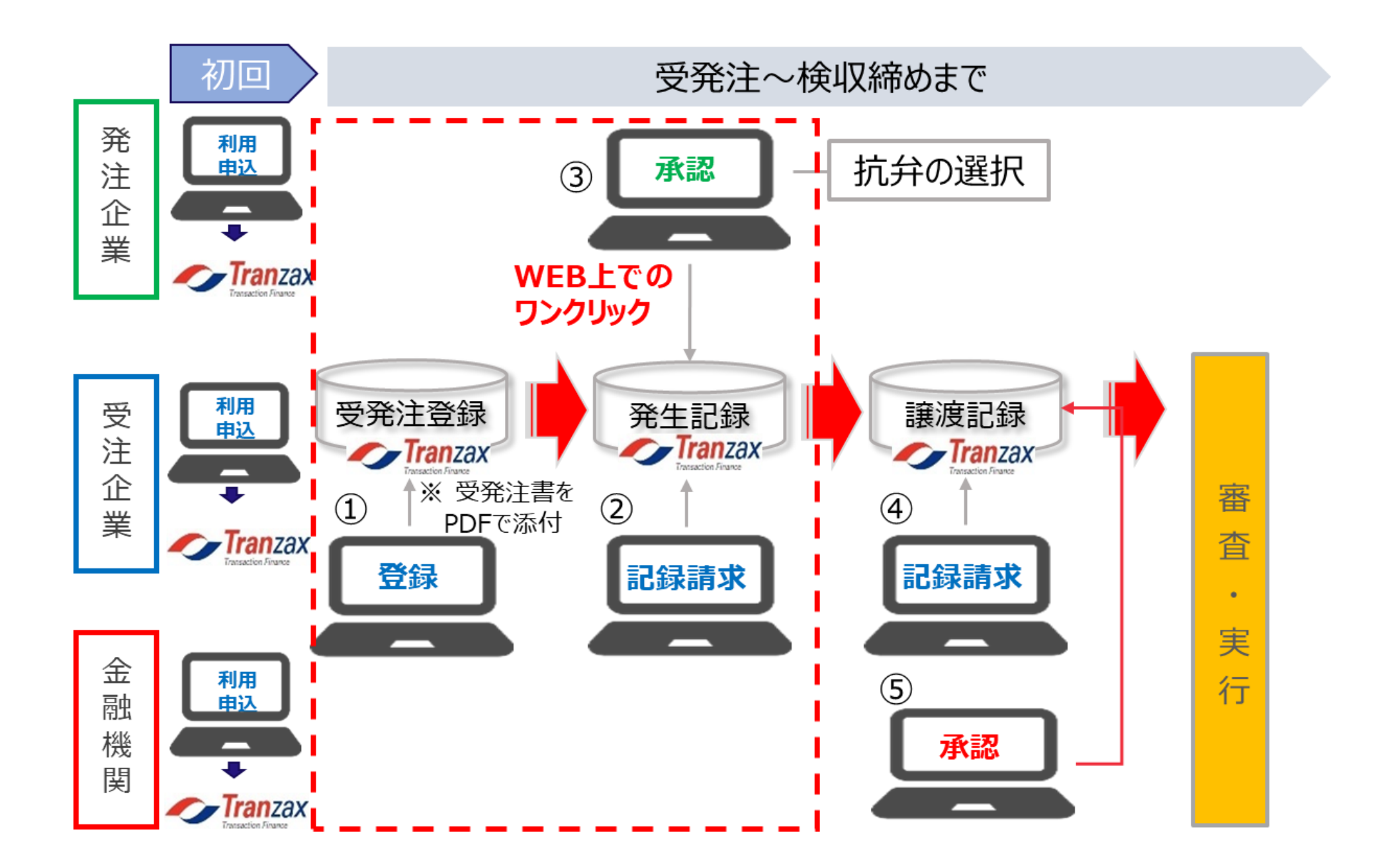

受注企業が受注内容を登録 (①) し、発注企業に電子債権の発生記録請求 (②) を行う。

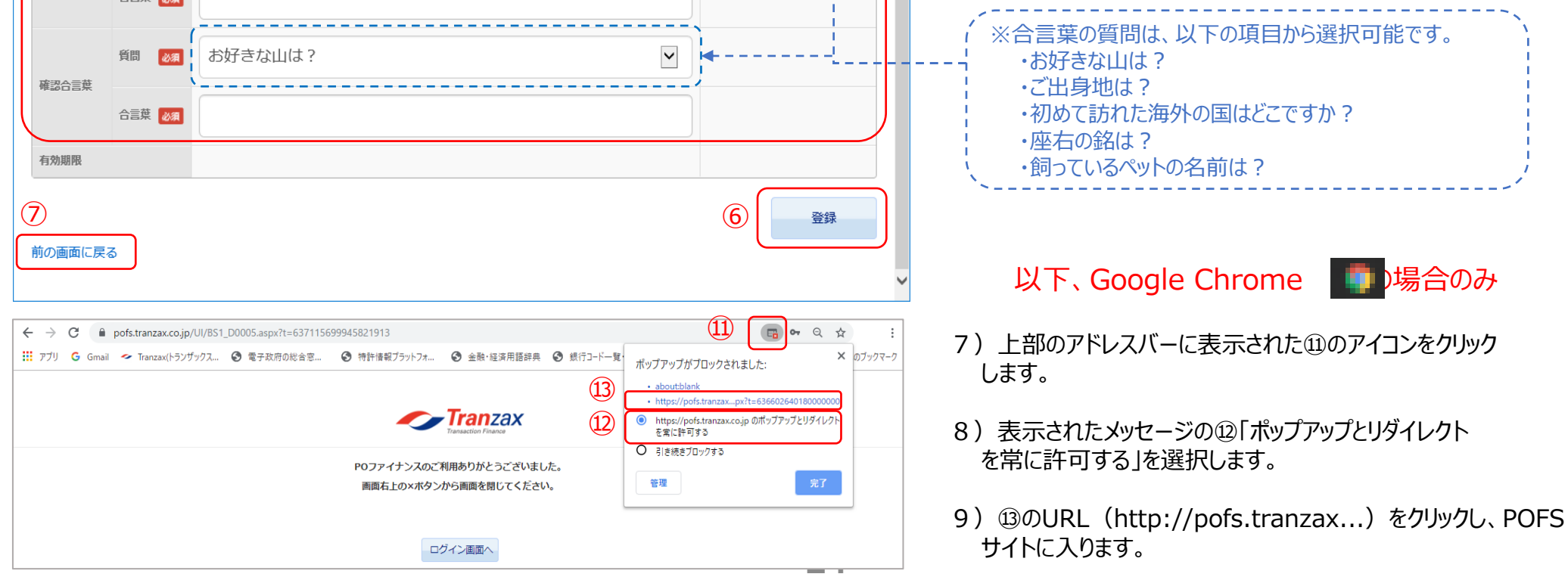

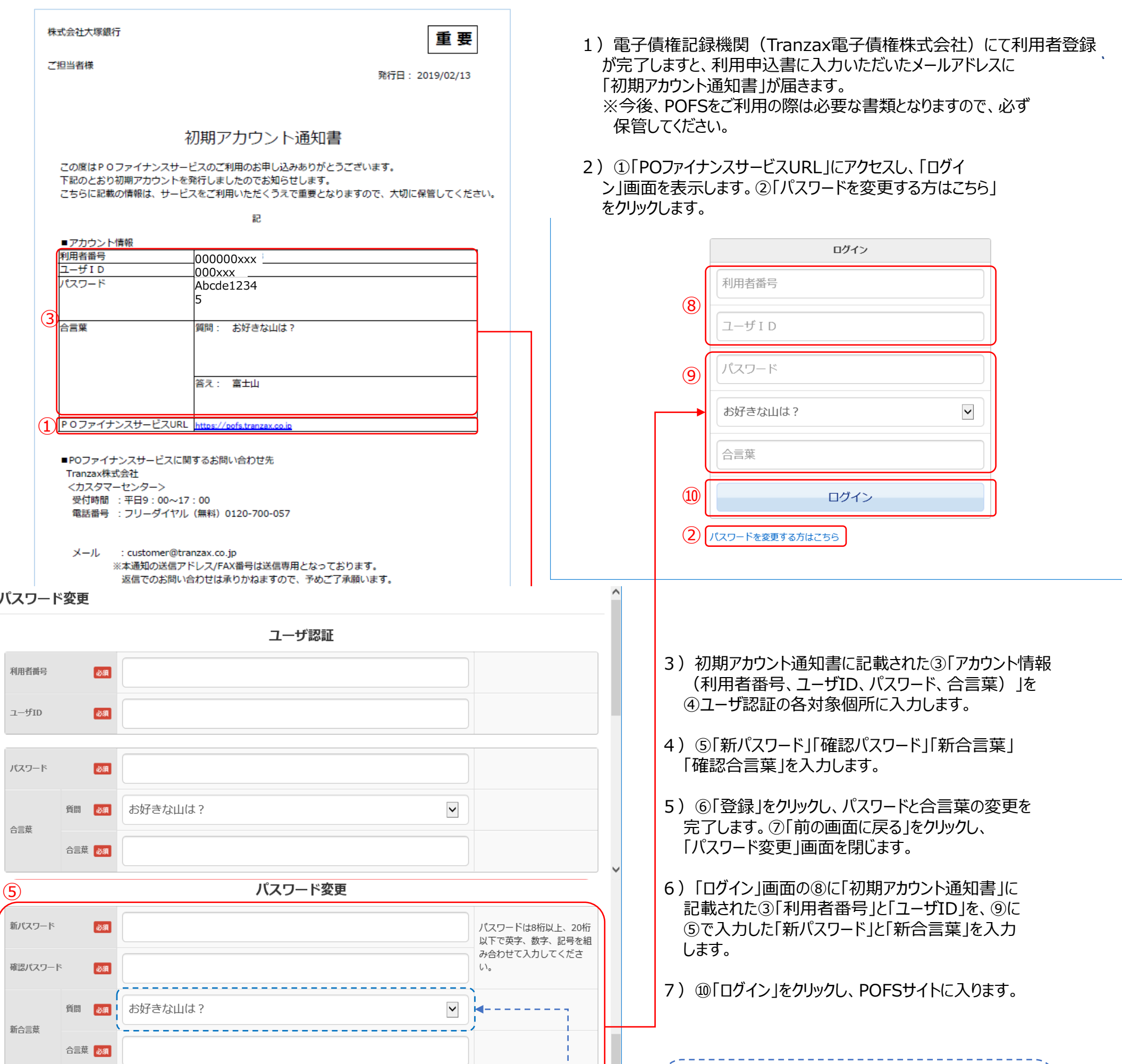

# 初回システムログイン

## ◉**POファイナンスシステムにログインします。**

1) ①「企業間連携情報」をクリックし、「企業間連携マ スタ一覧」を表示します。

4

- 2)②「新規登録」をクリックし、「企業間連携マスタ登 録」を表示します。
- 3) ③「個別入力」になっていることをご確認ください。
- 4) ④に ★「利用者」欄の番号を入力してください。
- 5) 5「利用者検索」をクリックし、「汎用検索」画面を 表示します。⑥の一覧より対象企業の「コード」をク リックし、「発注企業」の「利用者」欄に表示します。 また、⑦に検索条件を入力し、⑧「検索」をクリック し、対象企業を検索することも可能です。
- 6)⑨「取引形態検索」をクリックし、「汎用検索」画面 を表示します。⑩の一覧より対象となる取引形態の 「コード」をクリックし、「取引形態」欄に表示しま す。
- 7)⑪「 (プルダウン)」から発注企業と取り決めた 「支払締日」を選択します。 ※選凶肢:月末/10日/15日/20日/その他
	- 上記に該当しない場合は、「その他」を選択し、右 の欄に日付を入力してください。
- 8) 12「 (プルダウン)」から発注企業と取り決めた 「支払サイト」を選択します。
	- ※選択肢:1ヵ月後/2ヵ月後/3ヵ月後/4ヵ月後 /その他
	- 上記に該当しない場合は、「その他」を選択し、右 の欄に日数を入力してください。また、支払サイト が複数ある場合は、最も長い日数を選択(もしくは 入力)してください。

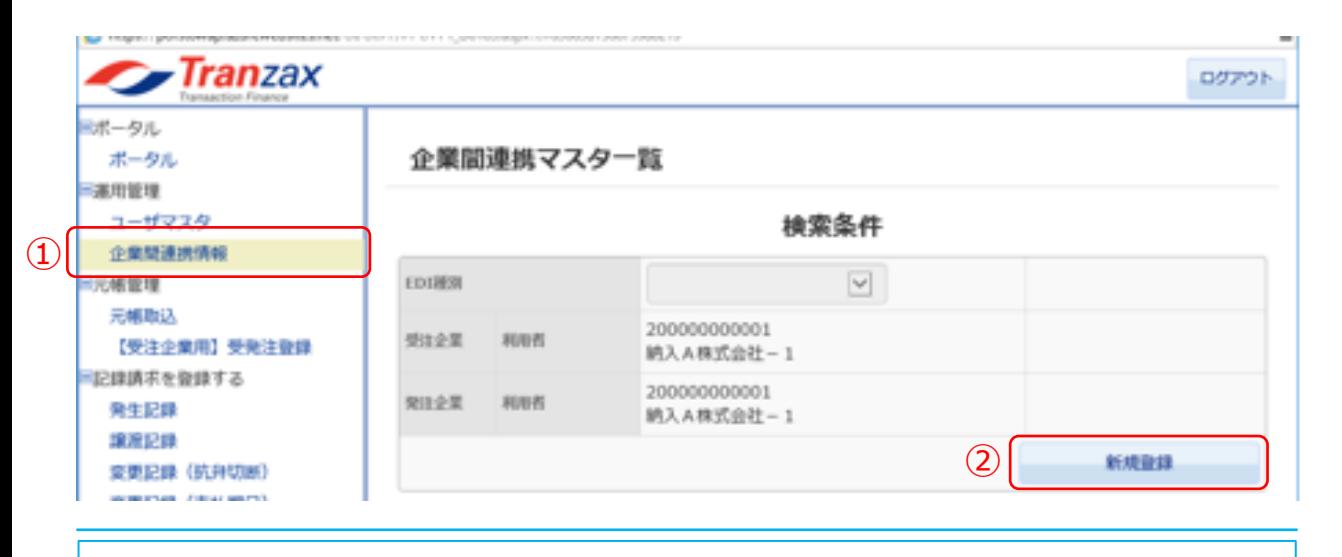

#### 企業間連携マスタ登録

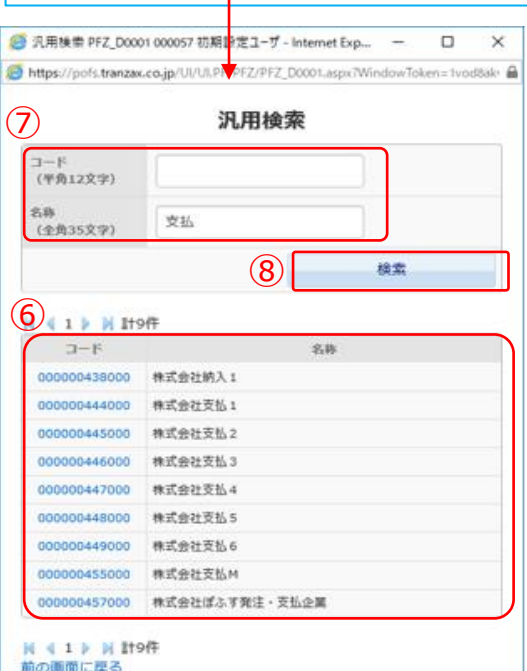

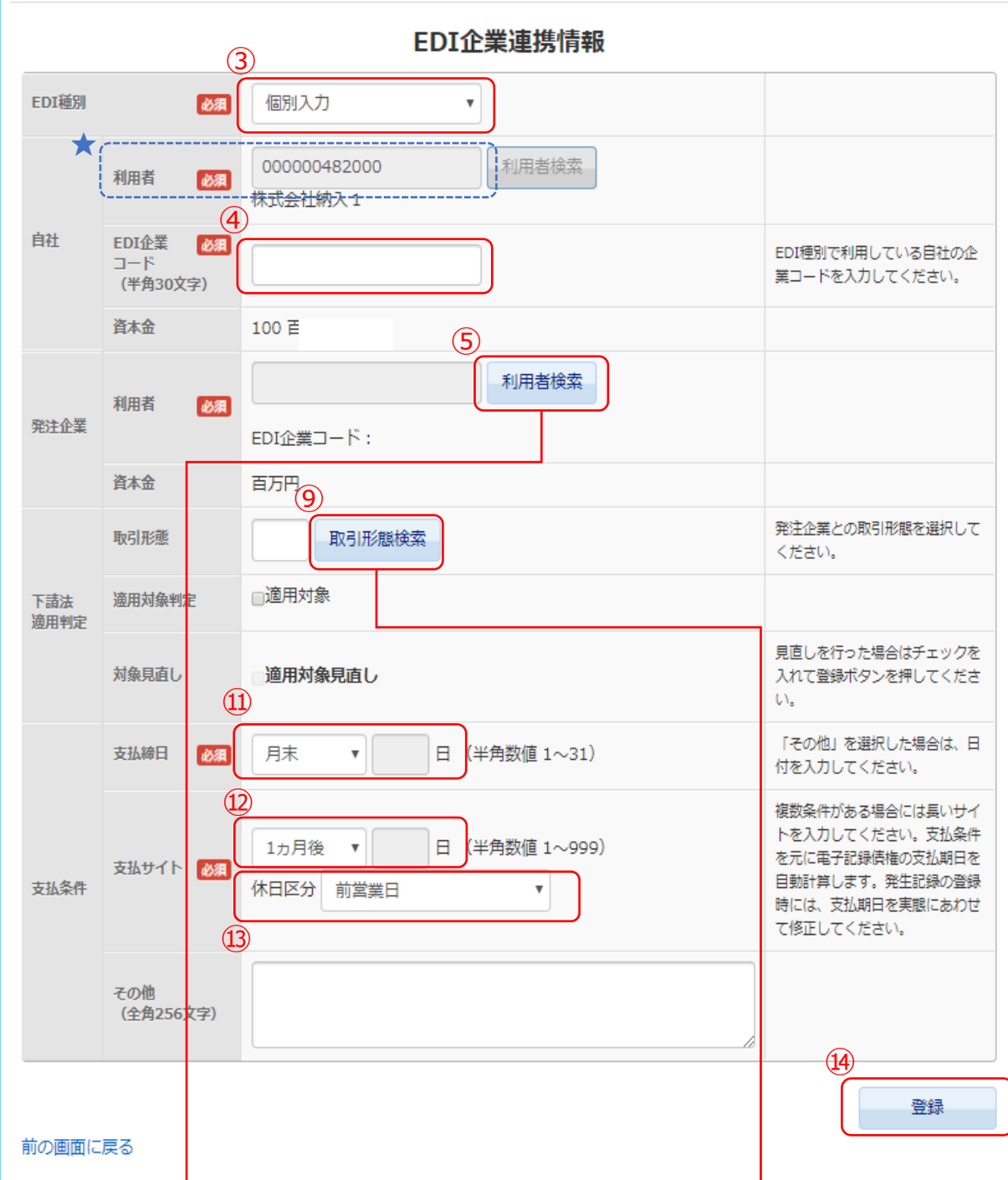

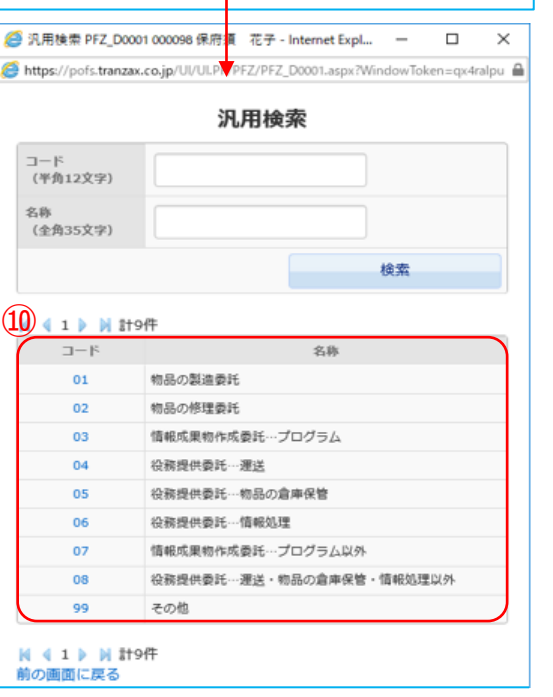

9) ⑬「 (プルダウン) 」から発注企業と取り決めた 「休日区分」(支払期日が休日〔祝日〕の場合の扱 い)を選択します。 ※選択肢:前営業日/翌営業日/考慮しない

#### 10) ⑭「登録」をクリックして、登録を完了します。

LC

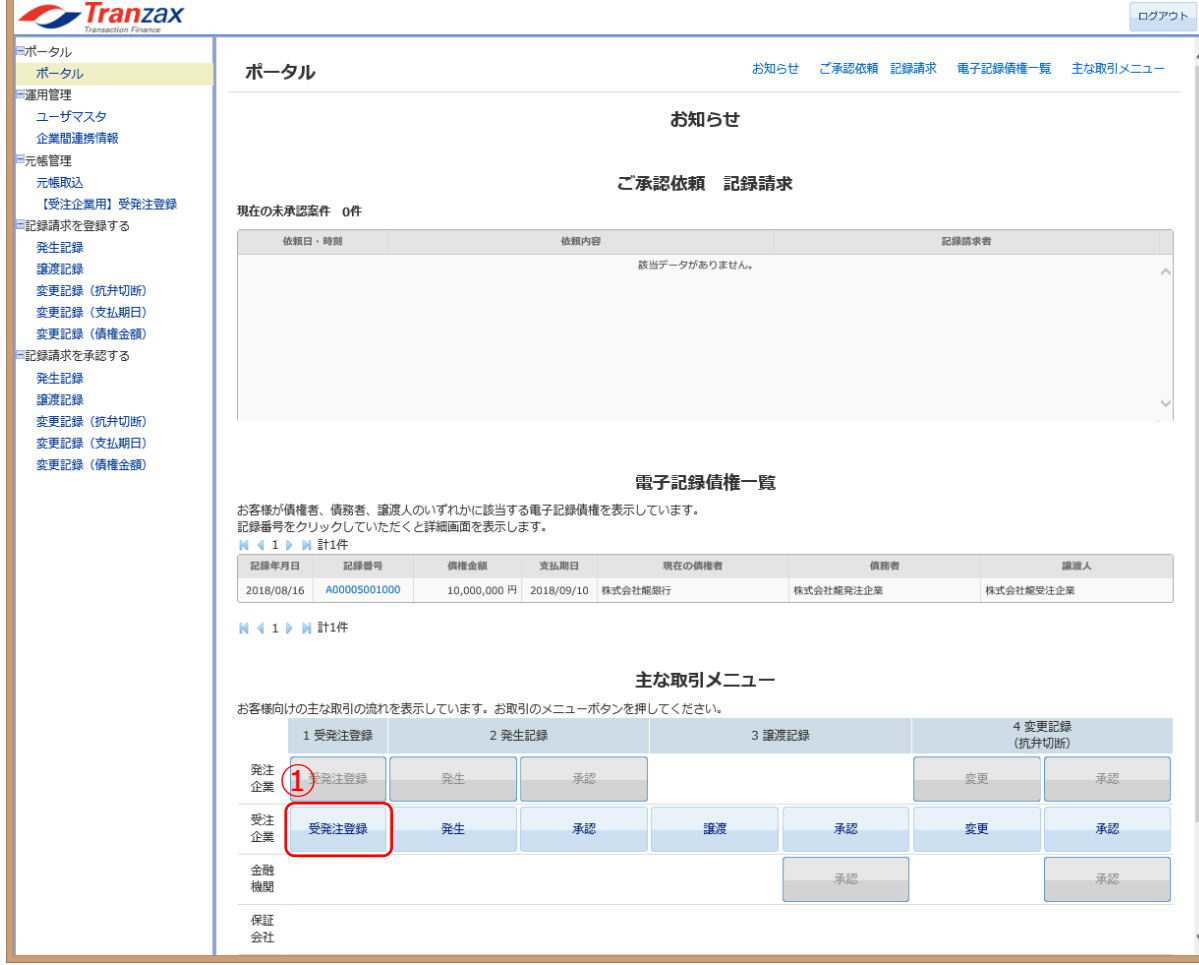

#### **◎「受発注元帳登録画面」の必要事項を以下入力します。**

- 2)②「EDI種別」:「個別入力」を選択します。
- 3)③「発注企業」: 「利用者検索」をクリックし、 「汎用検索」画面を 表示します。④下段の一覧より対象企業の「コード」 をクリックし、「発注企業」の「利用者」欄に表示し ます。 ⑤に検索条件を入力し、⑥「検索」をクリックし、対 象企業を検索することも可能です。
- 4)⑦「注文請日」:日付を入力します。 ※空欄をクリックするとカレンダーが表示されますの で選択します。
- 5)⑧「納期」:日付を入力します。 ※空欄をクリックするとカレンダーが表示されますの で選択します。
- 6)⑨「注文合計金額」:金額を入力します。
- 7)⑩「注文請書番号」「注文書番号」:番号を入力しま す。(必須ではございません)

8)必須項目の入力内容を再度確認し、問題がなければ⑪ 「注文情報登録」をクリックし登録します。

### **【受発注元帳登録画面】**

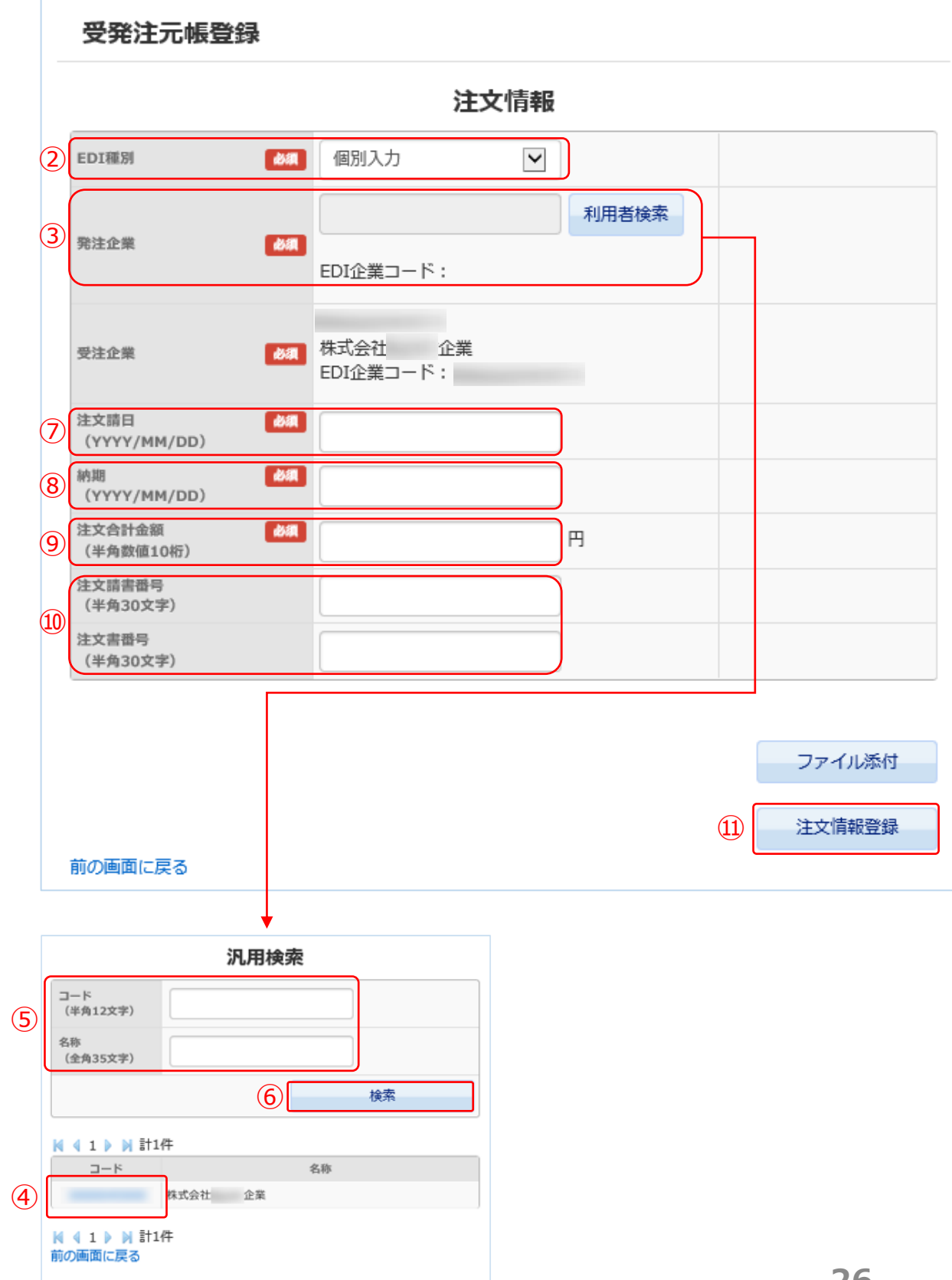

1) ポータル画面の「主な取引メニュー」①「受発注登 緑 !をクリックします。

## 発生記録準備:②受発注情報の登録

### ※発注者様が入力する事も可能です。

C

#### 1) ポータル画面の「主な取引メニュー」①「発生」をク リックします。

2)「受発注元帳一覧」が表示されましたら、内容を確認 したい②「元帳番号」をクリックします。

#### 「受発注元帳登録」が表示されますので、登録内容の詳細を確認 することができます。

- 3)登録した受発注情報を削除する場合は、③「注文情報 削除」をクリックします。
	- ※ただし、受発注情報の削除ができるのは、発生記録 請求前の案件のみです。

### **【受発注元帳一覧画面】**

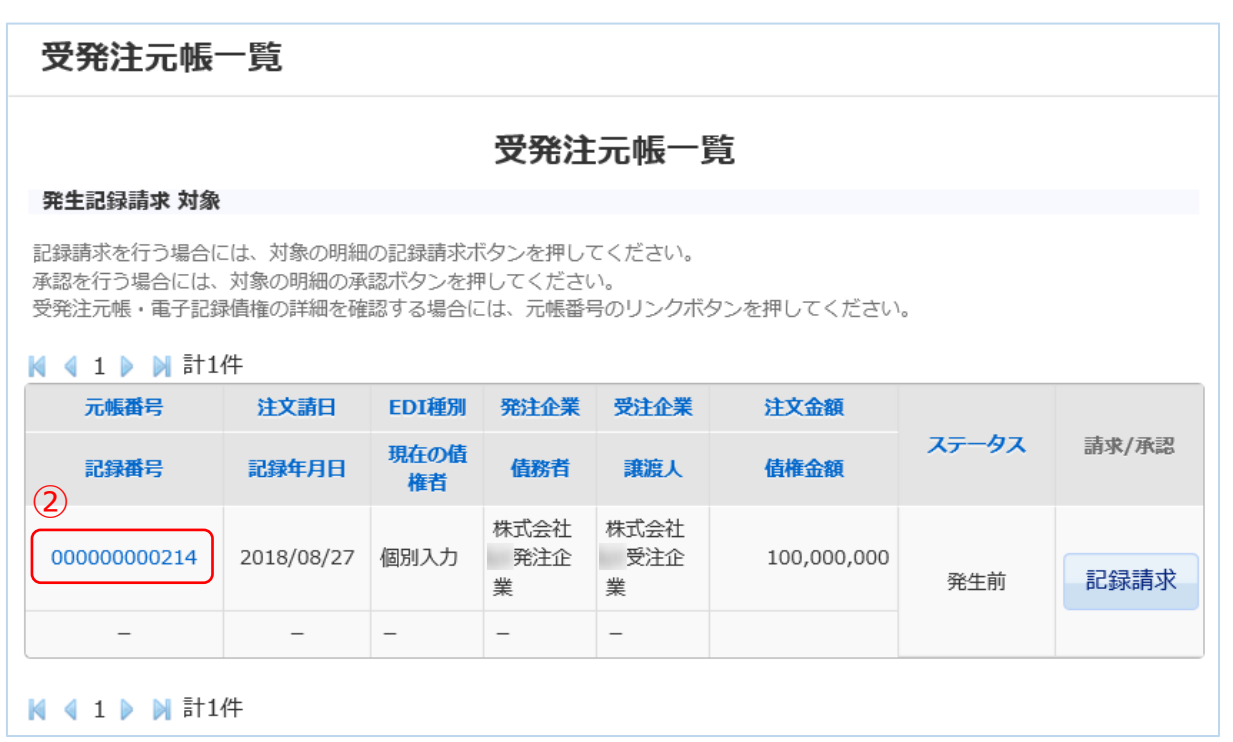

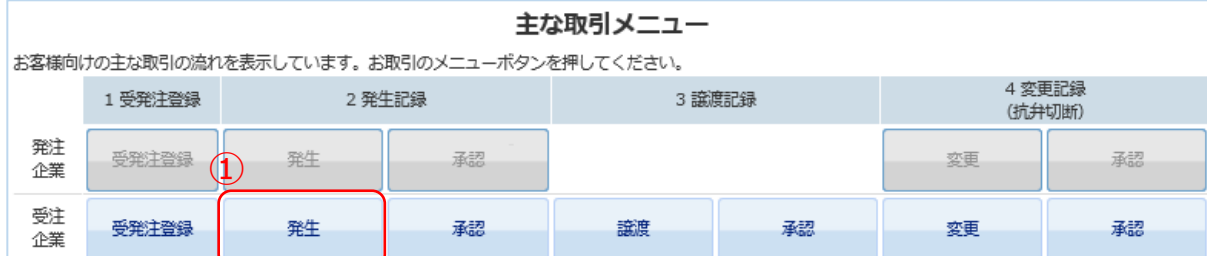

### **【受発注元帳登録画面】**

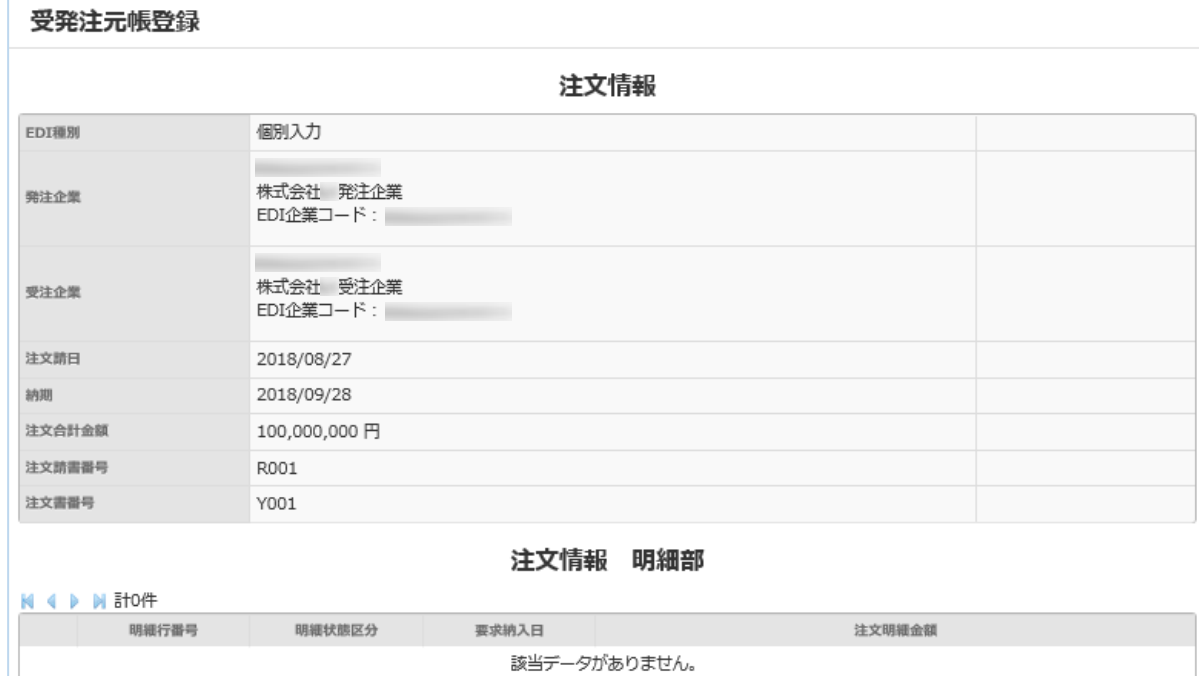

#### 電子記録債権情報

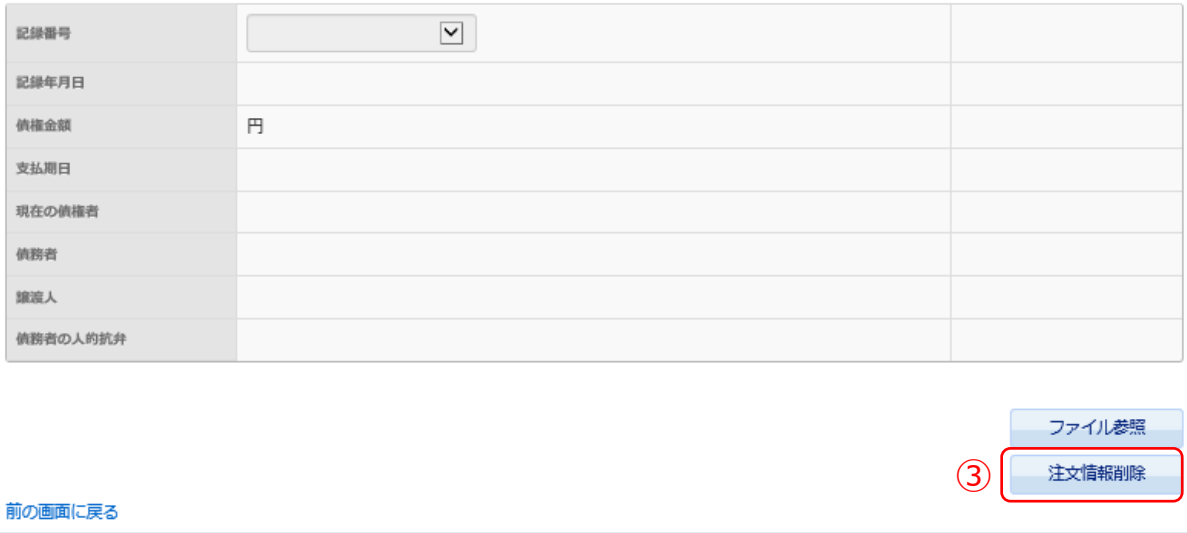

### ※発注者様が入力する事も可能です。

C

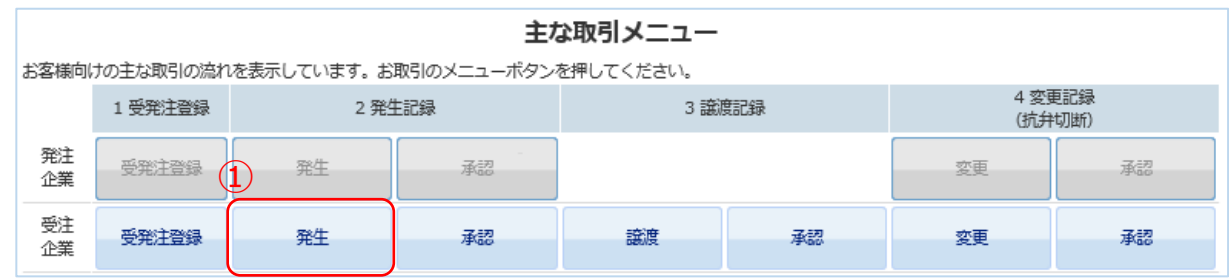

1) ポータル画面の「主な取引メニュー」①「発生」をク リックします。

2)「受発注元帳一覧」が表示されましたら、電子記録債 権を発生記録申請(請求)したい案件の②「記録請 求」をクリックします。

3) 3「支払期日」は、支払条件をもとに自動計算します。 実態と異なる場合は、③「支払期日」を修正します。 ※空欄をクリックするとカレンダーが表示されますの で選択します。

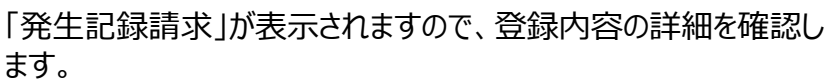

4)注文書や契約書など、添付ファイルを選択する場合は 「ファイル参照」をクリックします。 (次ページにてファイル添付方法を説明します。) ※ 添付ファイルを選択するかどうかは任意です。

5)添付ファイルを選択しない場合は⑤「登録」をクリックします。

### **【受発注元帳一覧画面】**

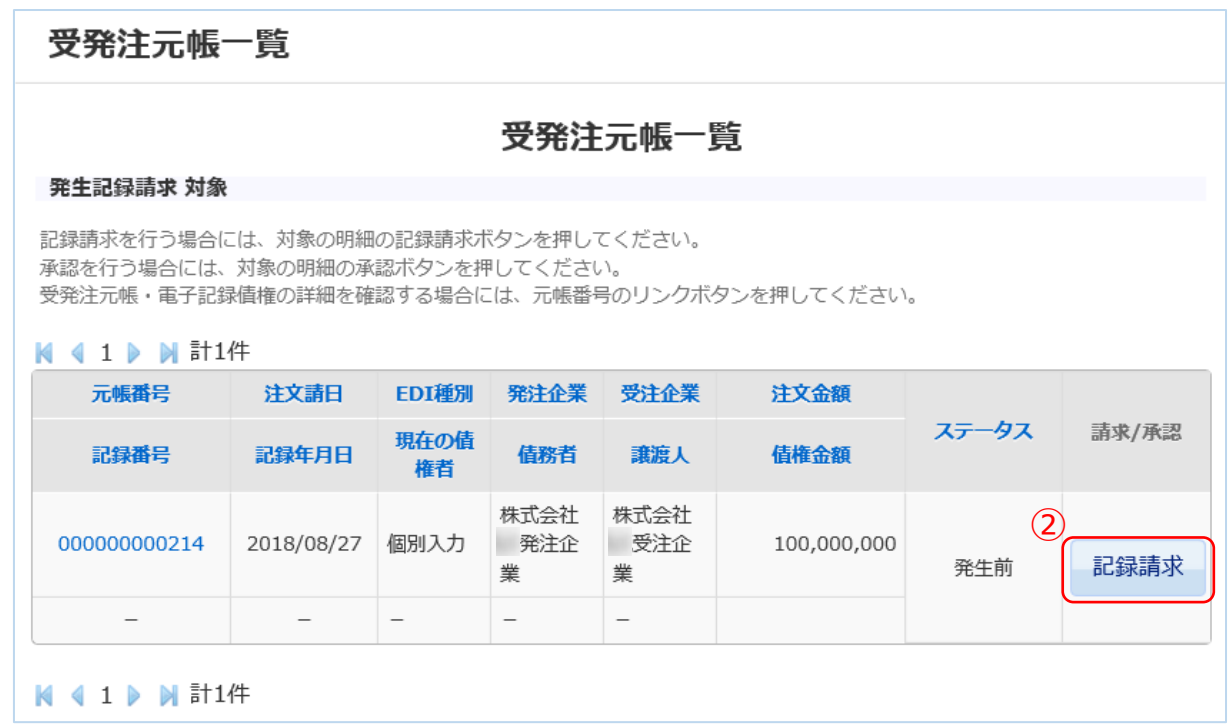

### **【発生記録請求画面】**

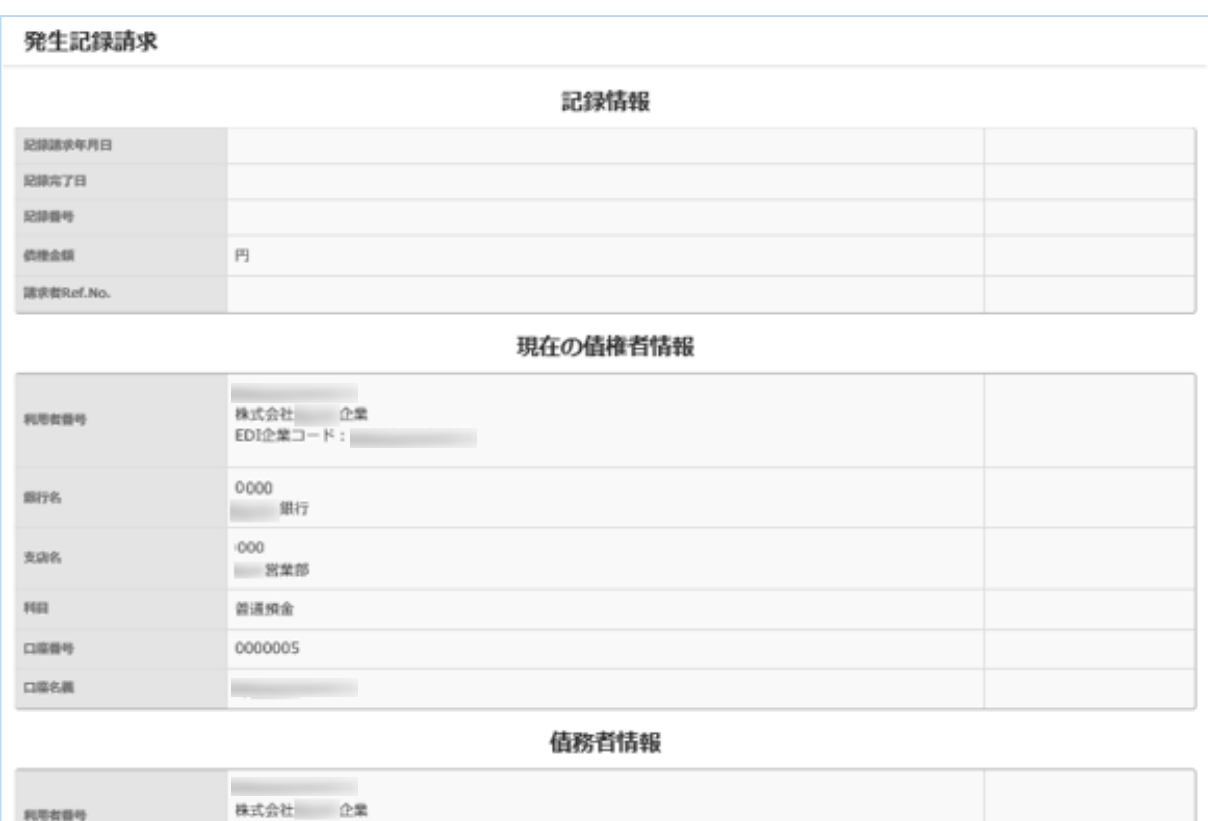

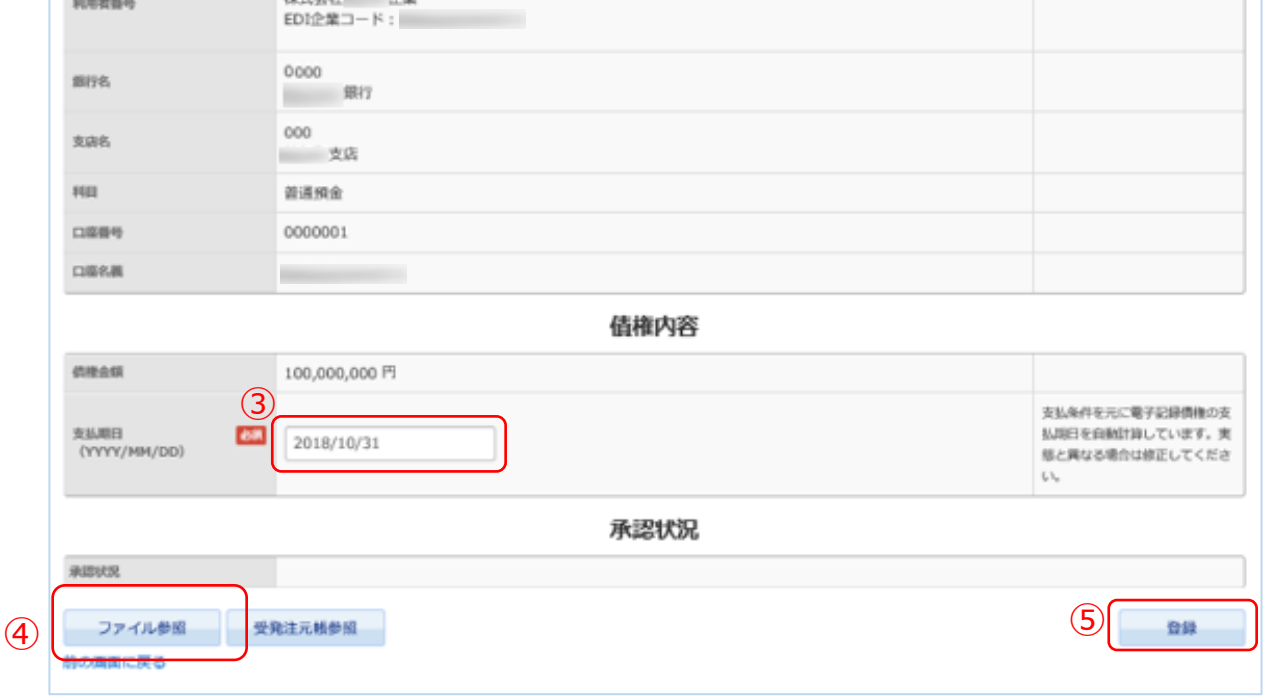

## ③発生記録請求

### ※発注者様が入力する事も可能です。

5) 発生記録請求画面で「登録」をクリックします。 (前ページ参照)

q

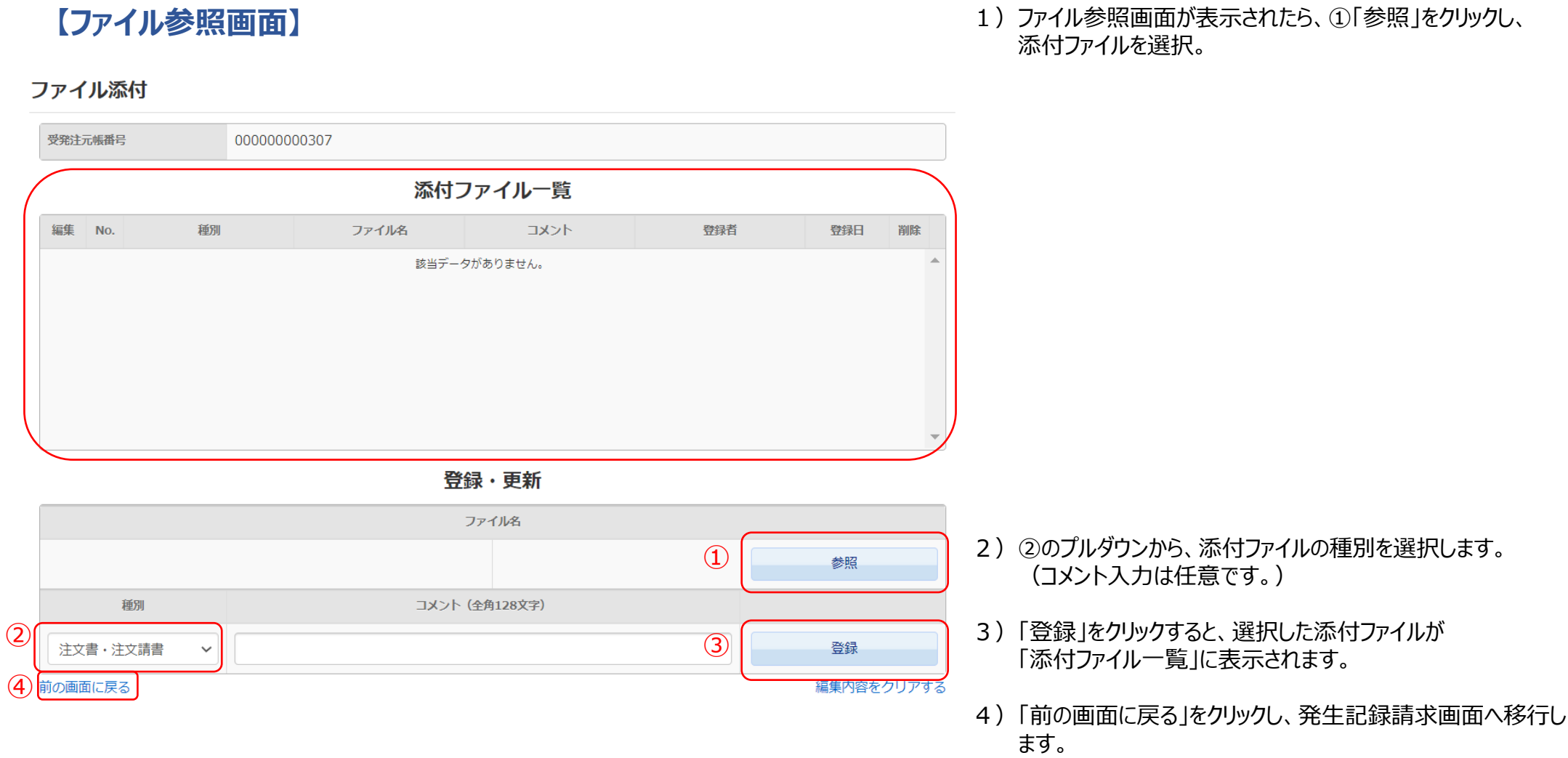

# ③発生記録請求 添付ファイルの選択方法

C

LC

#### 電子記録債権一覧

お客様が債権者、債務者、譲渡人のいずれかに該当する電子記録債権を表示しています。 記録番号をクリックしていただくと詳細画面を表示します。 **K 4 1 ▶ N 計4件** 記録年月日 記録番号 債権金額 支払期日 現在の債権者 債務者 讓渡人 株式会社 2018/08/16 A00005001000 10,000,000 円 2018/09/10 株式会社 株式会社  $2018/08/28$ <sup>1</sup> A00006001000 株式会社 100,000,000 円 2018/10/31 株式会社 株式会社 2018/08/28 A00006002000 500,000,000 円 2018/11/30 株式会社 株式会社 2018/09/13 A00005001000 300,000,000 円 2018/11/30 株式会社 株式会社 **K 4 1 ▶ N 計4件** 

#### 1)ポータル画面の「電子記録債権一覧」にある内容を確 認したい①「記録番号」をクリックします。

#### **◎発生記録請求画面が表示されますので、登録内容の詳細 を確認することができます。**

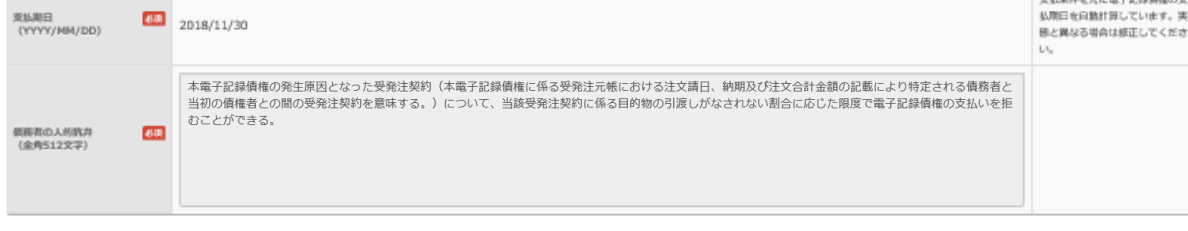

#### 承認状況

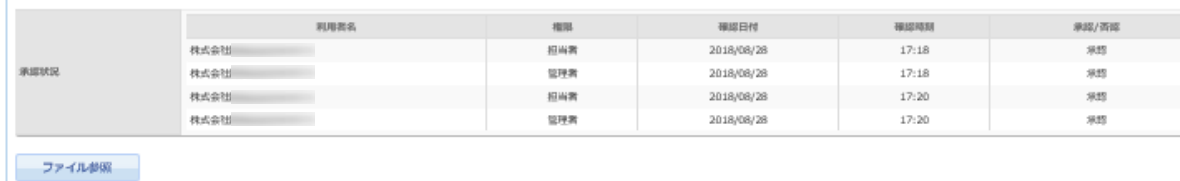

前の画面に戻る

**【受発注元帳登録画面】**

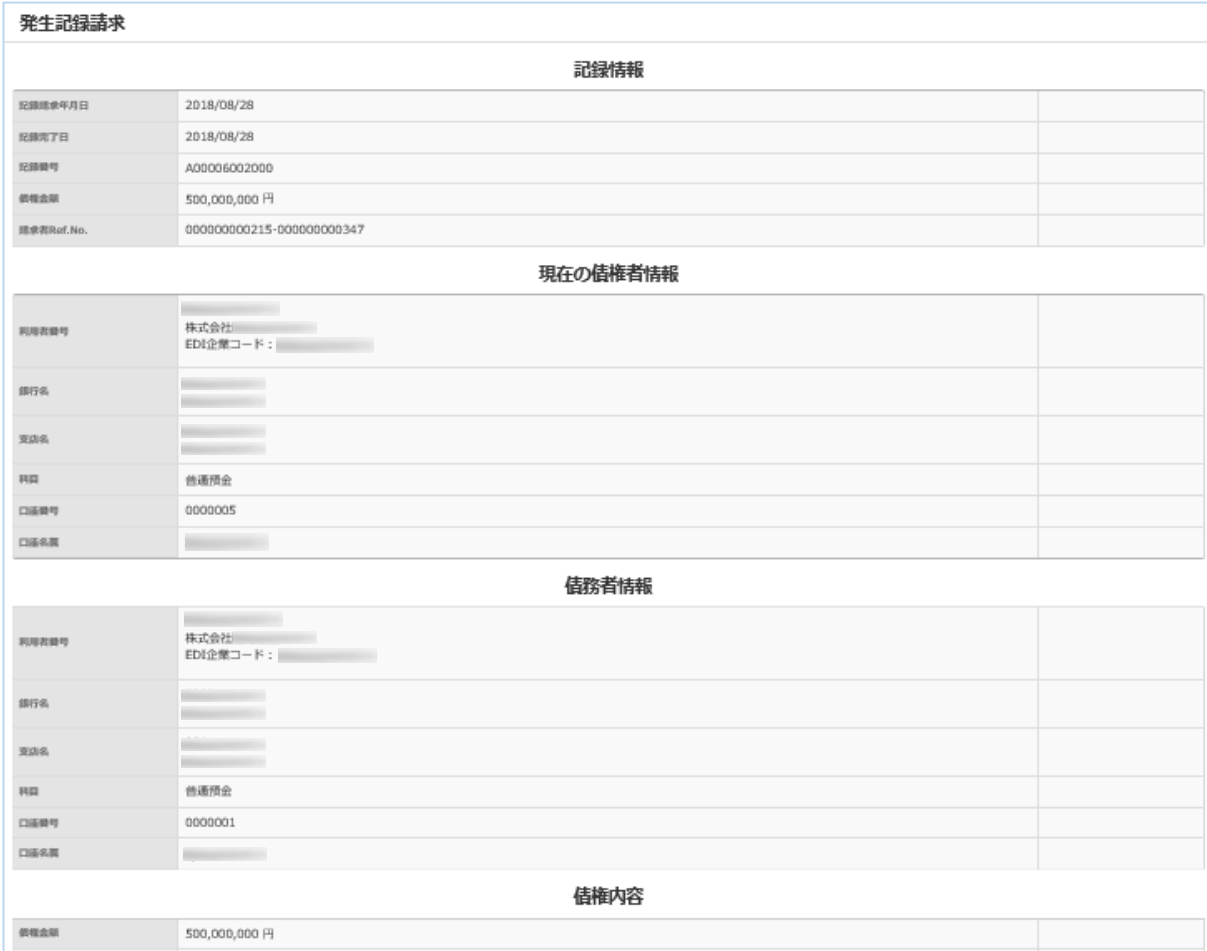

### **【発生記録請求画面】**

## 発生記録した受発注情報の確認方法

 $(2)$ 

詳細表示 ファイル参照 注文情報削除

### ※発注者様が入力する事も可能です。

Ч.

2)受発注元帳登録画面が表示されましたら、最下部の2 「詳細表示」をクリックします。

#### 前の画面に戻る

受発注元帳登録

#### 【メール画面】

3.ポータル画面「ご承認依頼 記録 請求」欄の④「発生記録の承認依 頼があります。」をクリックしま す。

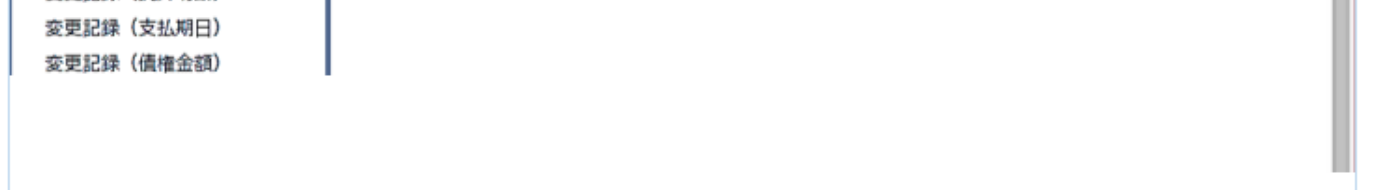

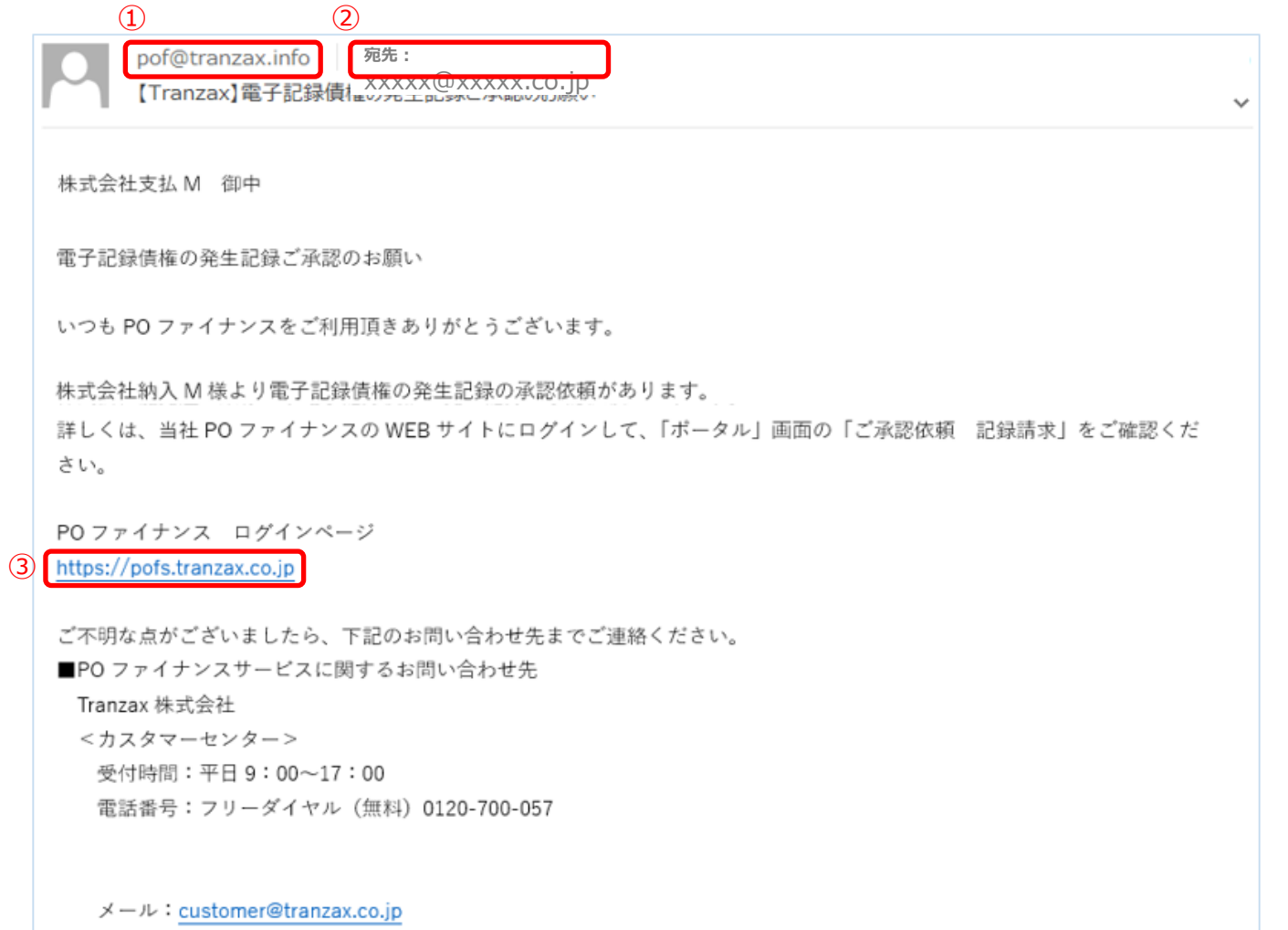

※本通知の送信アドレス/FAX 番号は送信専用となっております。 返信でのお問い合わせは承りかねますので、予めご了承願います。

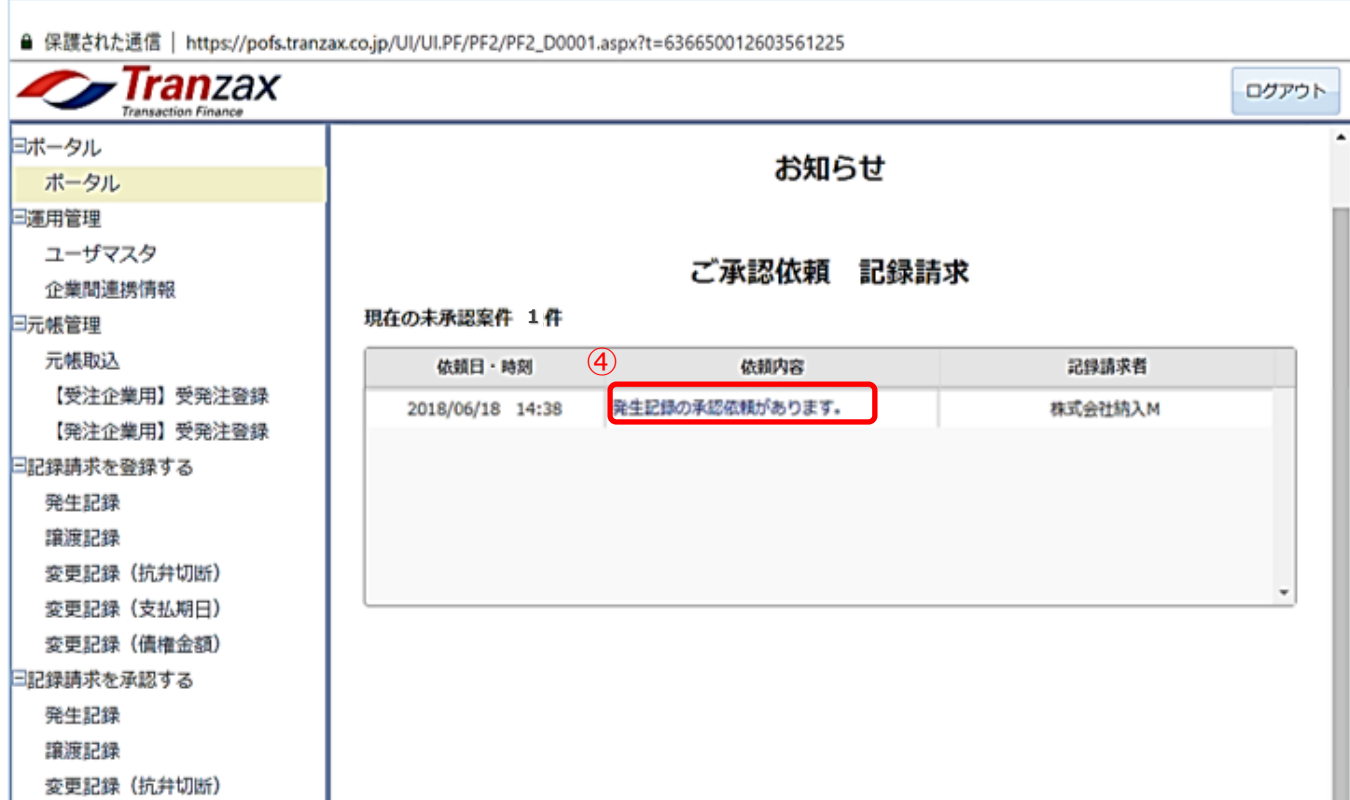

- 1. ①「[pof@tranzax.info](mailto:pof@tranzax.info)」(差出 人)より、利用申込書にて記入さ れた②メールアドレスに、件名: 「【Tranzax】電子記録債権の発 生記録ご承認のお願い」の左記 メールが届きます。
- 2.③をクリックし、POファイナンス のサイトにログインをしてくださ  $U_{\circ}$

## 発生記録請求の承認

※受注者様が承認する事も可能です。

#### 【発生記録請求画面】

- 4.「発生記録請求画面」が表示され たら、「現在の債権者情報」、お よび「債務者情報」の内容を確認 してください。
- 5. 下にスクロールし、「債権内容」 について、「債権金額」、「支払 期日」を確認してください。

「債務者の人的抗弁」には右画面 の5つから最適な抗弁内容を選択し、 ⑥(ラジオボタン)をクリックし ます。また、⑦「●」は入力必須 となります。 なお、英数文字含め全て全角での 入力となります。

6.⑤「債務者の人的抗弁」の入力を します。

※⑧をスクロールすることで5つの 右画面が表示されます。

#### **※注意**

32 ※補 各項目の内容に誤りがあった場合、 「否認」をクリックします。受注企 業に否認通知が送信され、受注企業 は再度発生記録請求の入力をします。 ※補足② 承認依頼が届いてから5営業日間、 操作を放置していると自動的に「否 認」されます。そのため、承認依頼 を受けたら、可及的速やかに操作を 行うようにしてください。

お支払条件に係る事項ですので、必 ず正確な情報を入力してください。 正確な情報を入力をしなかった場合、 契約不履行となってもお支払せざる を得ないこともございます。

7. 各項目の内容を再度確認をし、 ⑨ 「承認」をクリックします。

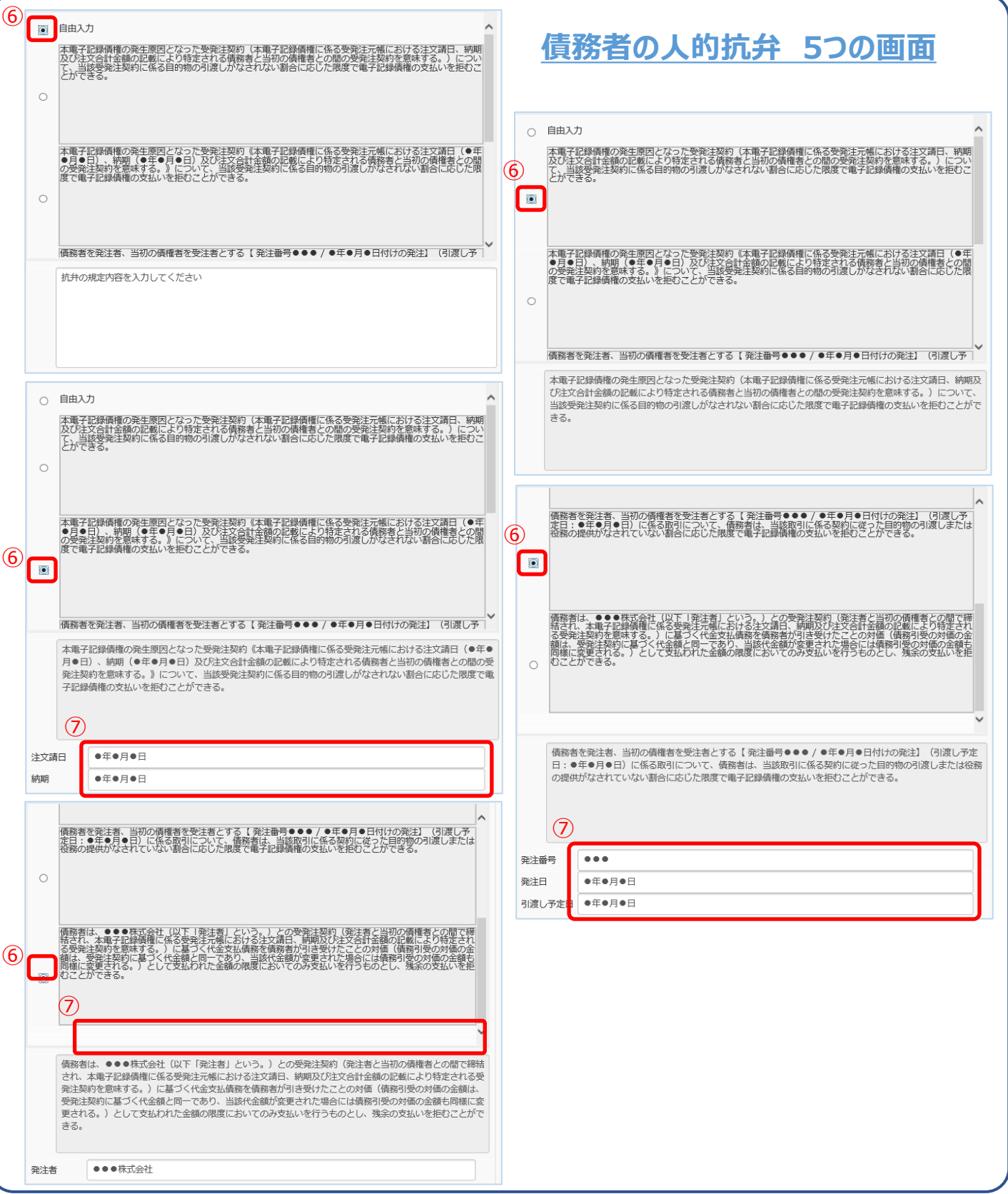

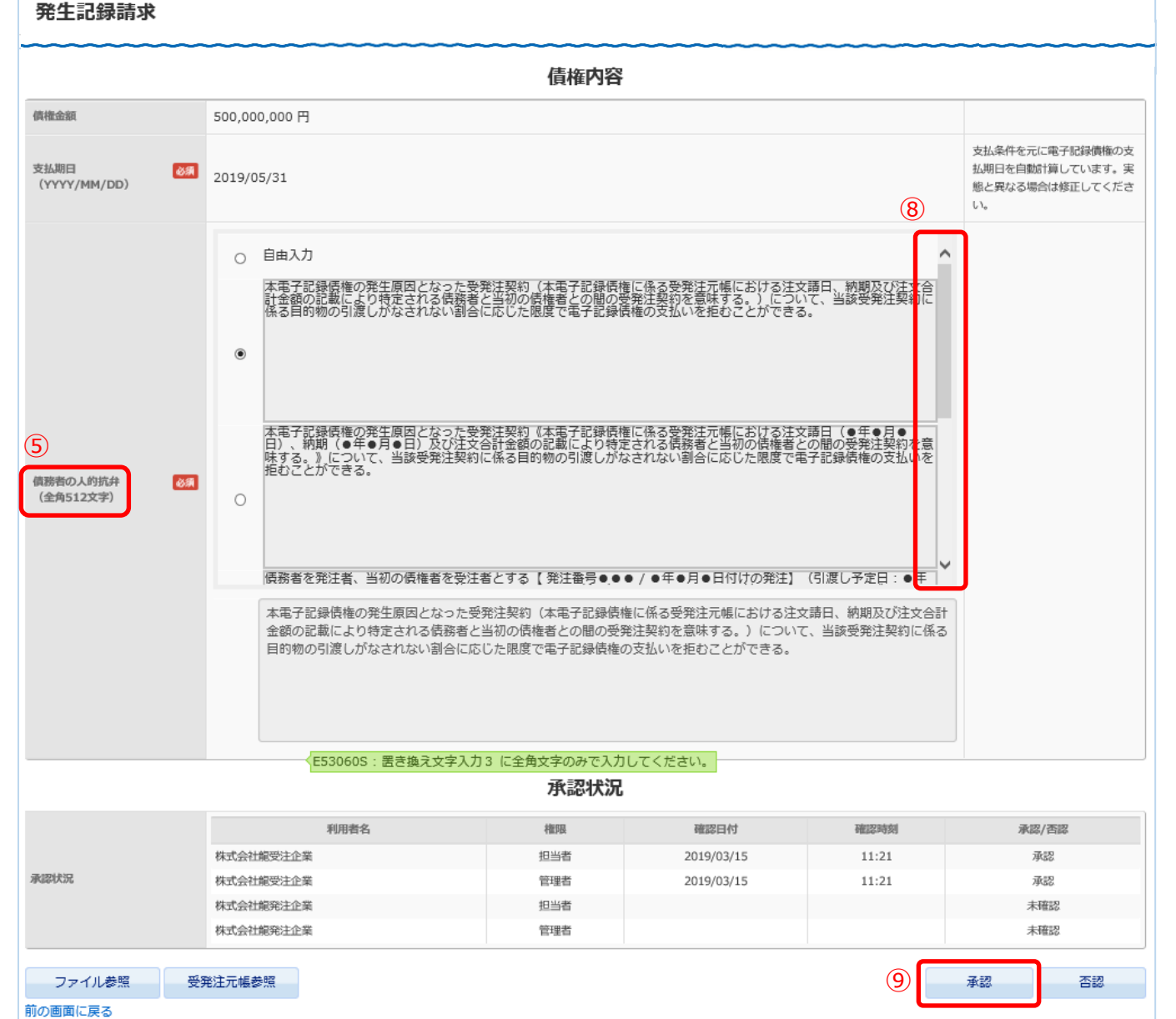

※抗弁は発注者様のみ選択することが

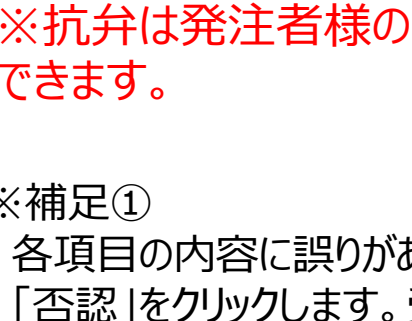

## 発生記録完了時

▶ご登録いただいた取引担当者様のメールアドレス宛に送付します。

▶PDF添付形式にて、ファイルは暗号化されております。パスワードはご登録いただいた電話番号の

頭尾にA/Zを付記、ハイフンを外したものとなります。

例)電話番号:03-1234-5678の場合

### **A0312345678Z**

株式会社債務者御中~ ご担当部署:事務部₩

 $\omega$ 

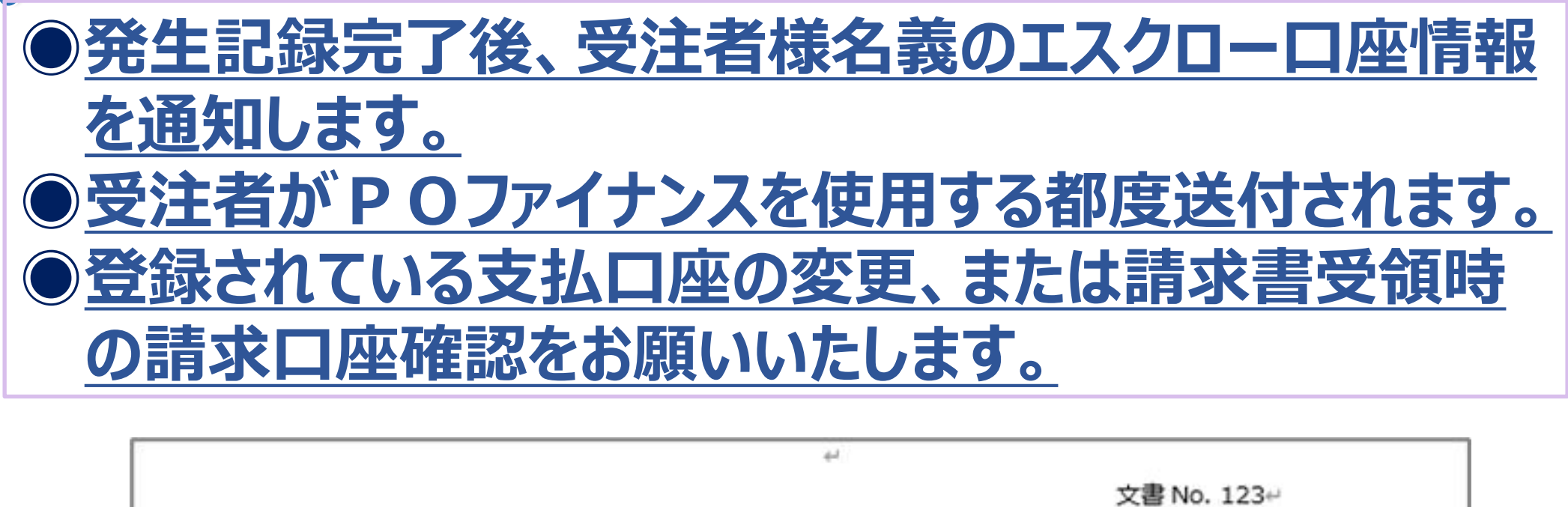

作成日 2019年9月27日↩

Tranzax 株式会社↩

【PO ファイナンスサービス】お支払口座変更のご案内e

拝啓 時下ますますご清祥のこととお慶び申し上げます。+ この度は PO ファイナンスサービスをご利用いただきましてありがとうございます。↩ 本サービスの利用規約に基づき、以下の電子記録債権につきまして、支払期日のお振込み先口座を、下記指定の □座へ変更していただきますよう願い申し上げます。↩ 大変お手数ではございますが、何卒よろしくお願いいたします。↩ a.

記刊

敬具

◆お取引先企業 : 債権者名称↩ ◆電子記録債権番号 : A0000000000000+ ◆電子記録債権金額 : 10,000,000 円↩ ◆電子記録債権支払期日 : 2019年1月1日↩  $44$ <振込先口座>↩ 銀行名 : ○○銀行# 支店名 : ○○支店↩

預金種類 : 普通↩

□座番号: 1234567₽

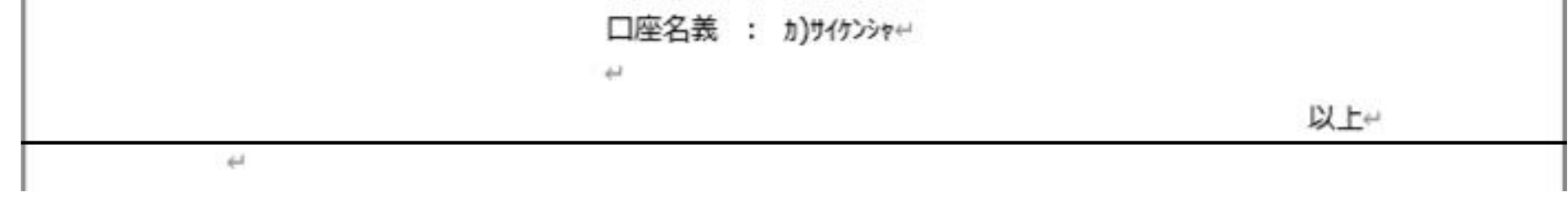

## 発生記録完了時

▶ご登録いただいた取引担当者様のメールアドレス宛に送付します。

▶PDF添付形式にて、ファイルは暗号化されております。パスワードはご登録いただいた電話番号の

頭尾にA/Zを付記、ハイフンを外したものとなります。

## ●初回の発生記録完了後、受注者名義のエスクローロ座 **情報を通知します。** ◉**今後POファイナンスをご利用いただく際はこちらのエスク ロー口座にて取引先に請求を行ってください。**

文書 No. 123<sup>e</sup> 2019年9月27日4

株式会社債権者御中↩ ご担当部異:事務部↩

Tranzax 株式会社↩

【PO ファイナンスサービス】お支払口座変更のご案内↩

拝啓 時下ますますご清祥のこととお慶び申し上げます。↩

例)電話番号:03-1234-5678の場合

この度は PO ファイナンスサービスのご利用を決定いただきありがとうございます。↩

本サービスの利用規約に基づき、今後発生する、貴社を債権者とする電子記録債権の決済につきまして、支 払期日には下記の振込先口座へお支払資金をお振込みいただくよう、お取引先企業様(債務者)へご連絡 をお願い申し上げます。↩

 $\mathcal{L}$ 

 $\leftarrow$ 

 $\leftarrow$ 

لسلها

لسلها

決済銀行では、お振込み日と同日に、お預かりした資金を貴社(または融資銀行)へお振込みいたします。↩ 何卒よろしくお願い申し上げます。↩

敬具↩

記台

<振込先口座>↩

銀行名 : ○○銀行↩ 支店名 : ○○支店↩ 預金種類 : 普通↩ □座番号 : 1234567↩ □座名義 : カ)サイケンシャ↩

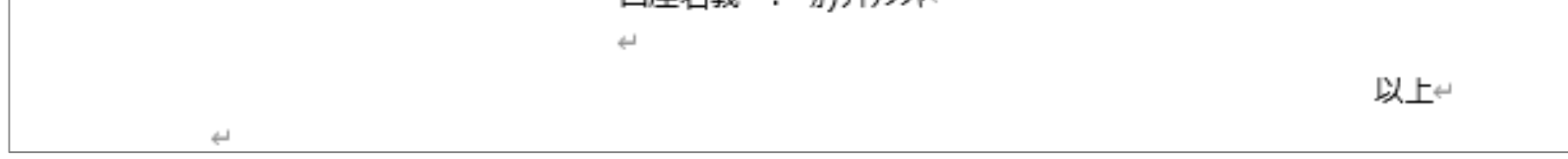

**A0312345678Z**

#### 1)ポータル画面の「主な取引メニュ―」3 譲渡記録の ①「譲渡」をクリックします。

4.

2)受発注元帳一覧画面が表示されましたら、譲渡記録 申請(請求)したい案件の②「記録請求」をクリック します。

4) 申請(請求)内容に問題がないことを確認をして、 ⑦「登録」をクリックします。

3)「譲受人」の「利用者番号」、③「利用者検索」をク リックし、汎用検索画面を表示します。④下段の一覧 より対象金融機関の「コード」をクリックし、「譲受 人」の「利用者番号」欄に表示します。 ⑤に検索条件を入力し、⑥「検索」をクリックし、対 象金融機関を検索することも可能です。

#### **【ポータル画面】**

LC

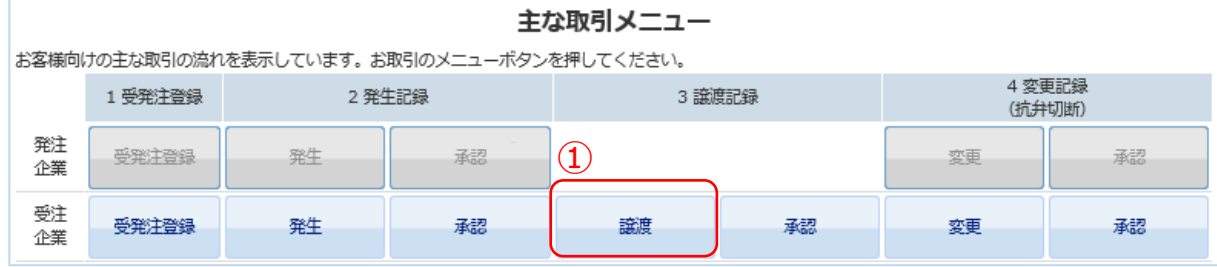

### **【受発注元帳一覧画面】**

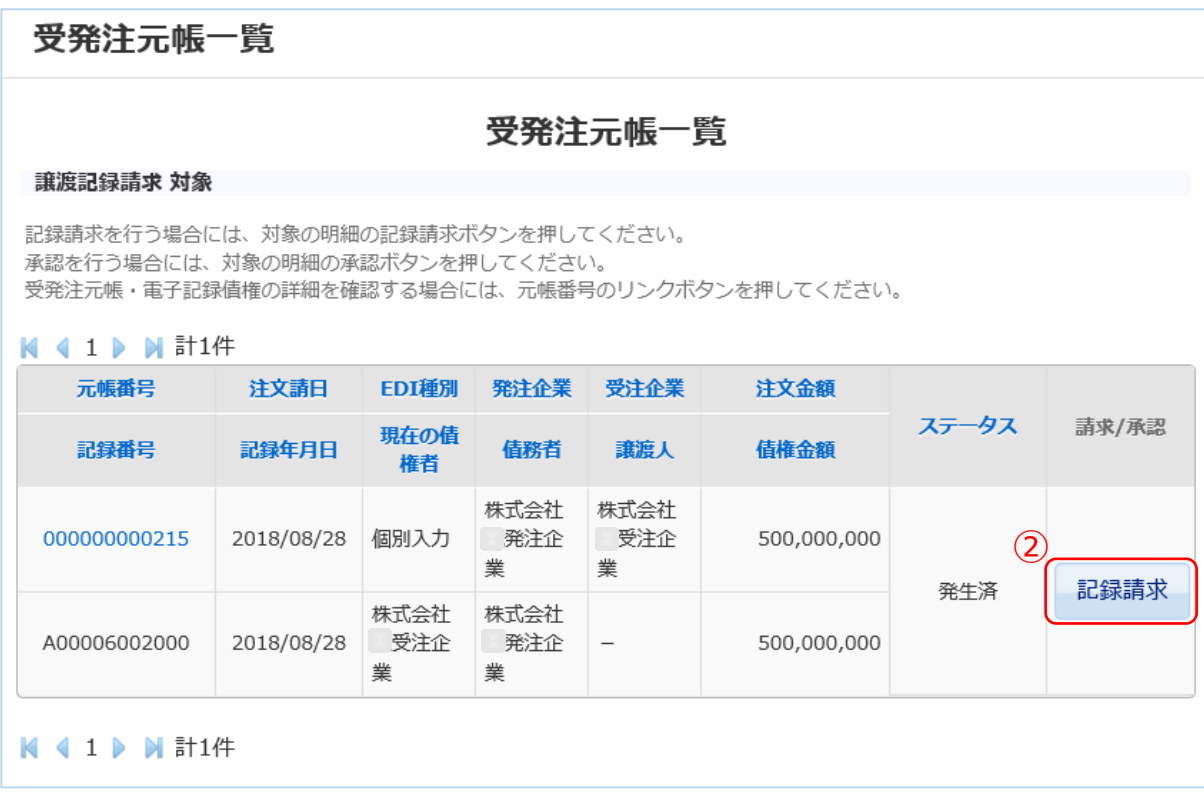

### **【譲渡記録請求画面】**

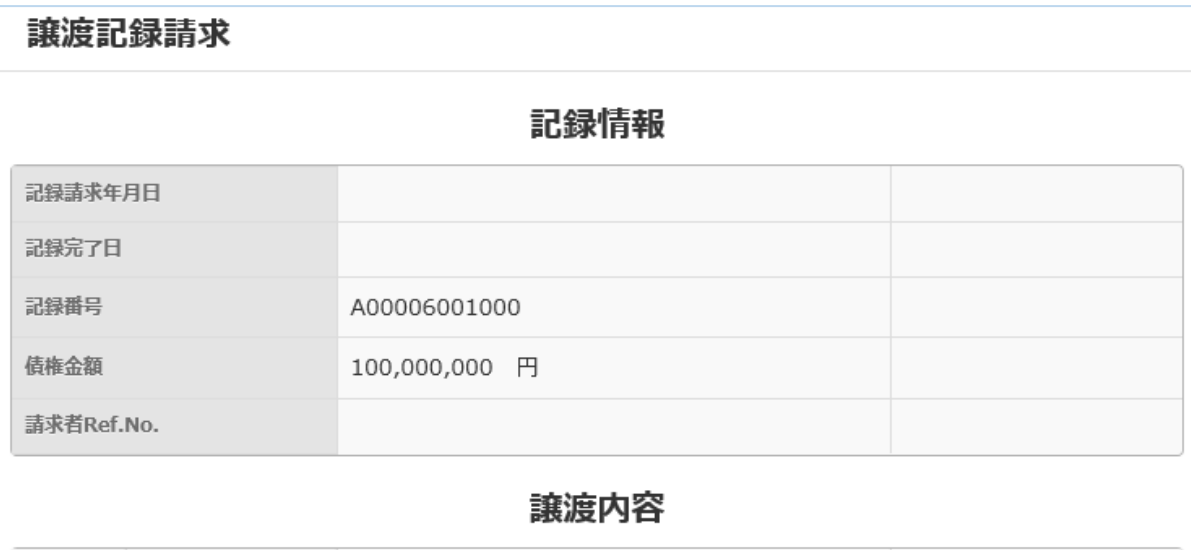

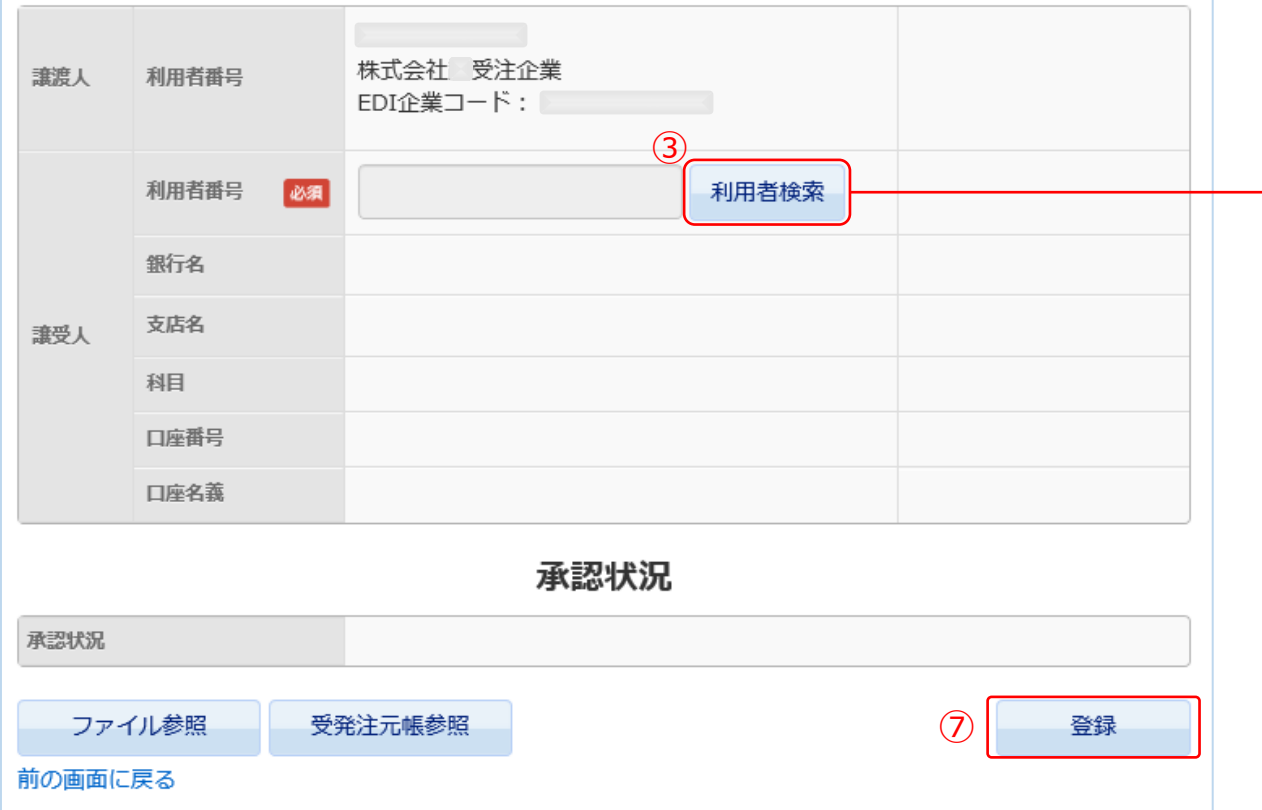

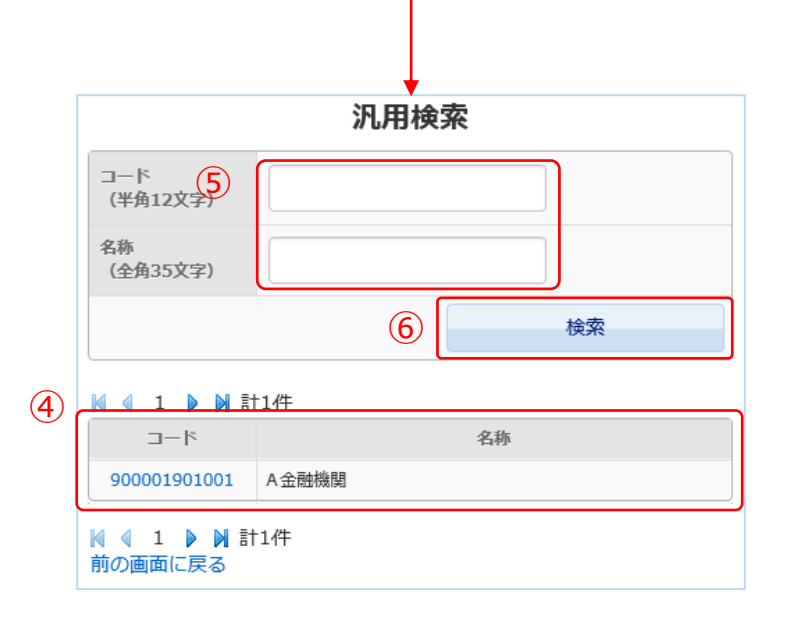

## ④譲渡記録請求

1) ポータル画面の「主な取引メニュー」の「その他の変 更記録 支払期日」①「変更」をクリックします。

2)受発注元帳一覧画面が表示されましたら、支払期日を 変更(記録請求)したい案件の②「記録請求」をク リックします。

3)変更記録請求(支払期日)画面が表示されましたら、 変更内容の③「支払期日」欄をクリックするとカレン ダーが表示されますので正しい日付を選択します。

#### 記録情報 記録請求年月日 記録完了日 A00006001000 記録番号 债権金額 100,000,000 円 請求者Ref.No. 変更内容 ③ 支払期日 必須 2018/10/31 (YYYY/MM/DD) 承認状況 承認状況 ④ ファイル参照 受発注元帳参照 登録 **36**前の画面に戻る

4)変更内容に問題がないことを確認して、④「登録」を クリックします。

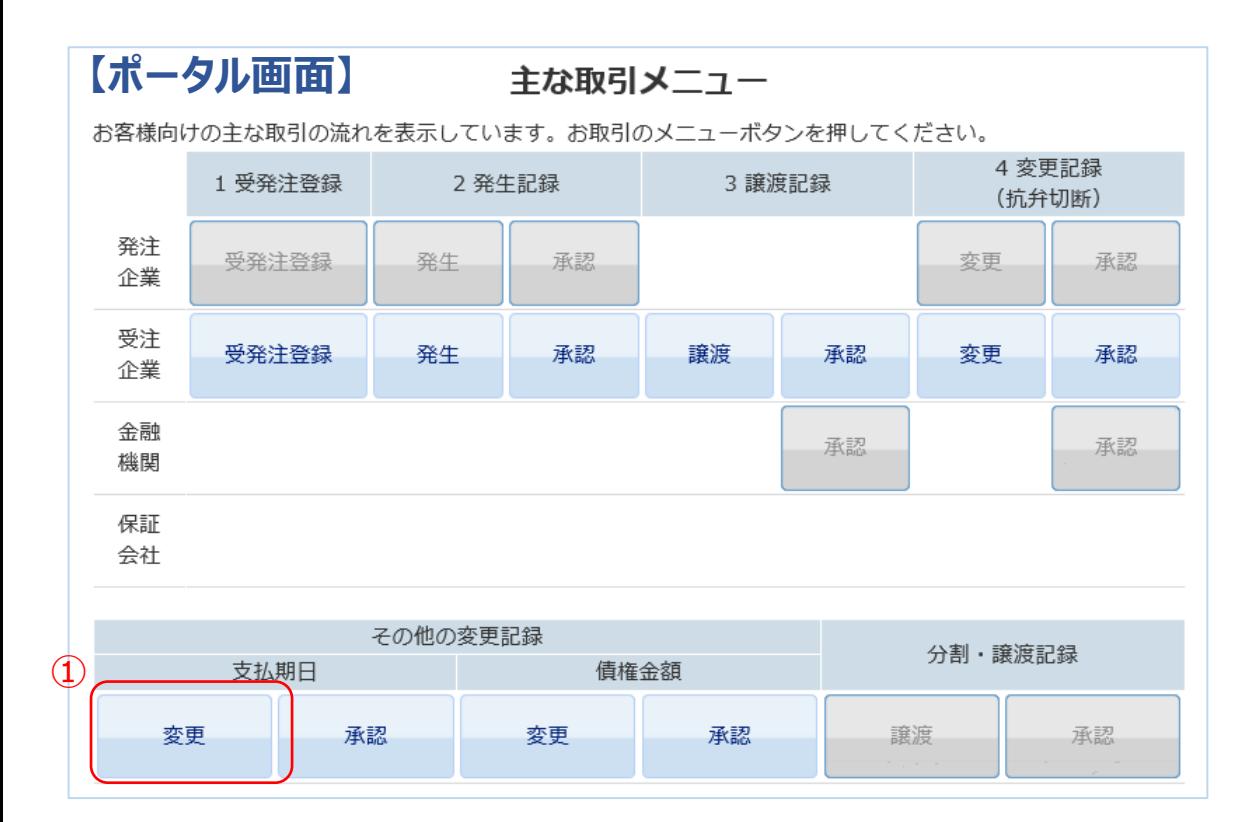

#### **【受発注元帳一覧画面】**

受発注元帳一覧

C

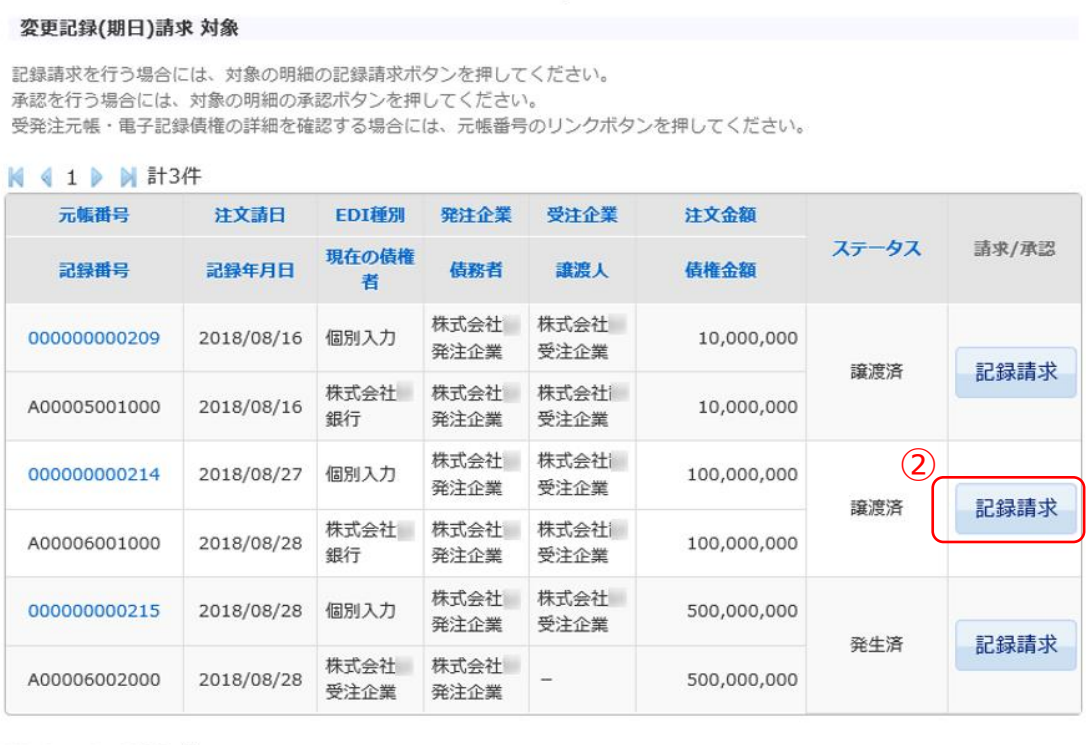

受発注元帳一覧

**K 4 1 ▶ N 計3件** 

### **【変更記録請求(支払期日)画面】**

**変更記録請求(支払期日)** 

#### **【受発注元帳一覧画面】**

#### **【ポータル画面】**

LC

#### 主な取引メニュー

お客様向けの主な取引の流れを表示しています。お取引のメニューボタンを押してください。

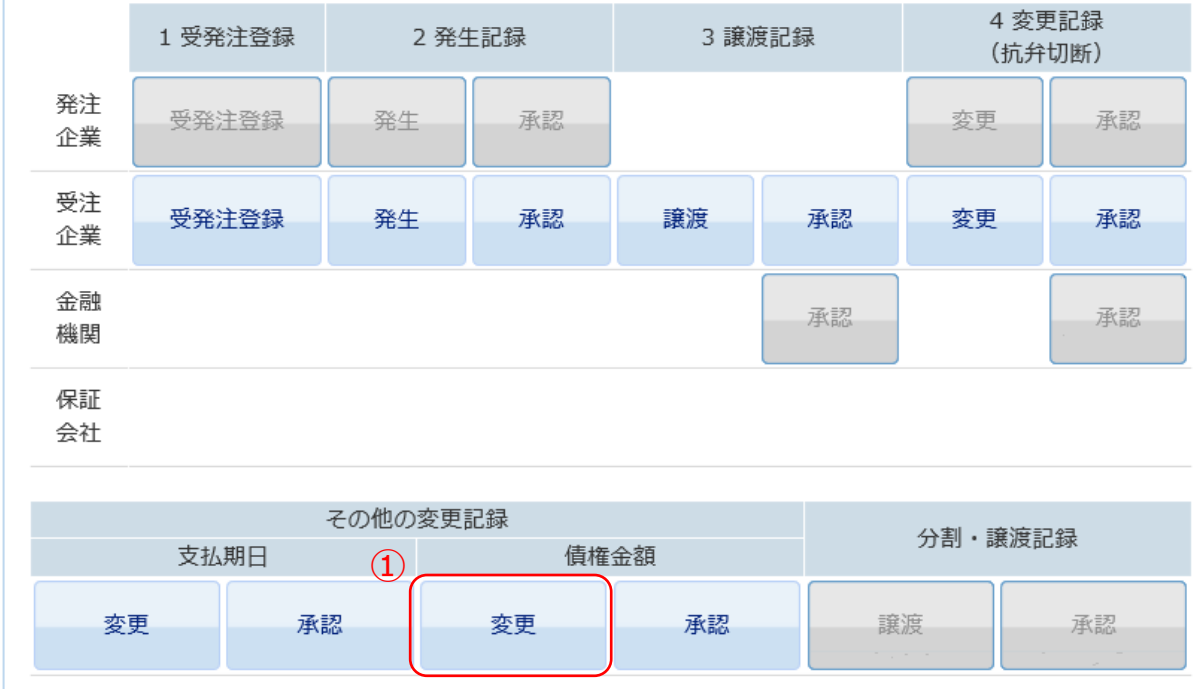

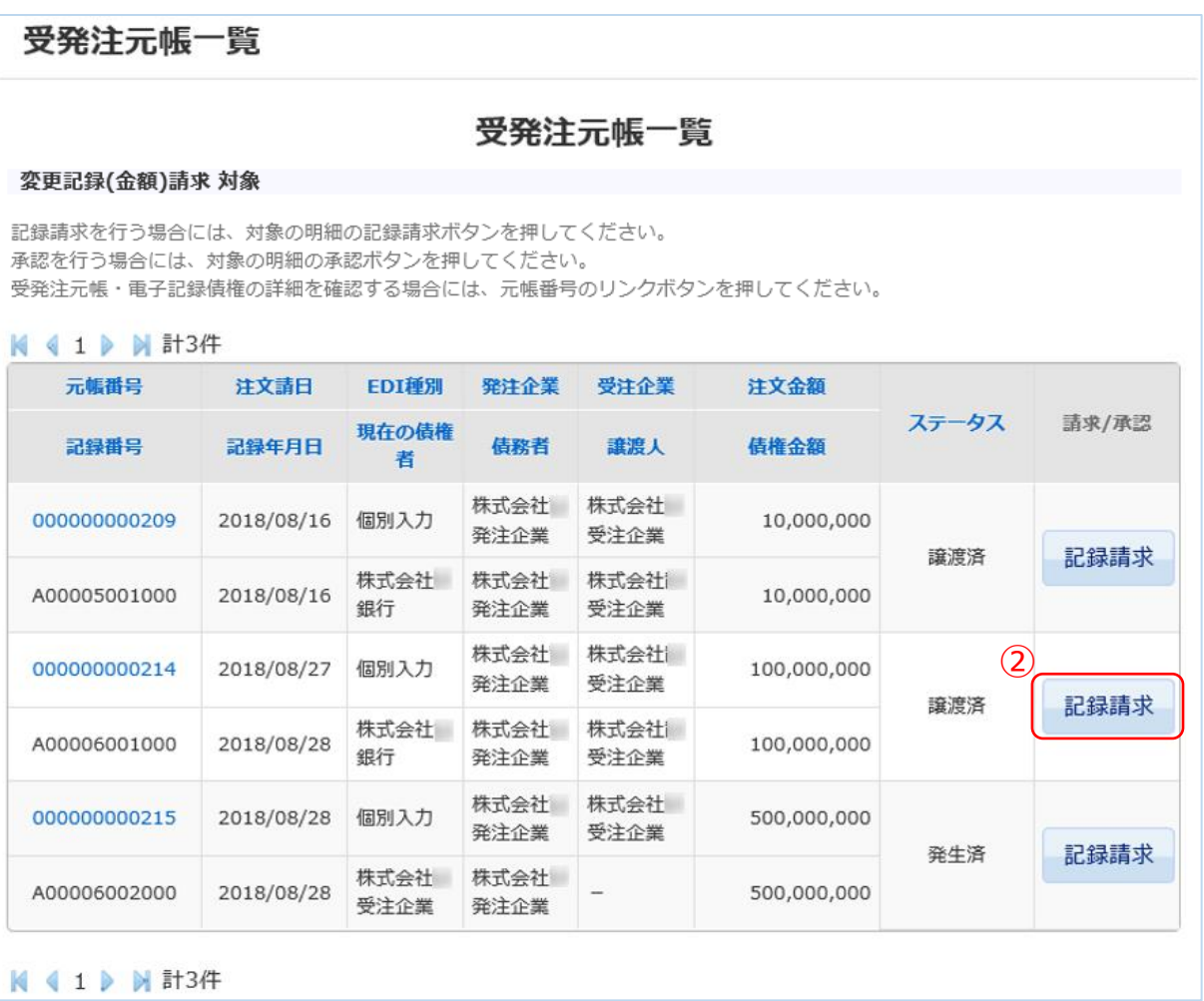

#### **【変更記録請求(債権金額)画面】**

**変更記録請求(債権金額)** 

記録情報

1)ポータル画面の「主な取引メニュー」の「その他の変 更記録 債権金額」①「変更」をクリックします。

3)変更記録請求(債権金額)画面が表示されましたら、 変更内容の③「債権金額」に正しい金額を入力します。

2)受発注元帳一覧画面が表示されましたら、債権金額を 変更(記録請求)したい案件の②「記録請求」をク リックします。

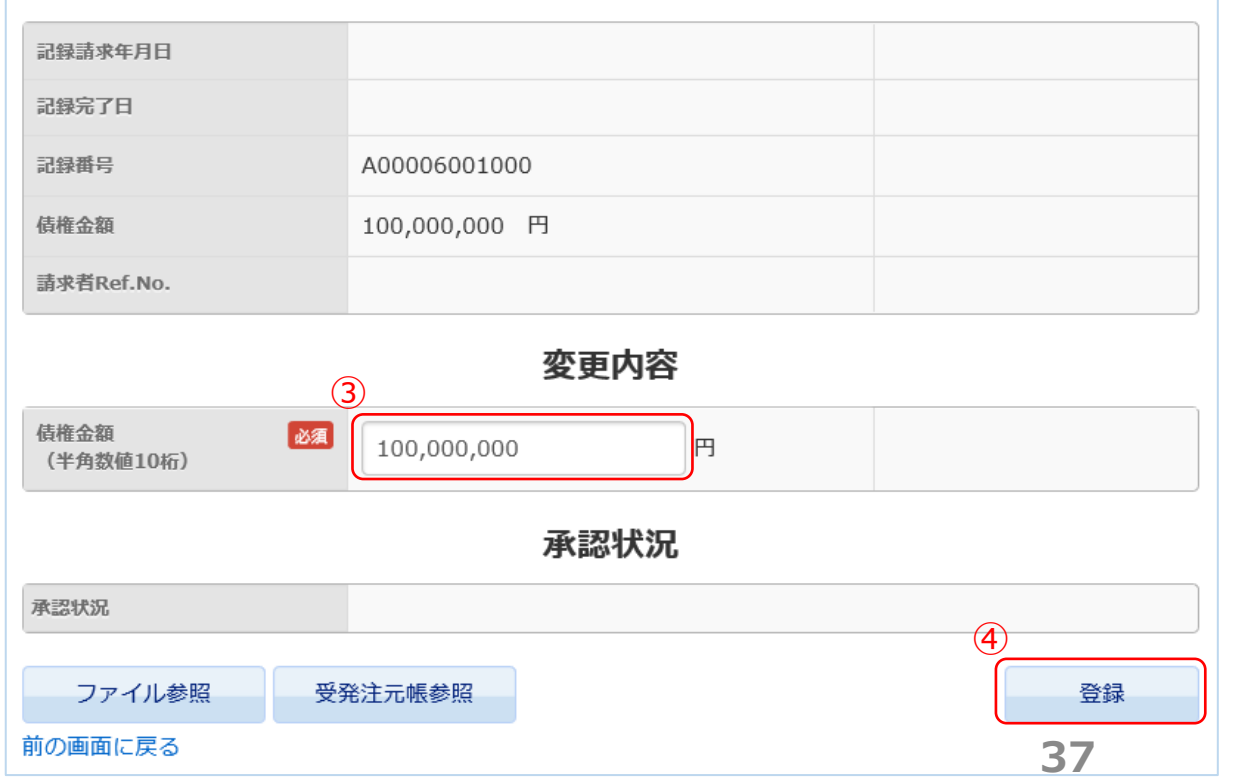

4)変更内容に問題がないことを確認して、④「登録」を クリックします。

## 変更記録請求(債権金額)

### ③ POファイナンスサービス利用料のお支払い ➢ Tranzaxから「請求書」を**メール**でお受け取りいただきます。

➢ 「請求書」の内容にしたがってお支払いをお願いいたします。

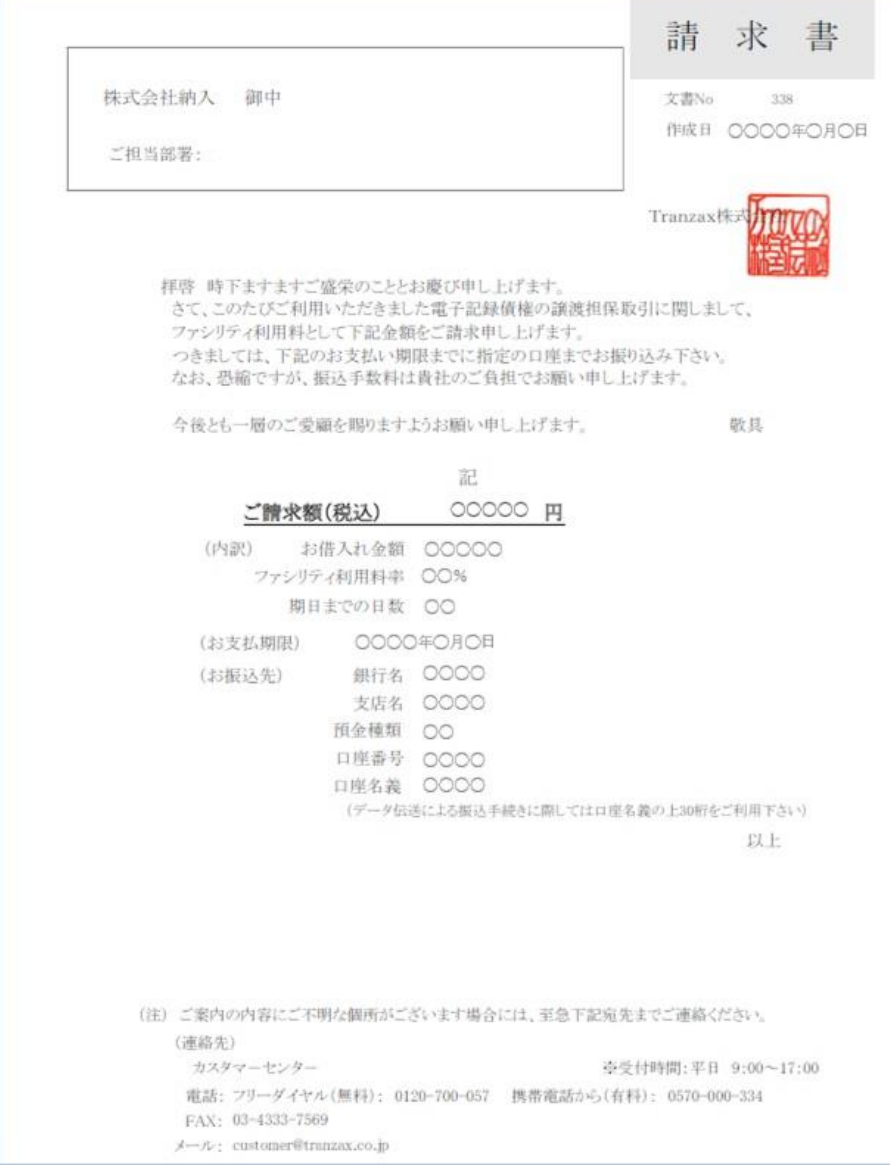

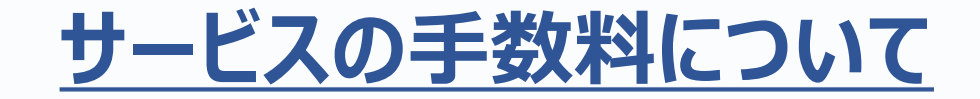

### **金融機関の利息や手数料とは別に、下記の手数料がかかります。**

### ① 利用料:POファイナンス®サービスの手数料

### ☞ 融資実行金額×1%

## 手数料請求書の受領

### ●融資実行確認後、手数料をお支払いいただきます。

## Step2.変更記録(抗弁切断)

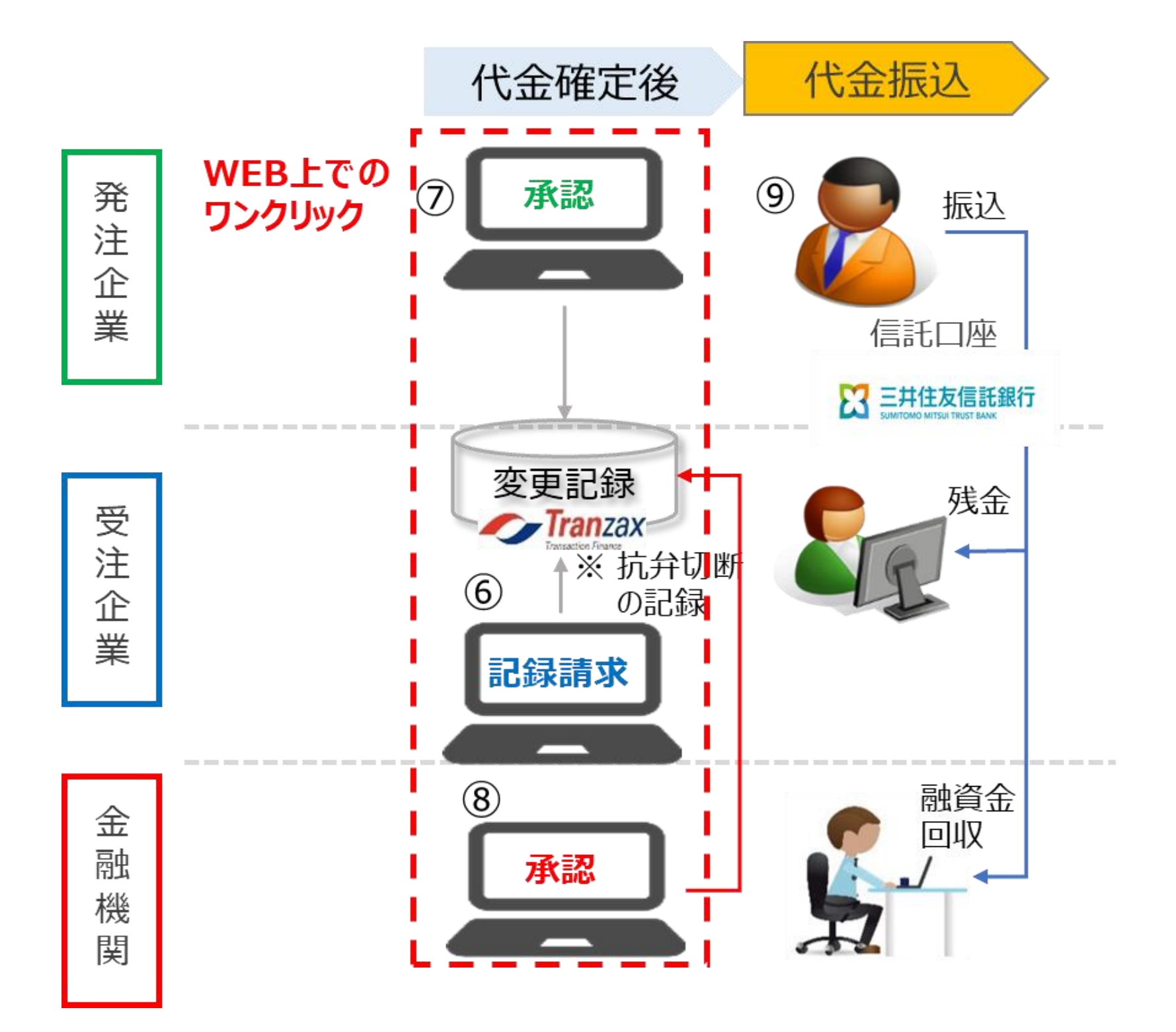

- ➢ 納品・検収後に抗弁切断の変更記録請求(➅)を行い、発注企業(⑦)と金融機関 (⑧)が各々承認操作。
- ➢ 発注企業が信託口座に振込(⑨)。自動的に融資金返済、残金振込

### **抗弁切断とは?**

### ◎**抗弁とは:債務者が債権者に対して主張できる事由。「払わなくてよい理由」のことです。**

### **本サービスでは受発注段階にて債権を発生させるため、発生の際に「引渡しを受けない部 分の支払を拒否できる」という抗弁を付加します。**

## ◎**抗弁切断とは:「支払わなくてよい理由」を主張できなくなることです。受注企業の納品物 が引渡しされ、発注企業にて検収完了すると、発生時に付加された抗弁は主張できなくな**

**ります。電子記録債権にも当該情報の記録が必須となります。**

1) ポータル画面の「主な取引メニュー」4 変更記録 (抗弁切断)の①「変更」をクリックします。

Ч.

2)受発注元帳一覧画面が表示されましたら、電子記録債 権を検収申請(変更記録<抗弁切断>請求)したい案 件の②「記録請求」をクリックします。

3)変更内容の③「変更後」の「債権金額」や「支払 期日」に変更がある場合は修正をします。 ※「支払期日」欄をクリックするとカレンダーが表示 されますので選択します。

4) 申請 (請求) 内容に問題がないことを確認をして、4) 「登録」をクリックします。

### **【ポータル画面】**

LC

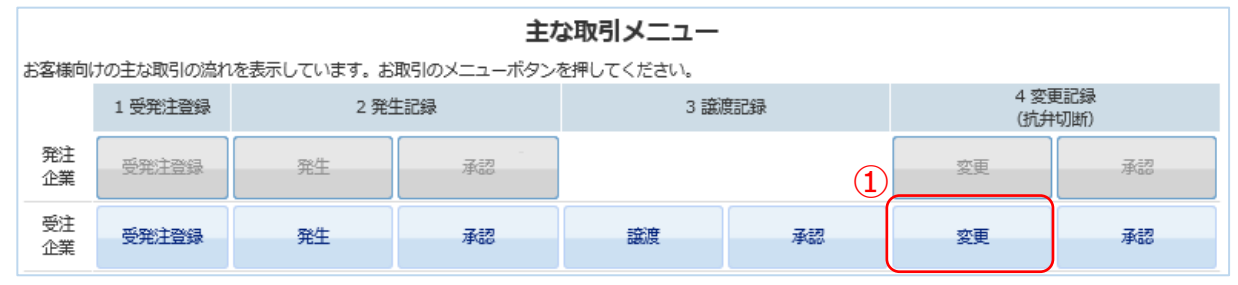

### **【受発注元帳一覧画面】**

#### 受発注元帳一覧 受発注元帳一覧 変更記録(抗弁)請求 対象 記録請求を行う場合には、対象の明細の記録請求ボタンを押してください。 承認を行う場合には、対象の明細の承認ボタンを押してください。 受発注元帳・電子記録債権の詳細を確認する場合には、元帳番号のリンクボタンを押してください。 **K 4 1 ▶ W 計3件** 元帳番号 注文請日 EDI種別 発注企業 受注企業 注文金額 ステータス 請求/承認 現在の債 記録番号 記録年月日 债務者 識渡人 债権金額 権者 株式会社 株式会社 000000000209 2018/08/16 個別入力 10,000,000 発注企業 受注企業 譲渡済 記録請求 株式会社 株式会社 株式会社 A00005001000 2018/08/16 10,000,000 銀行 発注企業 受注企業 株式会社 株式会社 100,000,000  $(2)$ 000000000214 2018/08/27 個別入力 受注企業 発注企業 譲渡済 記録請求 株式会社 株式会社 株式会社 2018/08/28 100,000,000 A00006001000 銀行 発注企業 受注企業 株式会社 株式会社 000000000215 2018/08/28 個別入力 500,000,000 発注企業 受注企業 記録請求 発生済 株式会社 株式会社 A00006002000 2018/08/28 500,000,000 受注企業 発注企業 **K < 1 ▶ N 計3件**

### **【変更記録請求(抗弁切断)画面】**

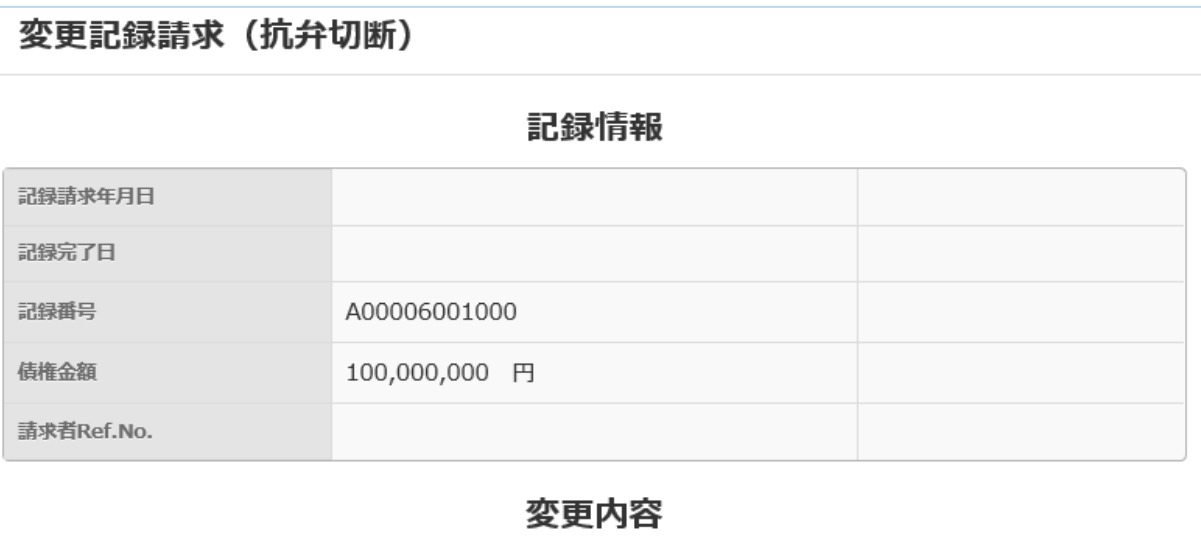

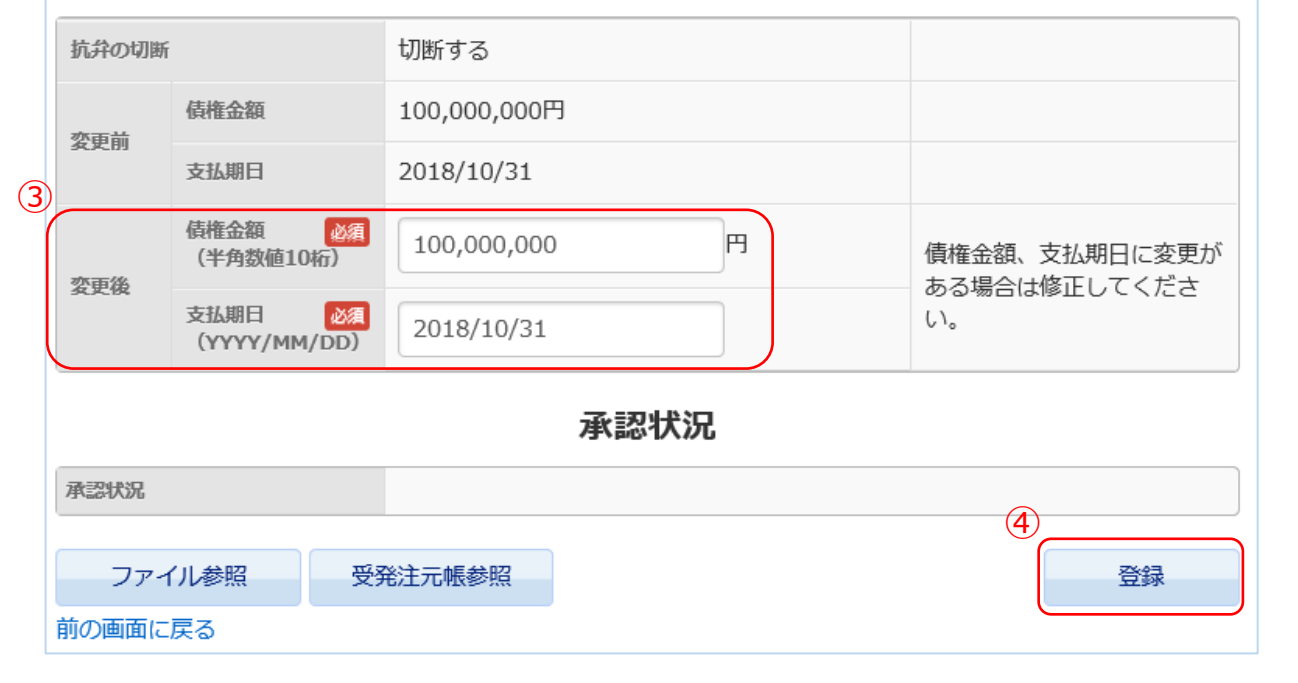

### 【メール画面】

### 【ポータル画面】

- ①「[pof@tranzax.info](mailto:pof@tranzax.info)」(差出 人)より、利用申込書にて記入さ れた②メールアドレスに、件名: 「【Tranzax】電子記録債権の変 更記録(抗弁切断)ご承認のお願 い」の左記メールが届きます。
- 2.③をクリックし、POファイナンス のサイトにログインをしてくださ い。

3.ポータル画面「ご承認依頼 記録 請求」欄の④「変更記録(抗弁切 断)の承認依頼があります。」を クリックします。

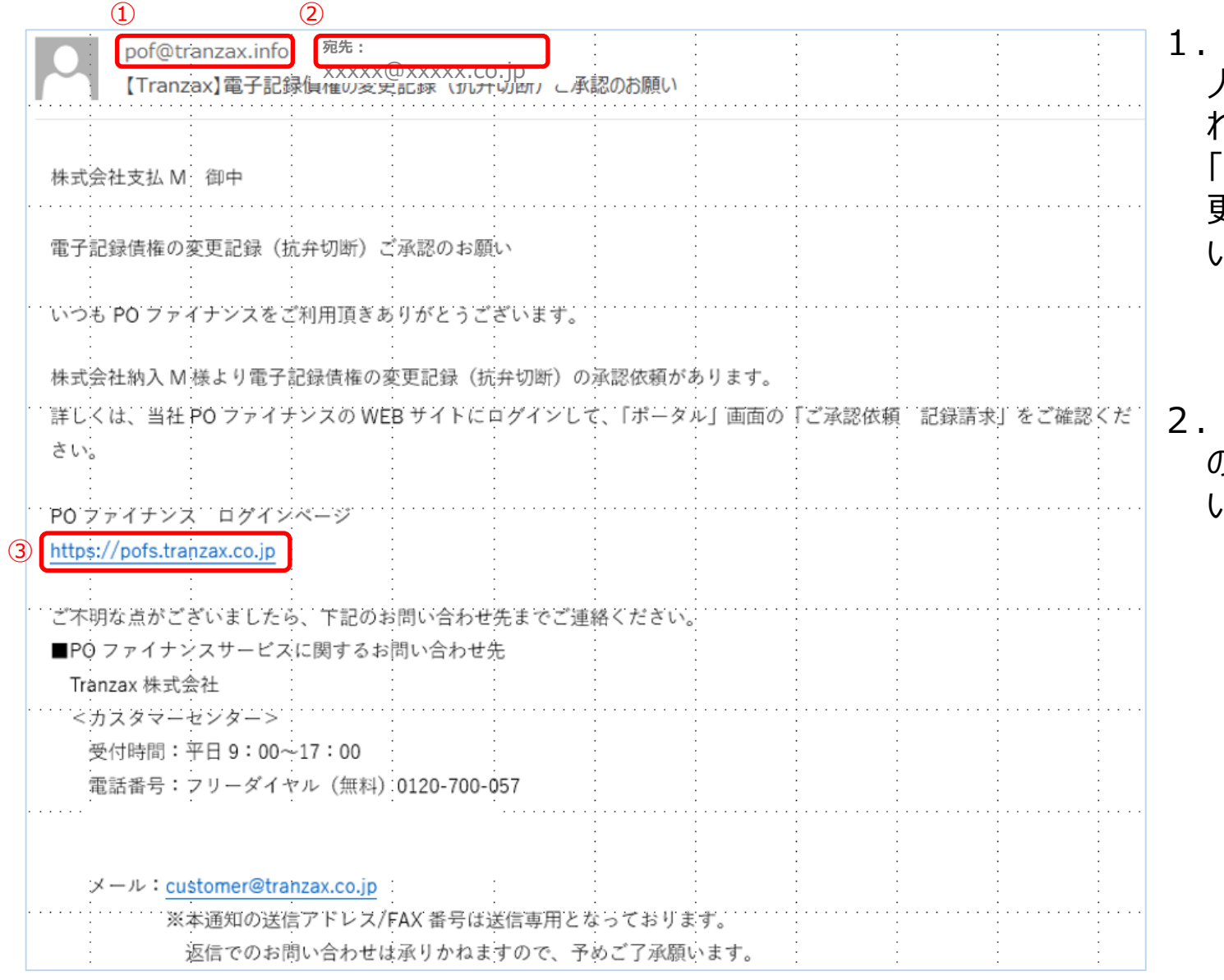

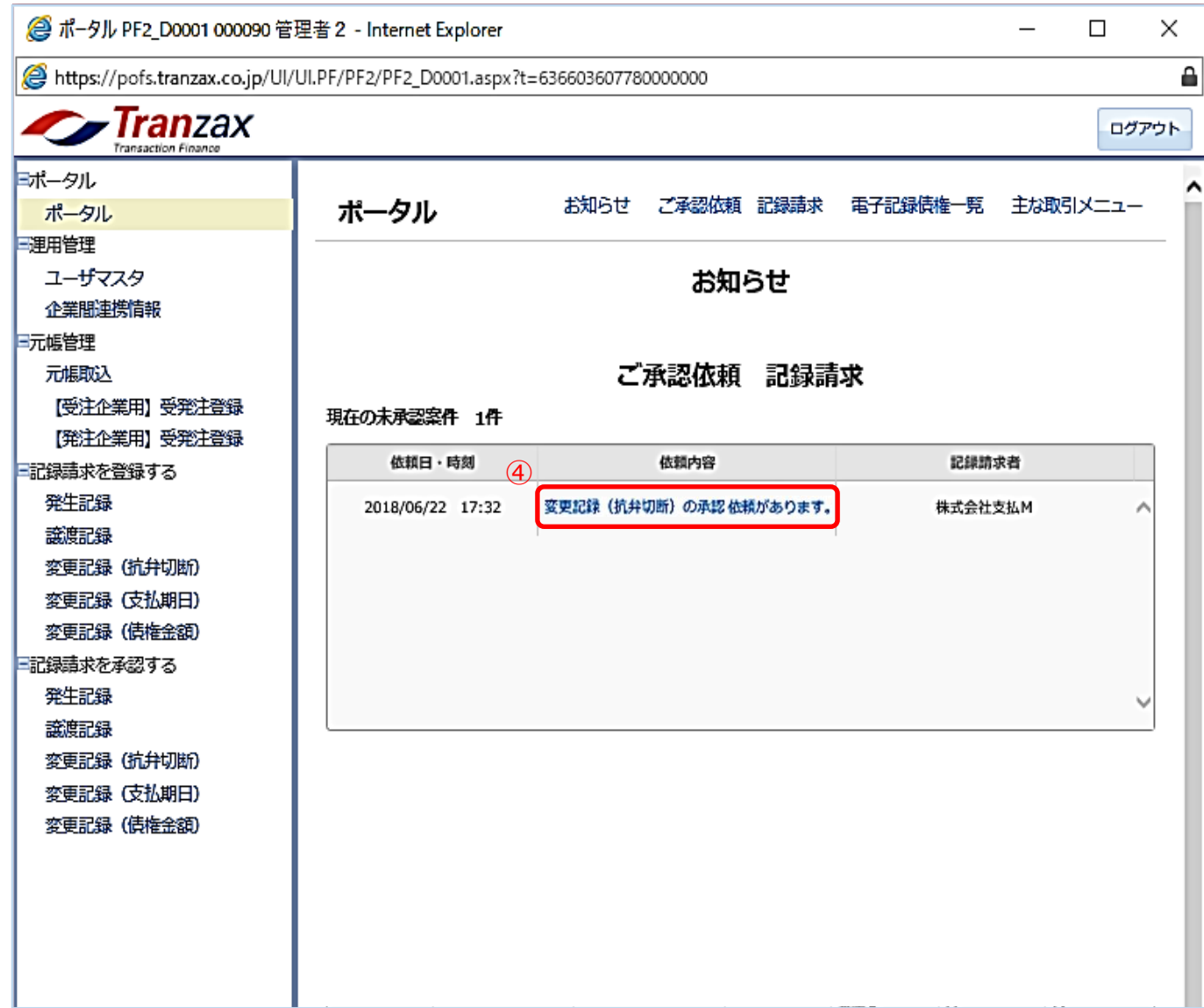

## 変更記録請求の承認(抗弁切断)

- 4.「変更記録請求(抗弁切断)画 面」が表示されたら、「変更内 容」を確認してください。
	- 5. 誤りが無ければ、5「承認」を クリックします。

#### ※補足①

各項目の内容に誤りがあった場合、 「否認」をクリックします。受注企 業に否認の通知が送信され、受注企 業は再度変更記録請求(抗弁切断) の入力をします。

「変更記録請求(抗弁切断)」と同様の手順(p3~p4)となります。 以下、ご参照ください。

#### ※補足②

承認依頼が届いてから5営業日間、 操作を放置していると自動的に「否 認」されます。そのため、承認依頼 を受けたら、可及的速やかに操作を 行うようにしてください。

- ii メールの内容を確認し、POファイナンスのサイトにログインします。
- ⅲ ポータル画面の「ご承認依頼 記録請求」の「依頼内容」の青文字をクリックします。
- ⅳ 変更内容を確認し、誤りがなければ「承認」をクリックします。 ※誤りがあった場合は、「否認」をクリックしてください。

### **■ 受発注~検収/請求の期間に、「債権金額」および「支払期日」に変更があった場合**

ⅰ 受注企業が変更の依頼(変更記録請求)をすると、メールが送られてきます。

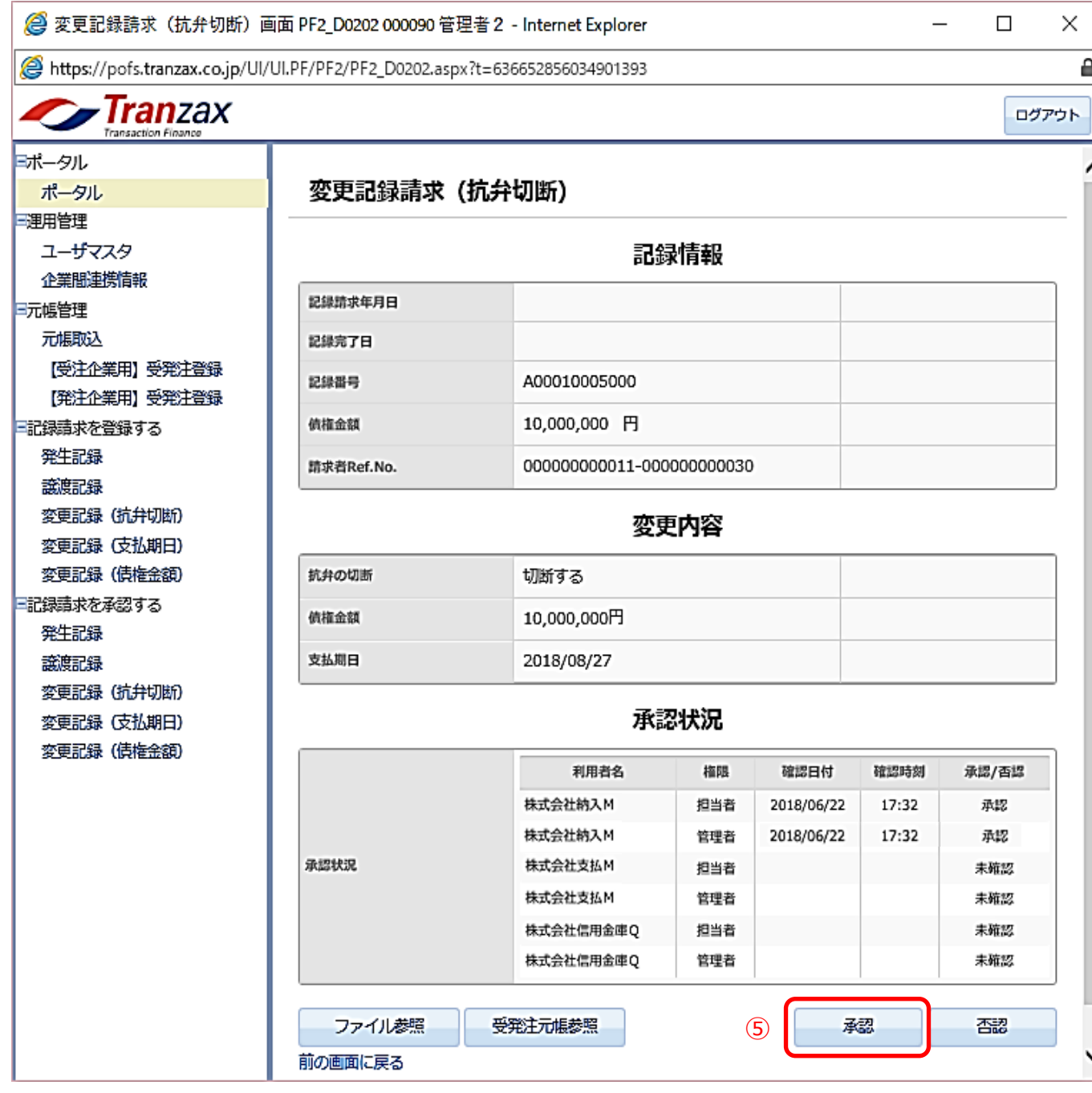

### 【変更記録請求(抗弁切断)画面】

# STEP3.請求・支払と返済

## **《請求~返済までの概要》**

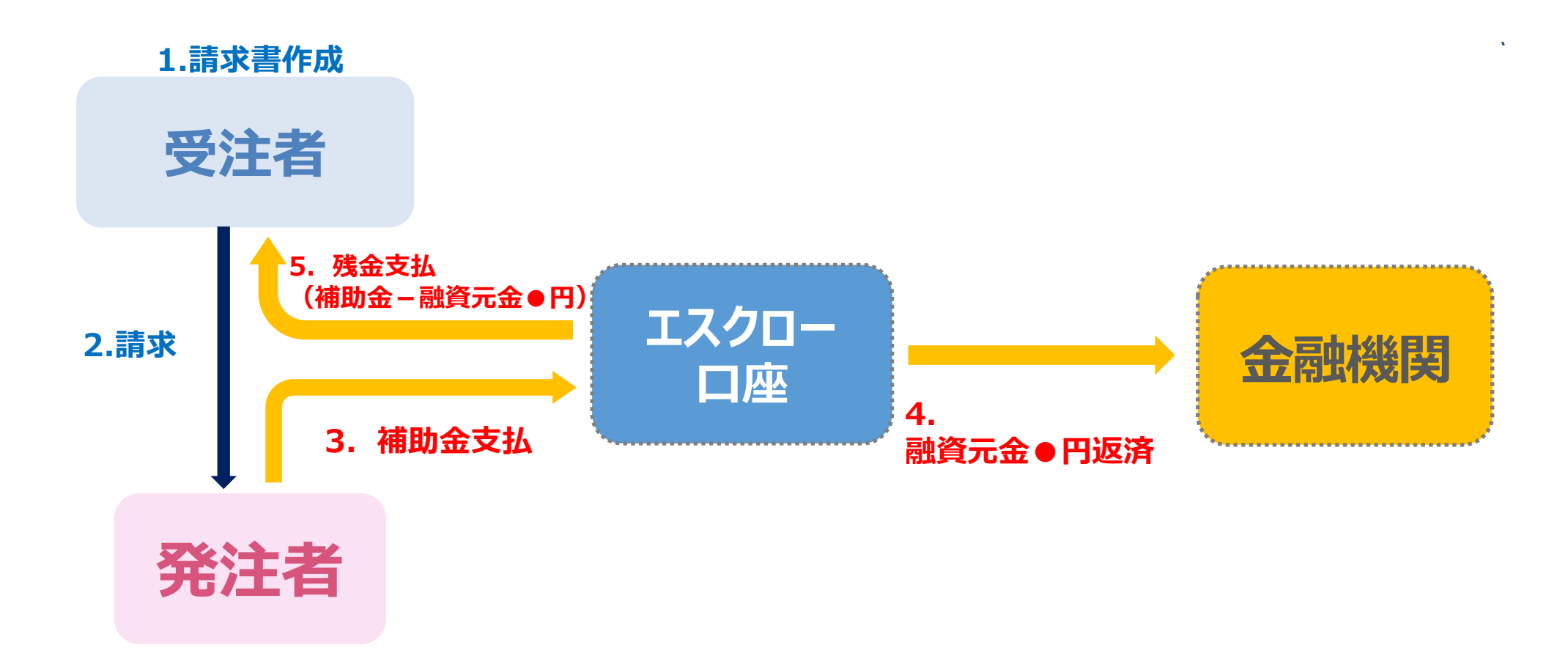

#### **43**

① 検収完了後、請求書を作成します。

### (**Tranzaxがご案内するエスクロー口座をご記載ください。**)

- ② 請求書作成後、発注者の所定の方法で提出します。
- ③ 発注者がTranzax指定のエスクロー口座に支払うことを確認のうえ、代金を支払います。
- ④ エスクロー口座に入金された代金のうち、融資分を金融機関に返済します。
- ⑤ 返済後、残額があれば受注者様に入金されます。
- ※ **入金された代金が返済額に満たなかった場合や納品できずに代金が支払われなかった場 合は、受注者様において、金融機関へ直接返済していただく必要があります。**

## 期日お支払額のご案内の受領

## ◉**登録した支払期日の前月20日に「期日お支払額のご 案内」として振込先口座と案件情報をお送りします。**

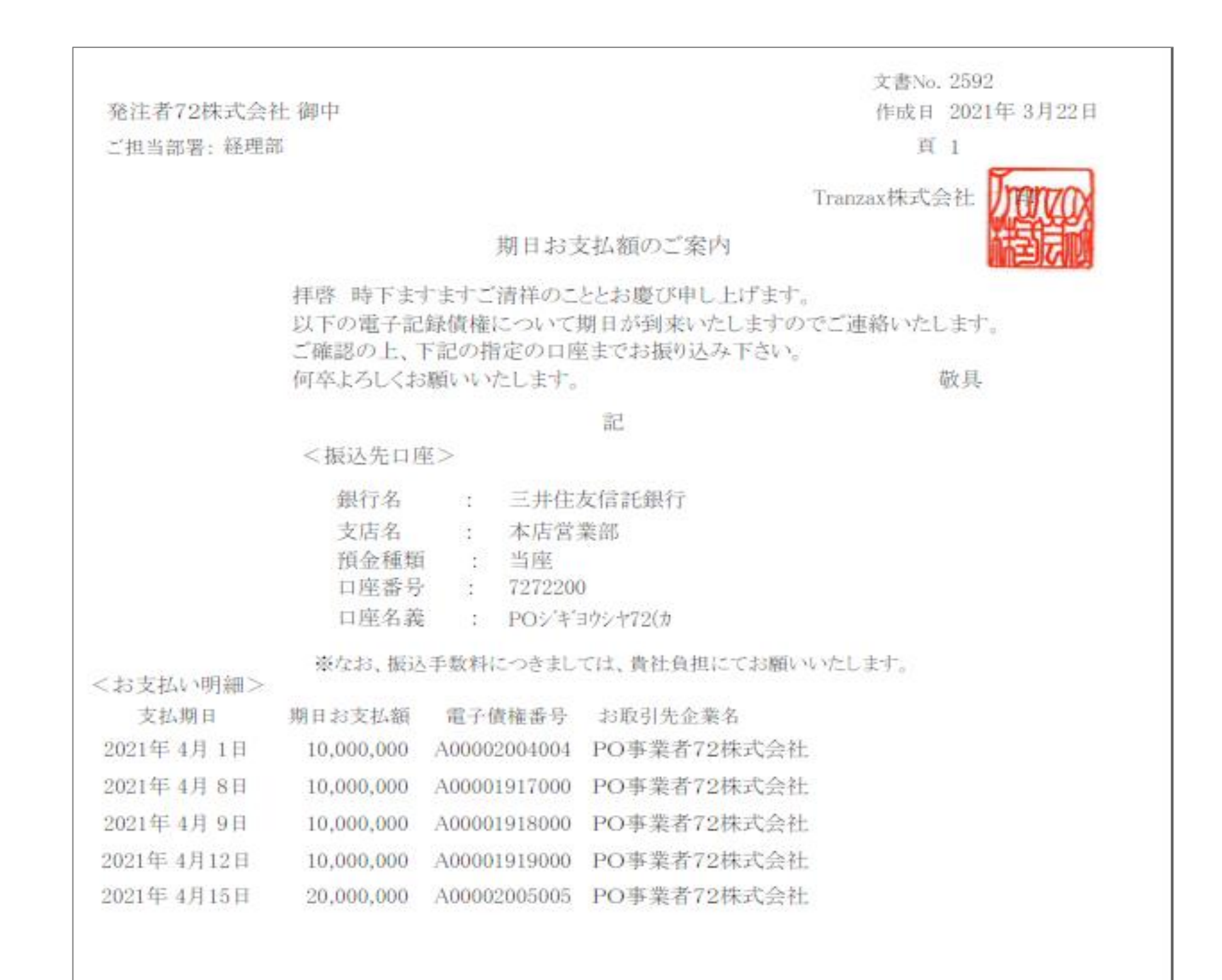

▶ご登録いただいた取引担当者様のメールアドレス宛に送付します。

▶PDF添付形式にて、ファイルは暗号化されております。パスワードはご登録いただいた電話番号の

頭尾にA/Zを付記、ハイフンを外したものとなります。

例)電話番号:03-1234-5678の場合

**A0312345678Z**

## 期日お支払額のご案内の受領

## ◎登録した支払期日の4営業日前に「期日お支払額のご **案内」として入金前の予告をお送りします。**

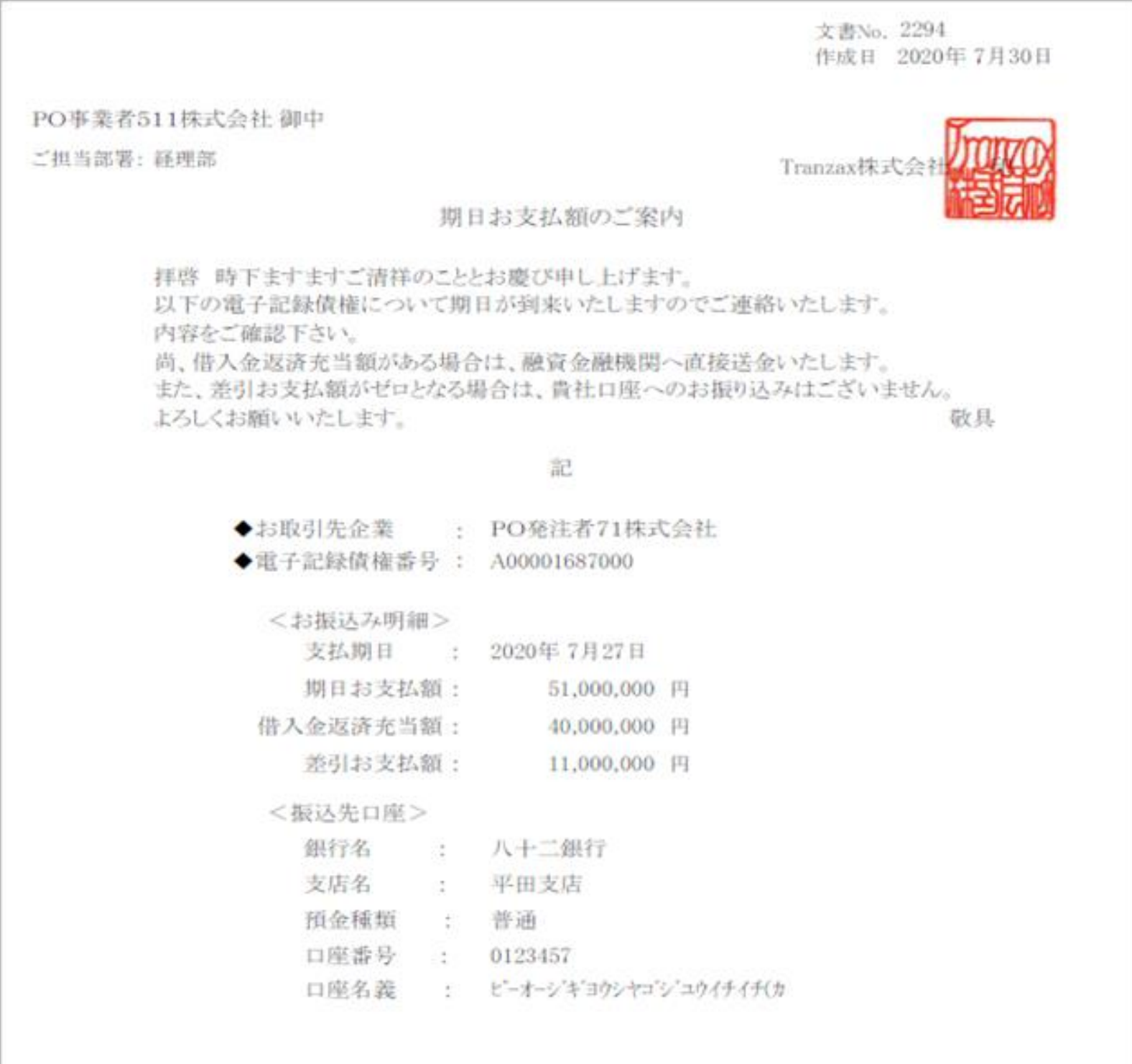

▶ご登録いただいた取引担当者様のメールアドレス宛に送付します。

▶PDF添付形式にて、ファイルは暗号化されております。パスワードはご登録いただいた電話番号の

頭尾にA/Zを付記、ハイフンを外したものとなります。

例)電話番号:03-1234-5678の場合

**A0312345678Z**

### 融資返済の実施 補助金は、原則、自動的に融資金融機関へ返済されます

▶融資金融機関によって返済処理が異なりますので、詳細は融資金融機関へ直接お問合せください。 ▶当日入金処理から融資金返済処理までは数時間要することを想定しております。

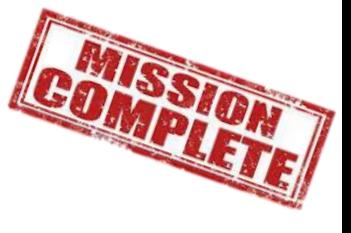

### 以上で、POファイナンス®サービスに係るお取引は完了となります。

### ◉ エスクロー口座へ振り込まれた後は、原則、自動的に融資金の返 済への充当および貴社への差額振込等の精算が行われます。

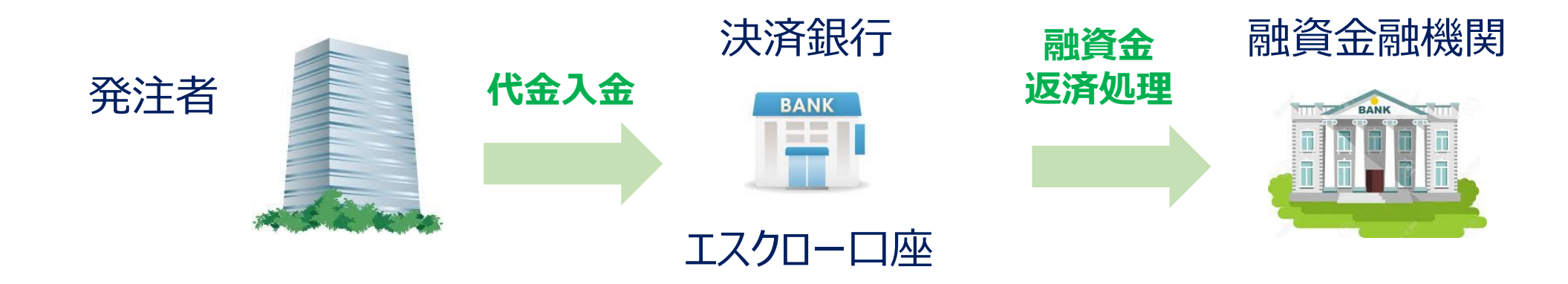

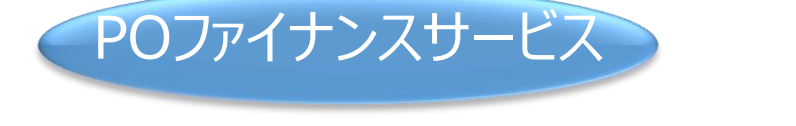

## 返済の流れ(受注者)

Tranzax株式会社

### 受付時間 9:00~17:00 (12/31~1/3および土日・祝祭日を除く)

#### 電話番号 0120-700-057

#### E-mail customer@tranzax.co.jp

<span id="page-46-0"></span>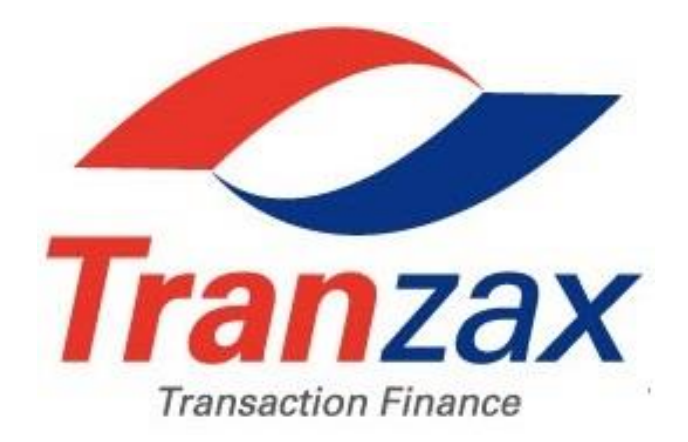

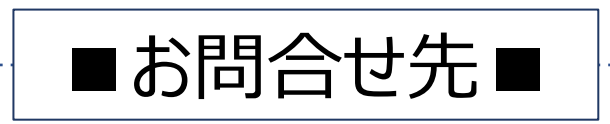